**Version nr: 001.xxx.xxx.xxx**

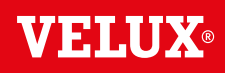

# **Grattis till din nya VELUX INTEGRA® produkt!**

Tack för att du har valt att köpa en VELUX INTEGRA® produkt. Kontrollenheten är utvecklad efter senaste teknik, tillverkad och testad efter hårdaste riktlinjer, allt för att du ska få ut största möjliga glädje av dina VELUX produkter.

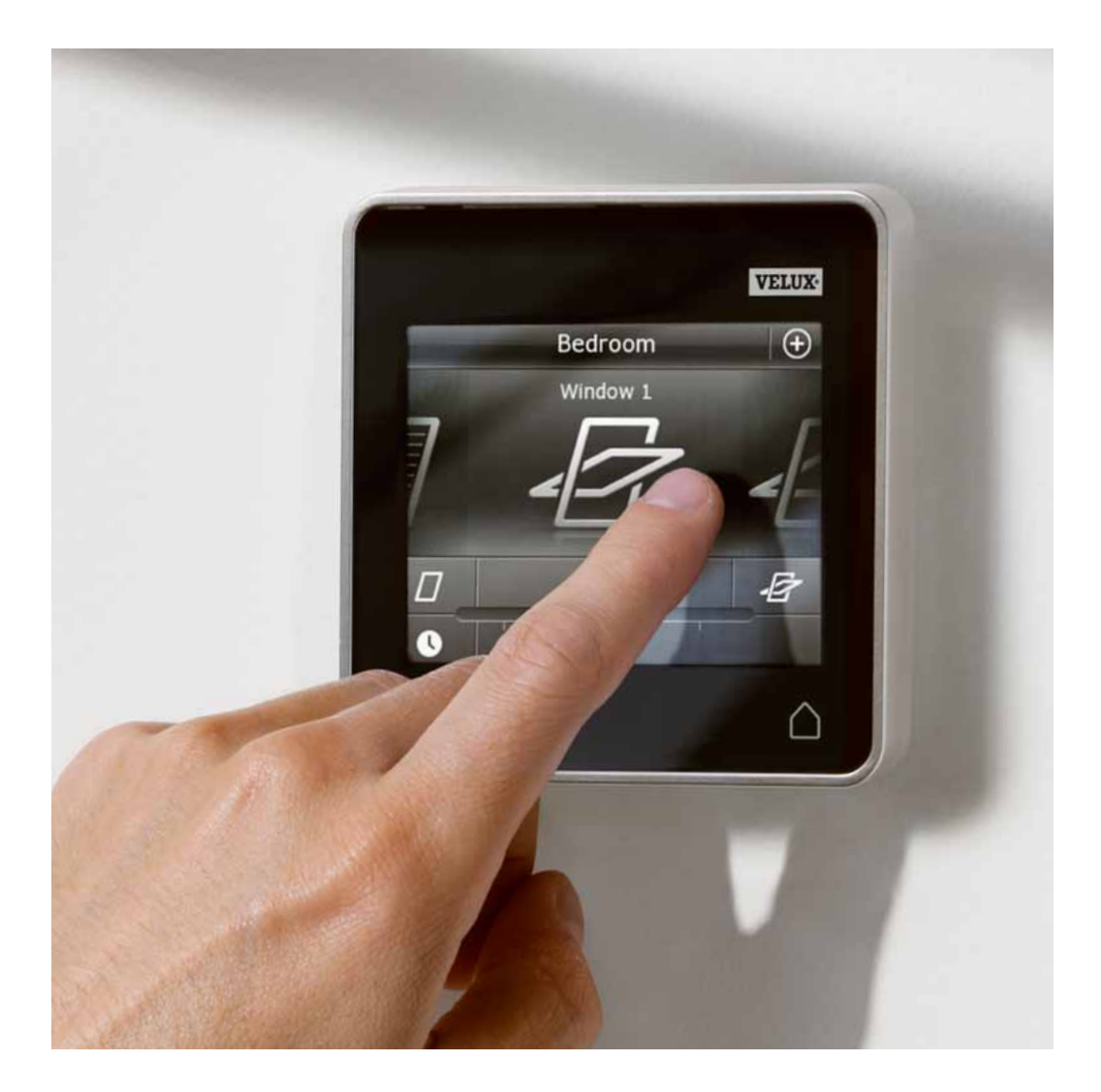

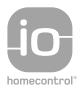

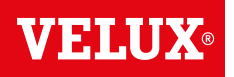

4

5

**Innehållsförteckning** 

Viktig information

# 1 Kontrollenheten

Översikt över kontrollenhetens funktioner

# 2 Manövrering

## Grundläggande manövrering

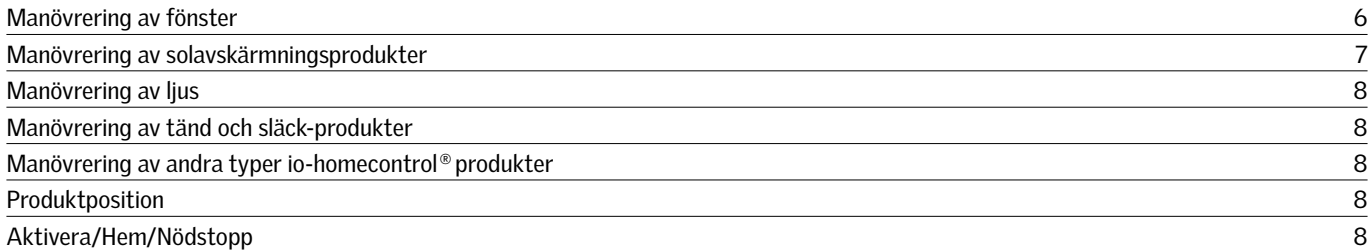

### Program

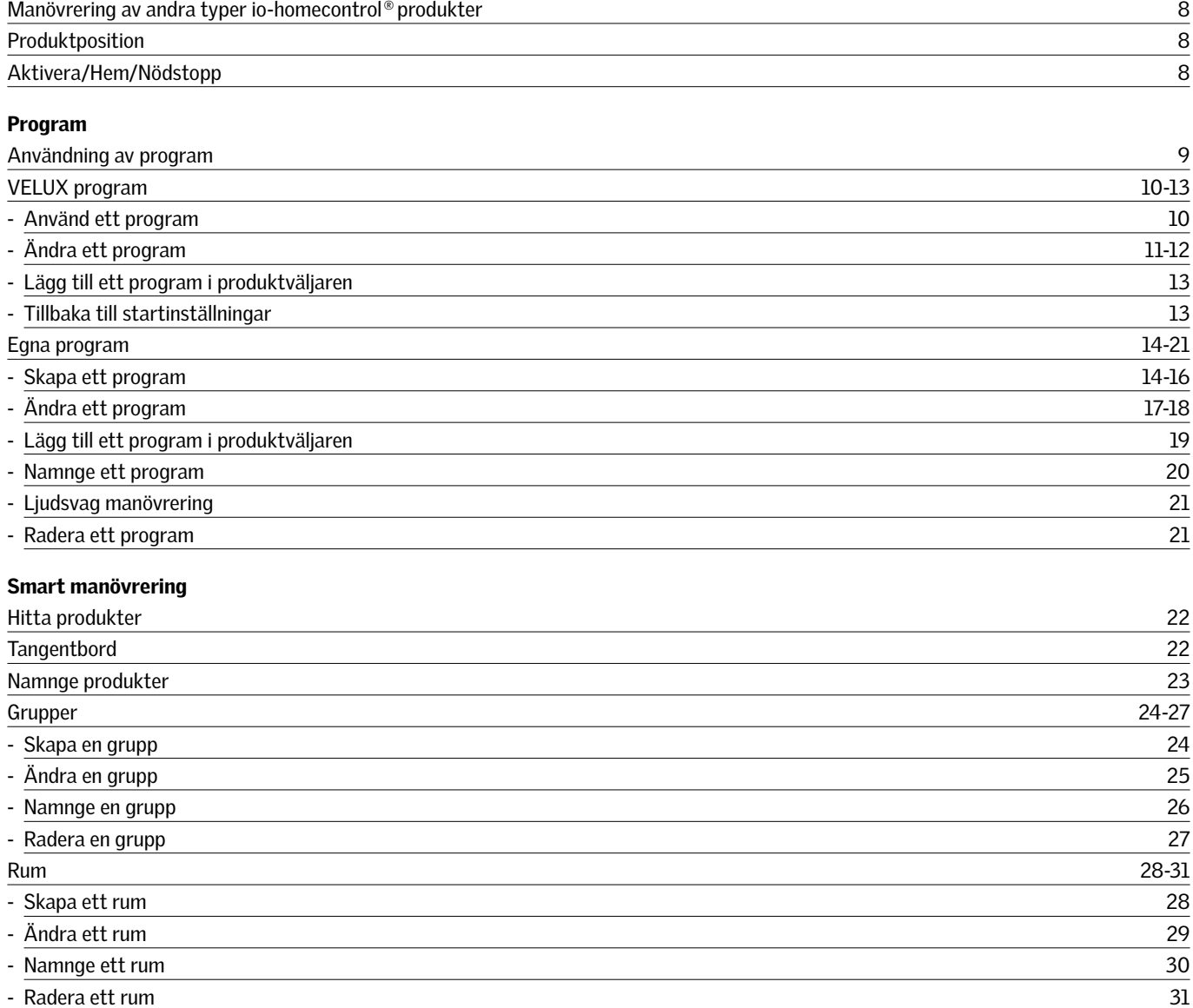

## Smart manövrering

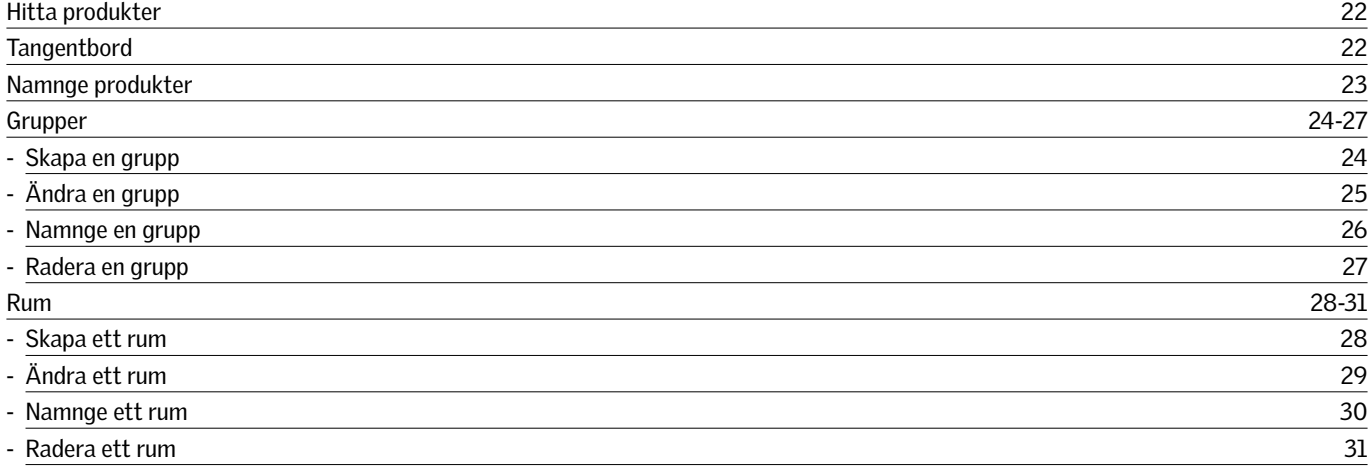

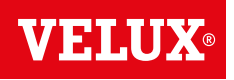

## **Innehållsförteckning**

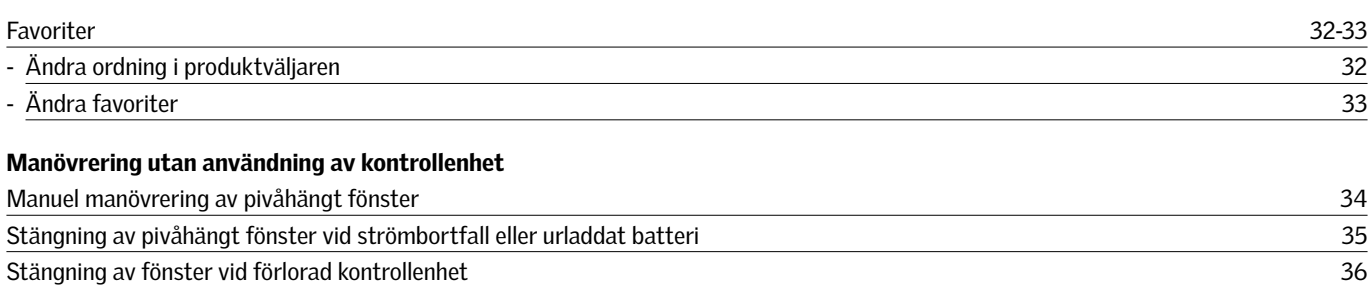

# 3 Inställningar

## Uppstart av nytt VELUX system

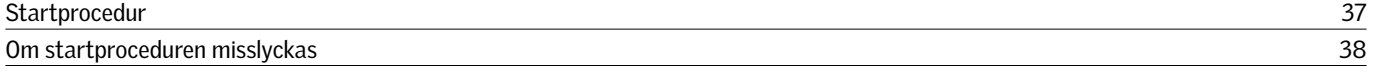

## Utbyggnad av ditt VELUX system

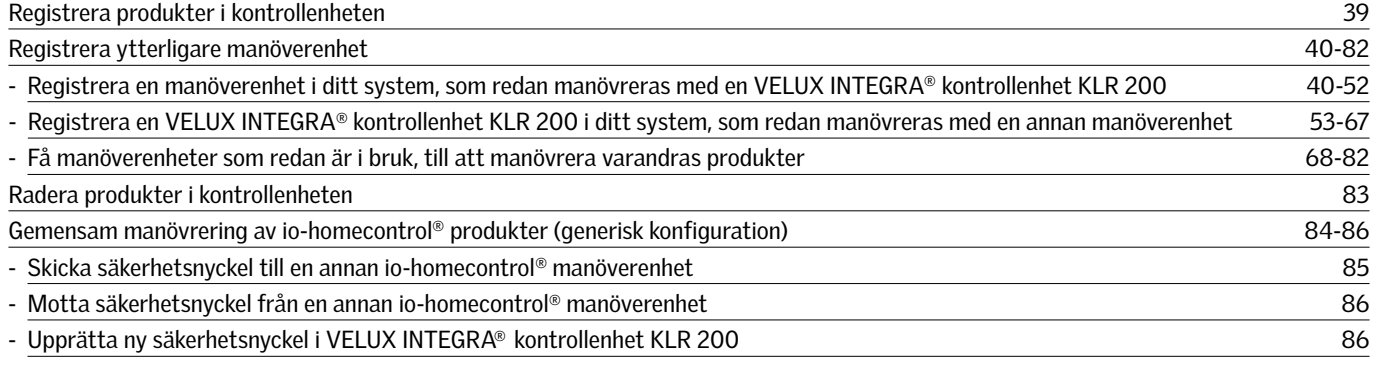

## Grundinställningar

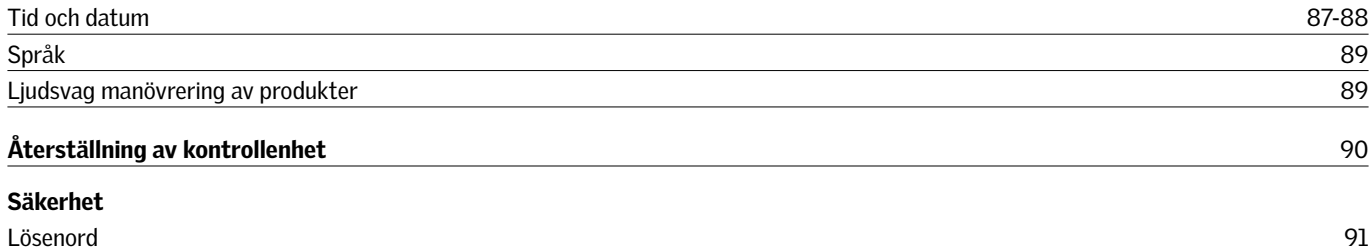

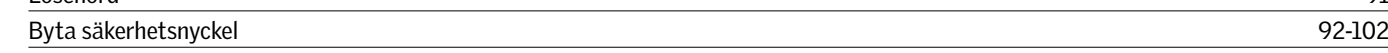

# 4 Montering

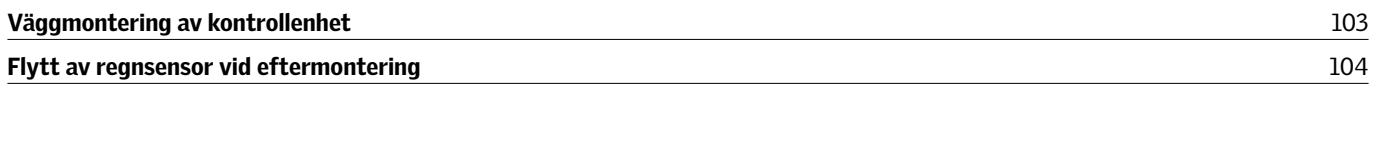

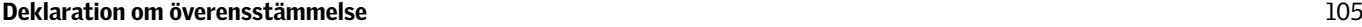

## **Viktig information**

Läs anvisningarna noggrant före installationen. Spara denna anvisning för senare bruk och lämna den vidare till eventuellt nya användare.

#### Säkerhet

- Kontrollenheten får endast användas av personer med relevant kunskap eller personer som har givits instruktioner för hantering av produkten från en person som ansvarar för deras säkerhet.
- Barn får inte leka med fönstret och dess elektriska produkter, och kontrollenheten ska vara utom räckhåll för barn.
- Vid behov av reparation eller justering ska el- eller batteriförsörjningen brytas, och det måste säkerställas att den inte oavsiktligt slås på igen.
- Innan fönstret och dess elektriska produkter tas i bruk ska det säkerställas att det går att manövreras utan risk för skada på människor, djur eller föremål.
- För din personliga säkerhet, ha aldrig handen eller kroppen utanför fönstret utan att stänga av strömmen eller ta ur batterierna.

#### Funktion

- • Om regnsensorn blir våt, stängs fönstret automatiskt av motorn; ventilationsklaffen förblir emellertid öppen.
- Avaktivering av regnsensorn då fönstret är öppet medför risk för vatteninträngning.
- För att förhindra att fönstret stängs till följd av mycket lätt/ svagt regn, dimma eller dagg, är regnsensorn utrustad med ett värmeelement för att hålla ytan torr.
- Om fönstret har öppnats manuellt, aktiveras inte motorn via regnsensorn eller andra automatiska funktioner.
- Från helt öppet läge tar det upp till en minut från aktiveringstidpunkten innan fönstret är helt stängt. Vid plötsligt regn kan därför vatten komma in i rummet innan fönstret är helt stängt.
- Vid snöfall och/eller isbildning kan funktionen av fönstret vara blockerad.
- Vi rekommenderar att kontrollenheten placeras i rummet där fönstret med dess elektriska produkter har installerats.

### Produkt

- Kontrollenheten har framtagits för att användas ihop med VELUX produkter. Anslutning till andra produkter kan medföra skador eller funktionsstörningar.
- Kontrollenheten är kompatibel med produkter märkta med io-homecontrol® logon.
- • Elektriska produkter får inte kastas bland hushållssopor, utan ska forslas bort enligt de nationella reglerna som gäller för elektroniskt avfall.
- Använda batterier får inte slängas bland hushållssopor. De ska slängas enligt gällande nationella miljöregler. Batterier innehåller ämnen som är skadliga för miljön om de inte hanteras korrekt.
- 烹 Batterier ska återvinnas enligt lokala bestämmelser hos återvinningscentralerna.
- Emballaget kan kastas bland de vanliga hushållssoporna.
- Ljudtrycksnivå: max. 70 dB(A).
- • Radiofrekvensband: 868 MHz.
- Radiofrekvensräckvidd: 300 m fritt fält. Beroende på byggnadens uppbyggnad är räckvidden inomhus cirka 30 m. Hur som helst, konstruktioner i armerad betong, innertak i metall, gipsväggar med stålreglar minskar räckvidden.
- • Förväntad livslängd för batterierna i kontrollenheten: upp till 1 år.
- • Förväntad livslängd för batteriet i solenergidrivna motorn: ungefär 10 år.

### Underhåll och service

- Stäng av strömmen eller ta ur batterierna och säkerställ så att ingen strömförsörjning oavsiktligt kopplas på igen vid underhåll eller service av fönster och produkter anslutna till strömförsöriningen.
- Vid underhåll och installation av fönstret ska hänsyn tas till gällande arbetarskyddsregler för byggarbete.
- Om nätkabeln är skadad, måste den bytas ut av utbildad personal i enlighet med nationella regler.
- Smuts på kontrollenheten avlägsnas med en mjuk trasa, torr eller lätt fuktad.
- Smuts på regnsensorn kan förorsaka driftsproblem, varför rengöring av regnsensorn, med en mjuk och våt trasa, en eller två gånger om året eller vid behov rekommenderas.
- I händelse av ansamling av smuts på solcellspanelen ska den rengöras med vatten och vanligt rengöringsmedel.
- • Reservdelar kan rekvireras från VELUX försäljningsbolag. Var god uppge informationen på typetiketten.
- Eventuella tekniska frågor ställs till VELUX försäljningsbolag, se telefonlista eller www.velux.com.

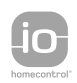

io-homecontrol® erbjuder avancerad och säker radioteknologi, som är enkel att installera. Produkter märkta med io-homecontrol® kommunicerar med varandra, vilket ger ökad komfort, säkerhet och energibesparingar. www.io-homecontrol.com

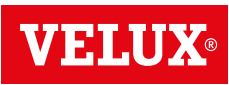

## **Kontrollenheten**

klaff. Fönstret är fortfarande

stängt

**Översikt över kontrollenhetens funktioner 1**

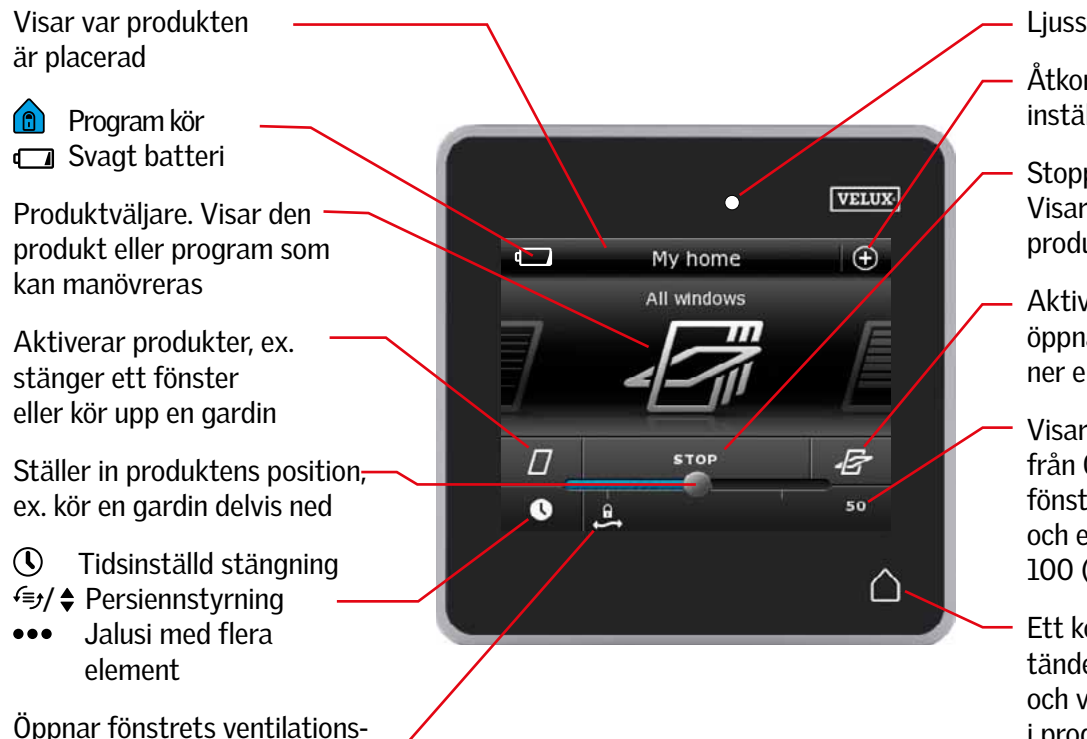

Liusstvrka

Åtkomst till program och inställningar

Stoppar produkter som kör. Visar positionen för den produkt som visas i displayen

Aktiverar produkter, ex. öppnar ett fönster eller kör ner en gardin

Visar positionen på en produkt från 0-100. Ett helt öppet fönster är 100 (100 % öppet), och en helt nerrullad gardin är 100 (100 % stängd)

Ett kort tryck på Hem-knappen tänder displayen efter viloläge och visar den första produkten i produktväljaren. Ett långt tryck (3 sek.) stoppar alla produkter

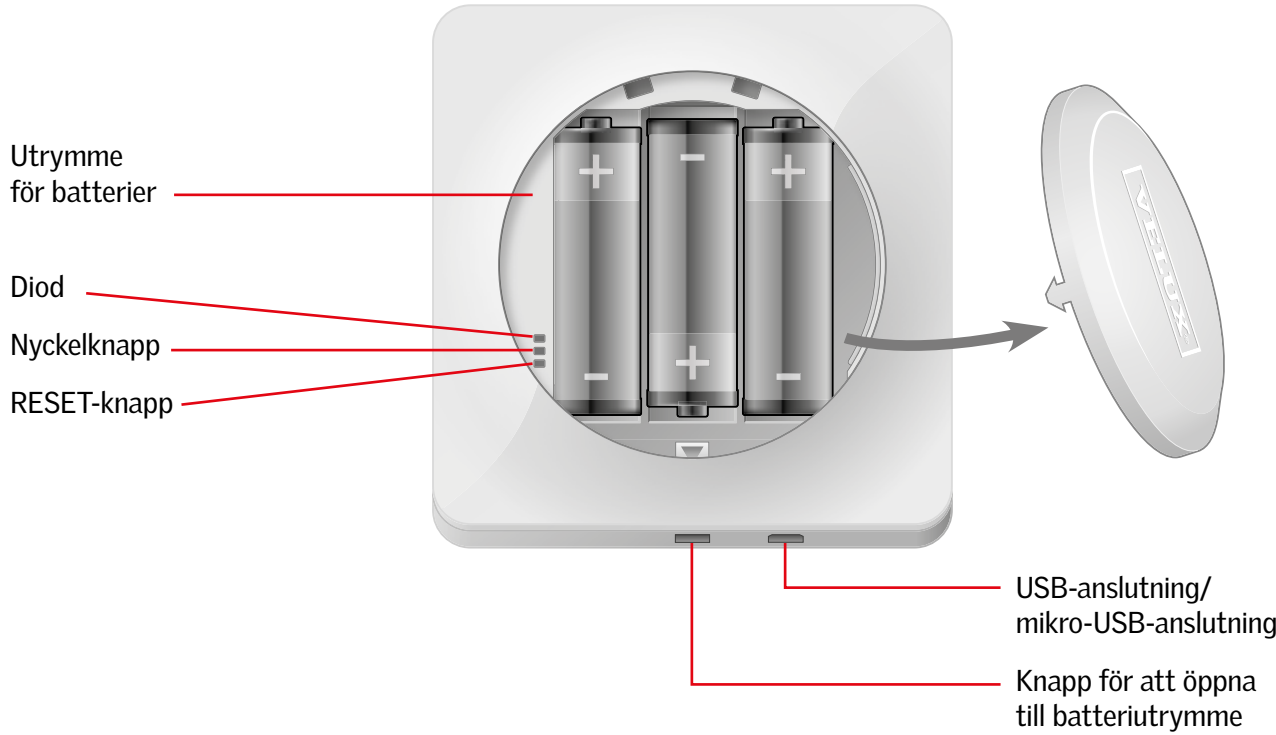

**VELUX** 

### **Grundläggande manövrering 2**

Du manövrerar alla produkterna genom att trycka på ikoner/knappar eller att dra eller trycka på skalan i displayen.

Mitt i displayen visas produkten du kan manövrera. Om flere produkter är registrerade i kontrollenheten, visas dessa skuggade vid sidan om vald produkt i mitten. För att välja annan produkt, svep med fingret på displayen i pilens riktning.

#### Manövrering av fönster

- 1 Stäng
- 2 Stopp
- 3 Öppna
- 4 Öppna endast ventilationsklaffen. Fönstret är fortfarande stängt.
- 5 Dra knappen eller tryck på skalan i displayen för att öppna fönstret till önskad position. Fönstrets position i förhållande öppet/stängt visas 0-100 i höger hörn nedan i displayen.
- 6 Tryck på klockan för att stänga fönstret automatiskt efter önskad tidsperiod.
- 7 Välj sedan hur många minuter fönstret ska vara öppet och tryck på "OK".
- 8 I vänster nedre hörn kan du se hur många minuter det är tills det att fönstret stängs.

Notera: Om du väljer att öppna ett fönster medan det regnar, är det endast ventilationsklaffen som öppnas. Denna funktion förhindrar att det regnar in. Tryck på "OK" om du godkänner detta. Tryck på "Öppna ändå" om du likväl önskar öppna fönstret, även om det regnar. Fönstret öppnas nu, dock max till 50 % öppningsgrad. Efter max 15 minuter stängs fönstret igen om det fortfarande regnar.

Om du ställer in automatisk stängning på klockan med tiden mindre än 15 minuter, stängs fönstret när tidsgränsen är uppnådd.

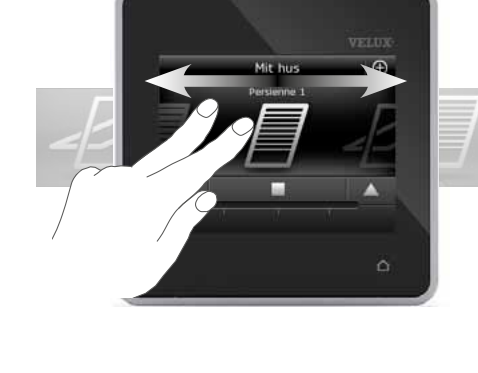

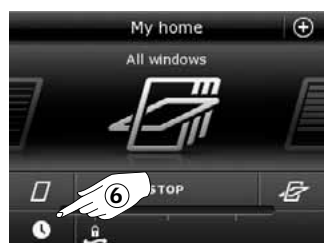

 $1)$   $(2)$   $(3)$ 

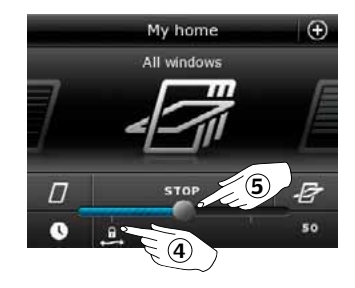

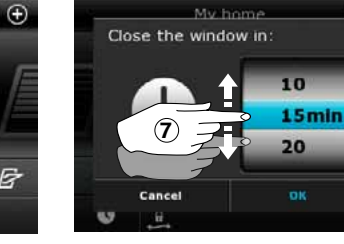

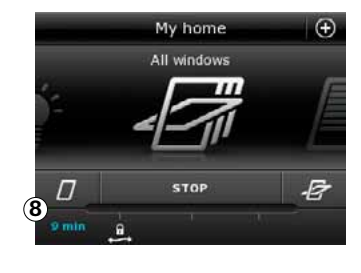

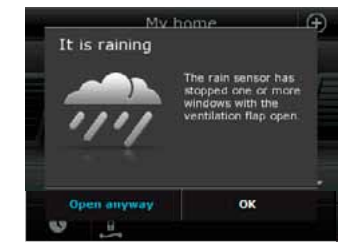

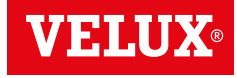

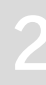

**Grundläggande manövrering 2**

## Manövrering av solavskärmningsprodukter

### Jalusier/Markiser/Gardiner

1 Kör upp

- 2 Stop
- 3 Kör ner
- 4 Dra knappen eller tryck på skalan i displayen för att ställa in solavskärmningsprodukten till önskad position. Position i förhållande öppet/stängt visas 0-100 i höger hörn nedan i displayen.

#### Jalusier med flera elementer

### 5 Tryck på •••.

- 6 Tryck på det element, du vill manövrera.
- 7 Tryck på "OK". Du kan nu manövrera elementet som visat ovan.

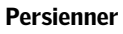

#### 1 Kör upp

- 2 Stopp
- 3 Kör ner
- 4 Dra knappen eller tryck på skalan i displayen för att ställa in persiennen till önskad position. Position i förhållande öppet/ stängt visas 0-100 i höger hörn nedan i displayen.
- 5 Tryck på för att justera in hur mycket lamellerna ska vinklas.
- 6 Tryck på för att justera lameller uppåt.
- 7 Stopp
- **8 Tryck på � för att justera lameller nedåt.**
- 9 Dra knappen eller tryck på skalan i displayen för att justera lamellernas vinkel. Position i förhållande öppet/stängt visas 0-100 i höger hörn nedan i displayen.
- $\circledR$  Tryck på  $\blacklozenge$  för att återgå till justering för persiennens position.

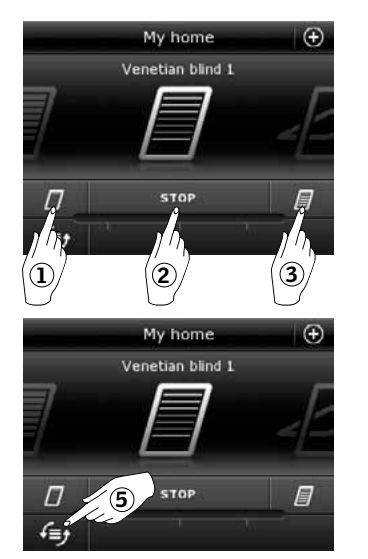

1)  $(2)$   $(3)$ 

My home

Roller shutter 2

My home

Roller shutter 2

 $\overline{5}$  stor  $\overline{B}$   $\overline{1}$   $\overline{2}$ 

 $^{\circ}$ 

Ŧ

 $\overline{C}$ 

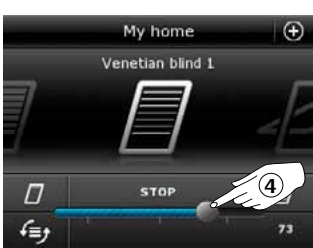

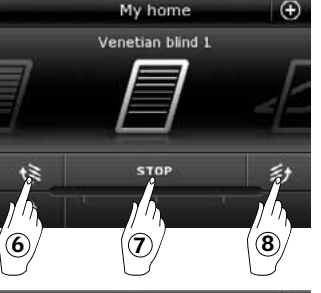

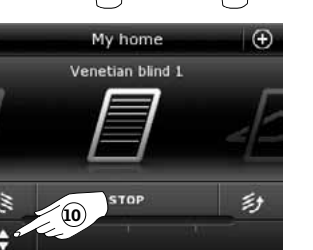

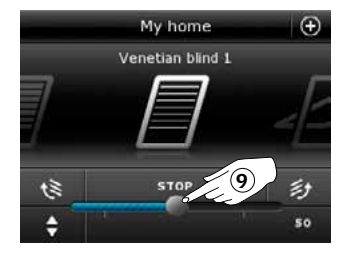

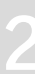

 $^{\circledR}$ 

同 49

 $\hat{a}$ 

My home

Roller shutter 2

Operation of roller shutte

Operate all shutter Operate upper shutter

 $O<sub>na</sub>$ 

6

**VELIIX** 

### **Grundläggande manövrering 2**

### Manövrering av ljus

- 1 Släck
- 2 Stopp
- 3 Tänd

1 Släck 2 Tänd

4 Dra knappen eller tryck på skalan i displayen för att ställa in ljusstyrkan. Position i förhållande min/max visas 0-100 i höger hörn nedan i displayen.

- Manövrering av andra typer io-homecontrol® produkter 1 Öppna 2 Stopp
- 3 Stäng
- Notera: Exempel visar en garageport.

## Produktposition

Genom att trycka på "STOPP" kan du i nedre höger hörn av displayen se positionen för den aktuella produkten, som visas i produktväljaren, ex. hur mycket ett fönster är öppet.

### Aktivera/Hem/Nödstopp

För att förlänga livstiden på batterierna i kontrollenheten, inaktiveras displayen och går i viloläge en kort tid efter senaste beröring. Du aktiverar displayen igen genom att trycka på  $\Delta$ .

När displayen är aktiverad, tar ett tryck på  $\Delta$  dig hem till första produkten i produktväljaren.

Genom att trycka och hålla på  $\Delta$  minimum 3 sekunder, stoppas alla produkter.

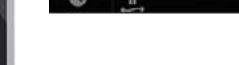

**Emergency stop** 

**STO** 

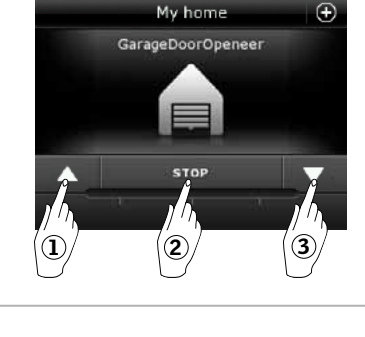

My hom-

 $\overline{D}$ 

'n E 'n

My home

VELUX 8

ox

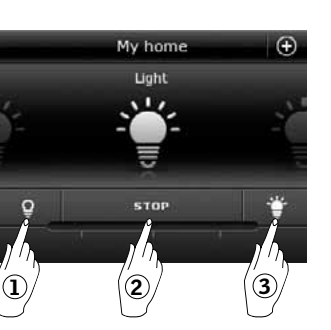

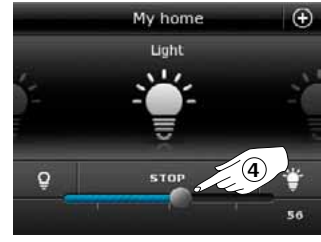

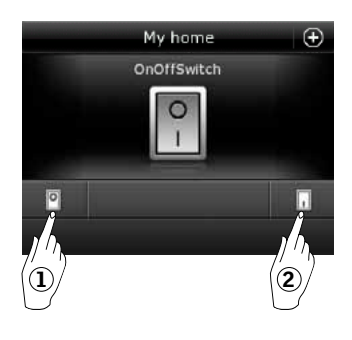

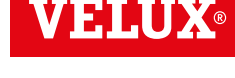

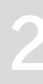

Manövrering av tänd och släck-produkter

### **Program - Användning av program 2**

Ett program kan hjälpa dig till ett smartare hem.

Det kan bl.a. se till att ditt hus blir ventilerat regelbundet, att inomhustemperaturen om önskad hålls nere om dagen, och att värmeförlusten reduceras om natten.

För att få tillgång till programmen ska du trycka på  $\oplus$  i displayens översta högra hörn.

Under "Program" hittar du de VELUX program som du kan använda med de produkter du har registrerat i din kontrollenhet. Ju fler produkter som är registrerade, desto fler VELUX program finns tillgängliga. Det finns totalt sju VELUX program.

Det är tre program, som endast kör en gång när de har aktiverats.

Det är fyra program, som kan köras med repetition efter en veckoplan men först när de har blivit aktiverade. Därefter slutar de att köra först efter att du avaktiverar dem. Klockan nederst till höger på ikonen anger att programmet kan inställas.

Du kan dessutom skapa dina egna program. Se avsnitt *Skapa ett program*. Här kan du sätta ihop programinställningarna som du önskar.

När du trycker på ett VELUX program, kan du i displayen läsa vad det innehåller. Om du vill återgå, ska du trycka på  $\Leftrightarrow$ .

Om du vill aktivera ett program, ska du trycka på "Start". Om du vill ändra de enskilda inställningarna i programmet så att det passar ditt hem, ska du trycka på "Ändra".

 $\circ$ 

Start

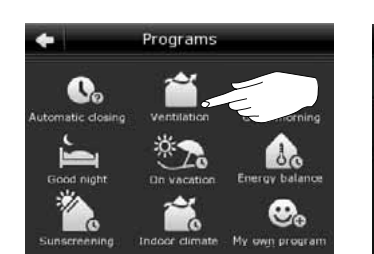

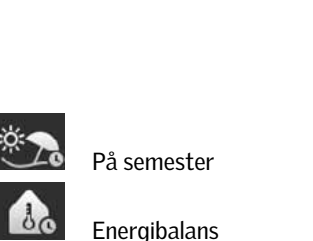

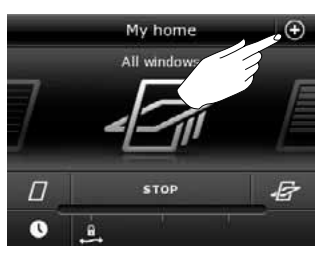

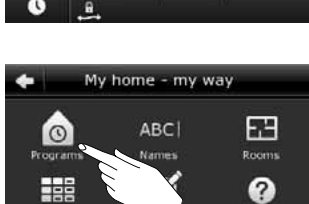

**Help** 

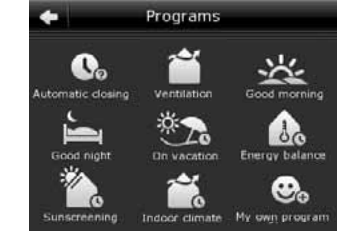

God natt

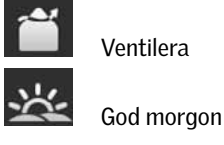

Group O

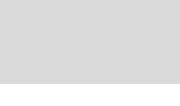

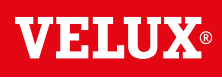

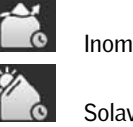

Inomhusklimat

Solavskärmning

Energibalans

Ventilation

Eat

## **Manövrering**

**Program - VELUX program 2**

### Använd ett program

Programmet "Ventilera" gör det lätt att öppna och stänga dina fönster.

Exempel visar hur du använder det.

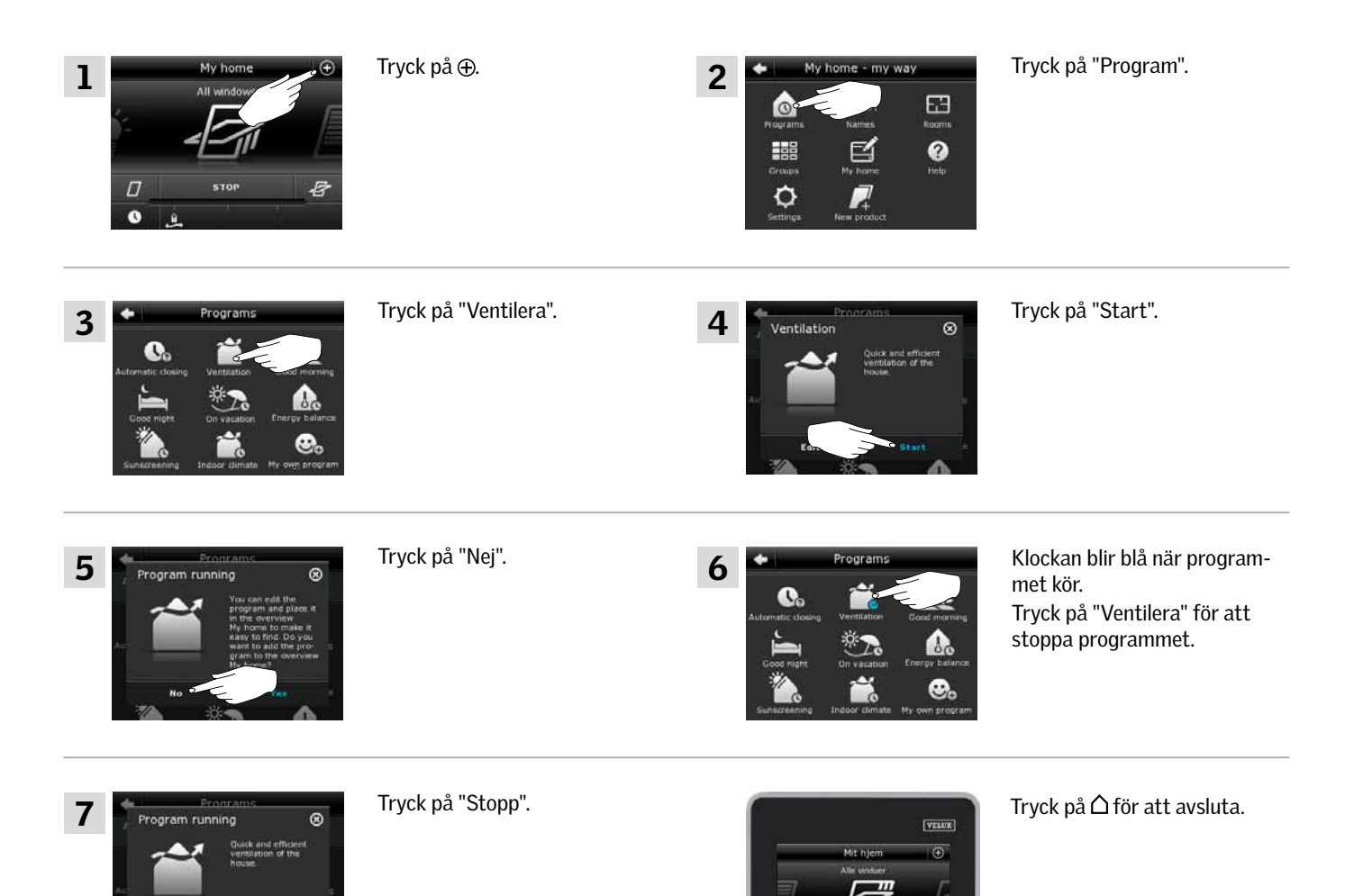

Varje gång du ska använda detta program, ska du trycka dig genom menyerna för att komma fram till det. Om det är ett program som du använder ofta, kan du lägga det i produktväljaren. Då har du direkt tillgång till programmet. Se avsnitt *Lägg till ett program i produktväljaren.*

VELUX 10

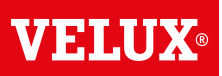

## **Manövrering**

**Program - VELUX program 2**

### Ändra ett program

Du kan ändra inställningarna i ett program, så de passar dig bättre.

Exempel visar hur du ändrar inställningarna i programmet "Ventilera", så endast ett fönster öppnar för ventilering. Öppningen blir i gengäld desto större.

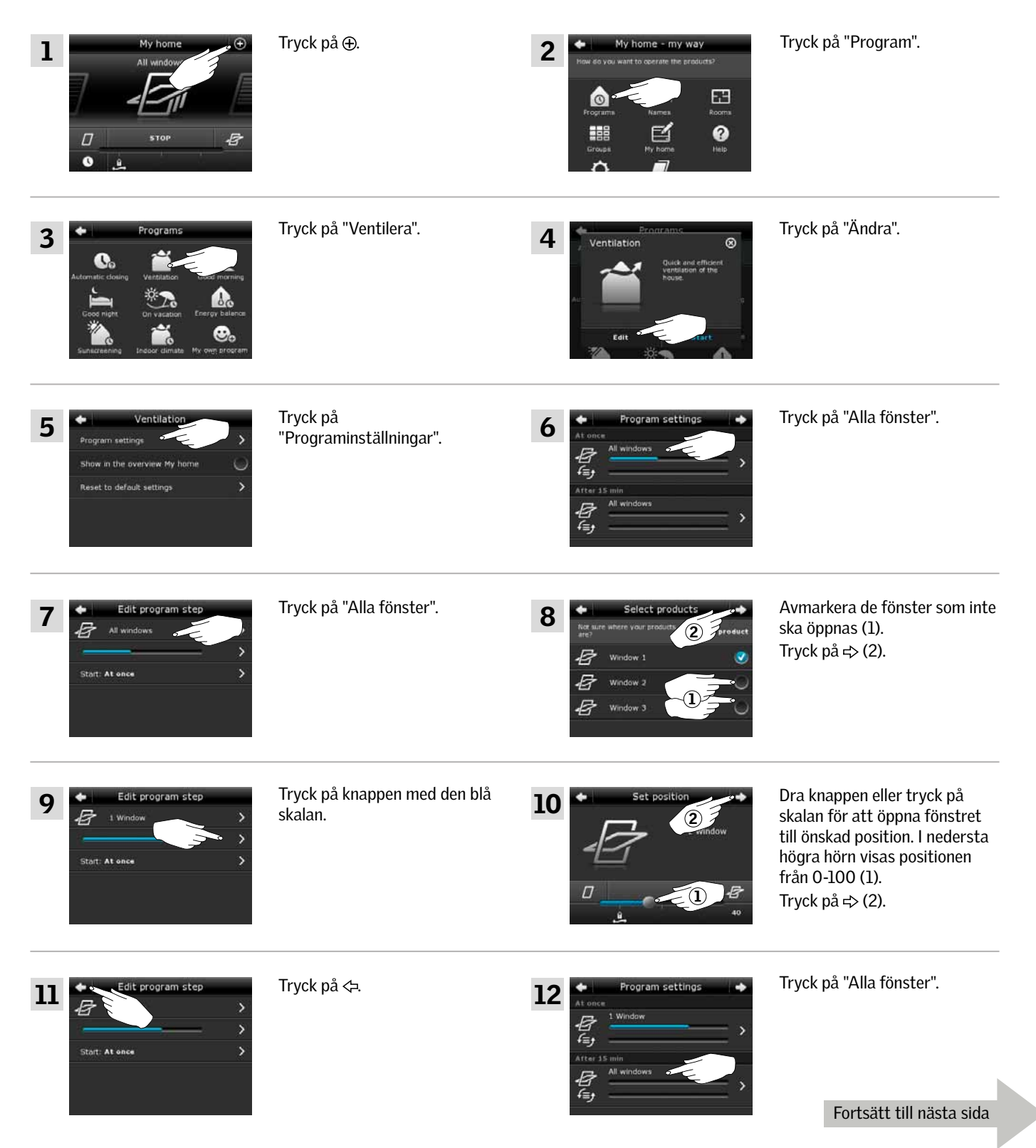

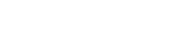

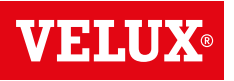

**Program - VELUX program 2**

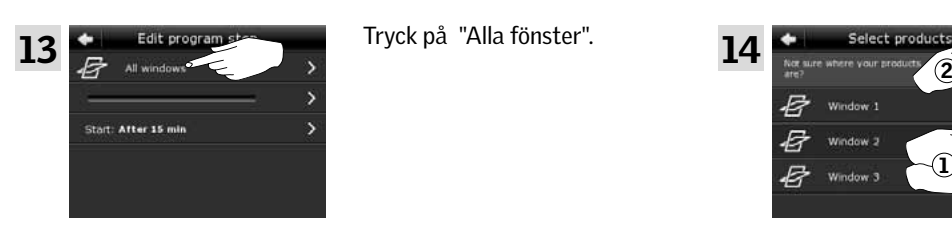

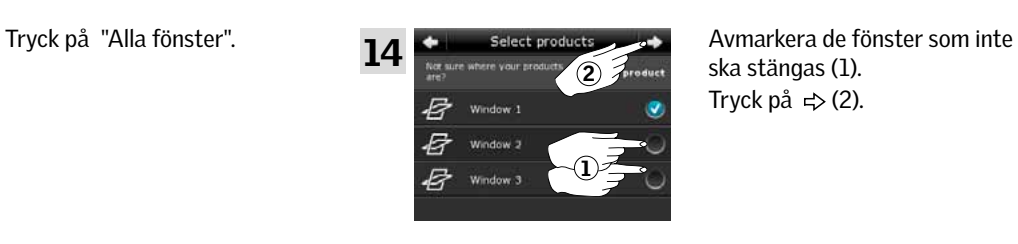

ska stängas (1). Tryck på  $\Rightarrow$  (2).

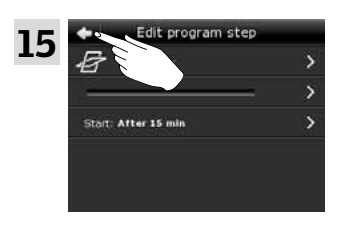

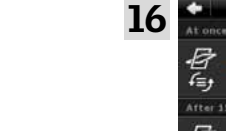

Tryck på  $\Leftrightarrow$  **Tryck på**  $\Leftrightarrow$  **Tryck på**  $\Leftrightarrow$  **Tryck på**  $\Leftrightarrow$ 

17  $[**view**$  $\Theta$ 

Tryck på △ för att avsluta.

Om det är ett program som du använder ofta, kan du lägga det i produktväljaren. Då har du direkt tillgång till programmet. Se avsnitt *Lägg till ett program i produktväljaren.*

## **Manövrering**

**Program - VELUX program 2**

### Lägg till ett program i produktväljaren

Du kan lägga till ett program i produktväljaren så att du har enkel tillgång till det.

Notera: Det är endast program som bara kör en gång när de aktiveras, som kan läggas till i produktväljaren. Se avsnitt *Användning av program.* 

Exempel visar hur du lägger till programmet "Ventilera" i produktväljaren.

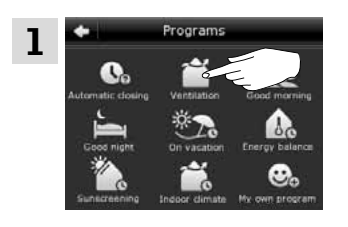

Tryck på "Ventilera".

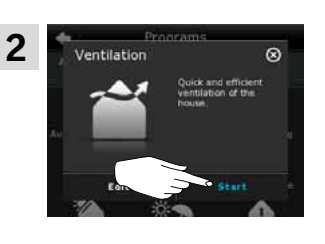

Tryck på "Start".

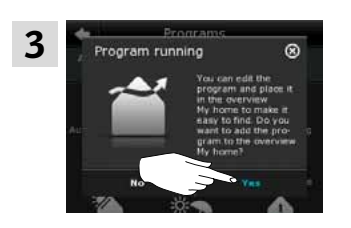

Tryck på "Ja".

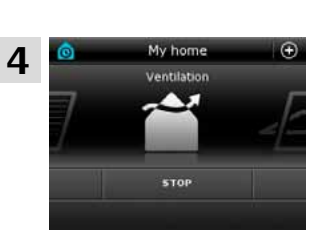

Nu ligger programmet i produktväljaren och du kan starta och stoppa det härifrån.

### Tillbaka till startinställningar

Om du ångrar dina inställningar kan du alltid komma tillbaka till grundinställningarna.

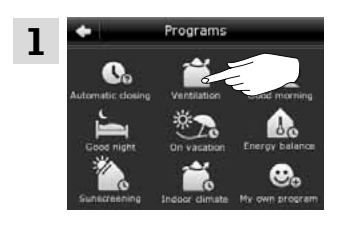

Tryck på "Ventilera".

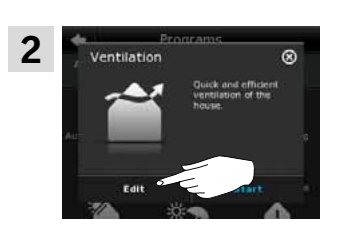

Tryck på "Ändra".

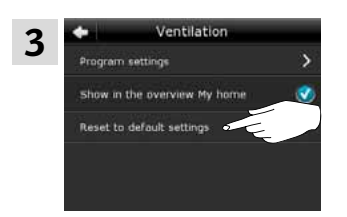

Tryck på "Ändra till grundinställningar".

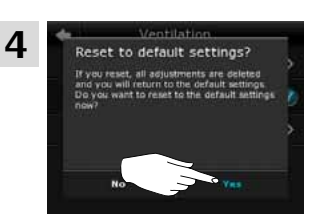

Tryck på "Ja".

VEIN

# **Program - Egna program 2**

### Skapa ett program

Om VELUX program inte täcker dina behov, kan du skapa ett helt eget program. Du kan till exempel ha behov för ventilering under natten.

Exempel visar hur du skapar ett program som du namnger "Nattkylning".

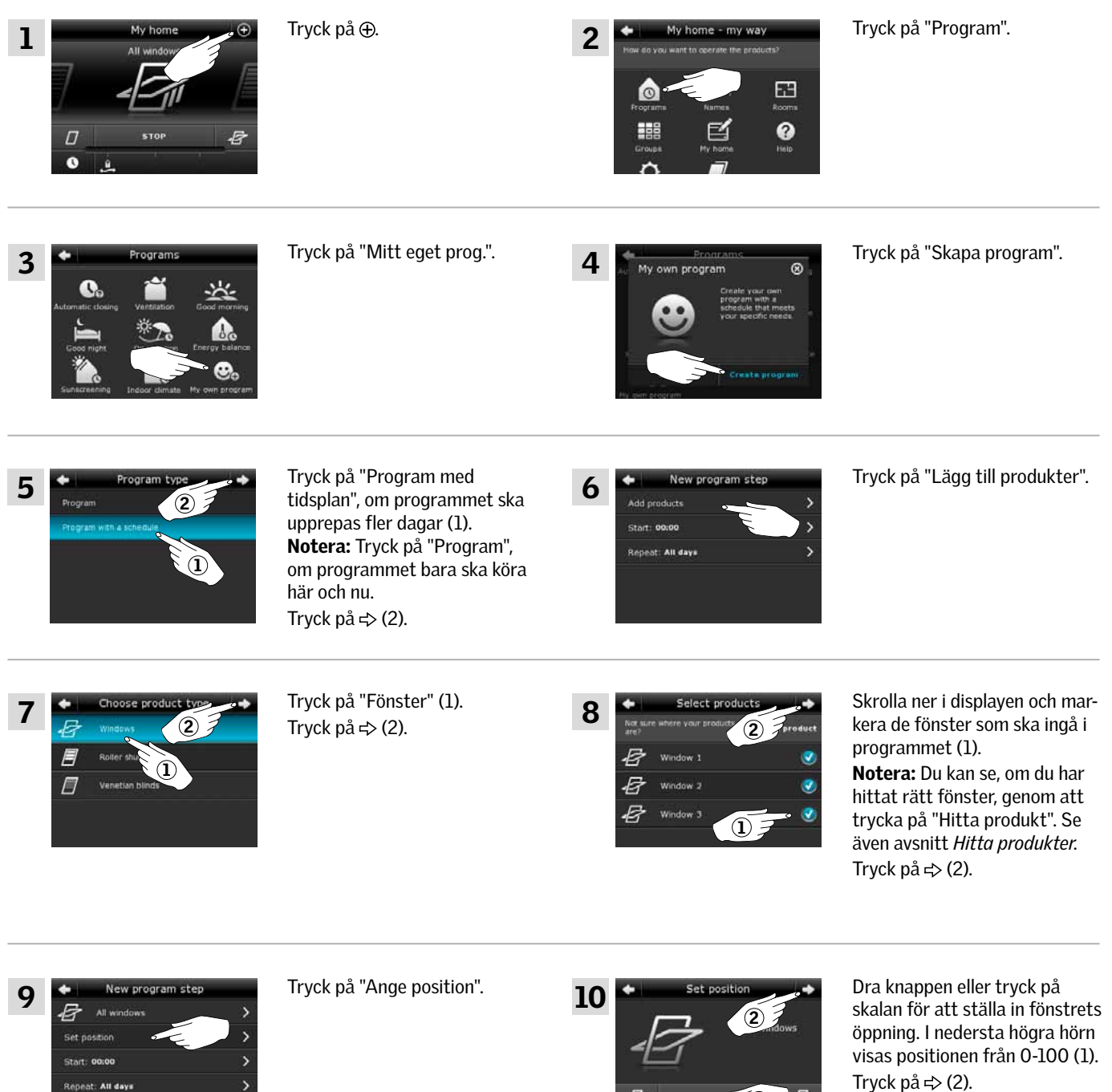

1

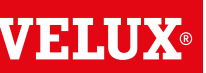

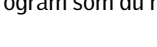

**Program - Egna program 2**

 $\begin{array}{c|c|c|c|c} \hline \rule{0pt}{16pt} & \rule{0pt}{2.5pt} \hline \rule{0pt}{2pt} & \rule{0pt}{2.5pt} \multicolumn{2}{c|}{\mathcal{A}} & \rule{0pt}{2.5pt} \end{array} \hspace{1cm} \begin{array}{c} \hline \rule{0pt}{2pt} & \rule{0pt}{2pt} \hline \rule{0pt}{2pt} & \rule{0pt}{2.5pt} \hline \rule{0pt}{2pt} & \rule{0pt}{2.5pt} \end{array}$ 

Tryck på  $\Leftrightarrow$  (2).

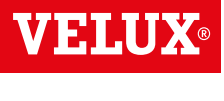

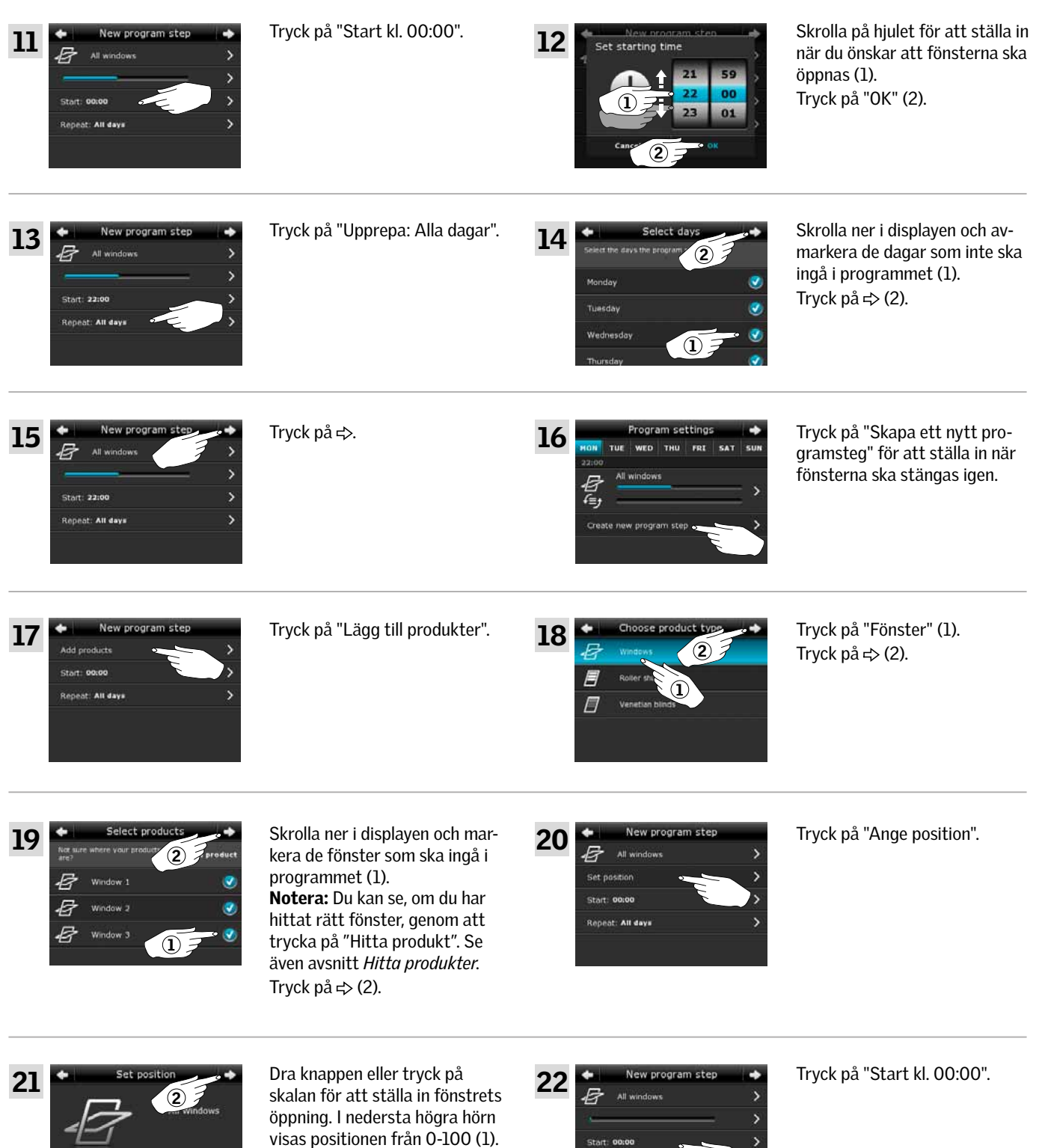

.<br>Repeat: All days

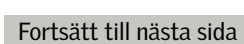

**Program - Egna program 2**

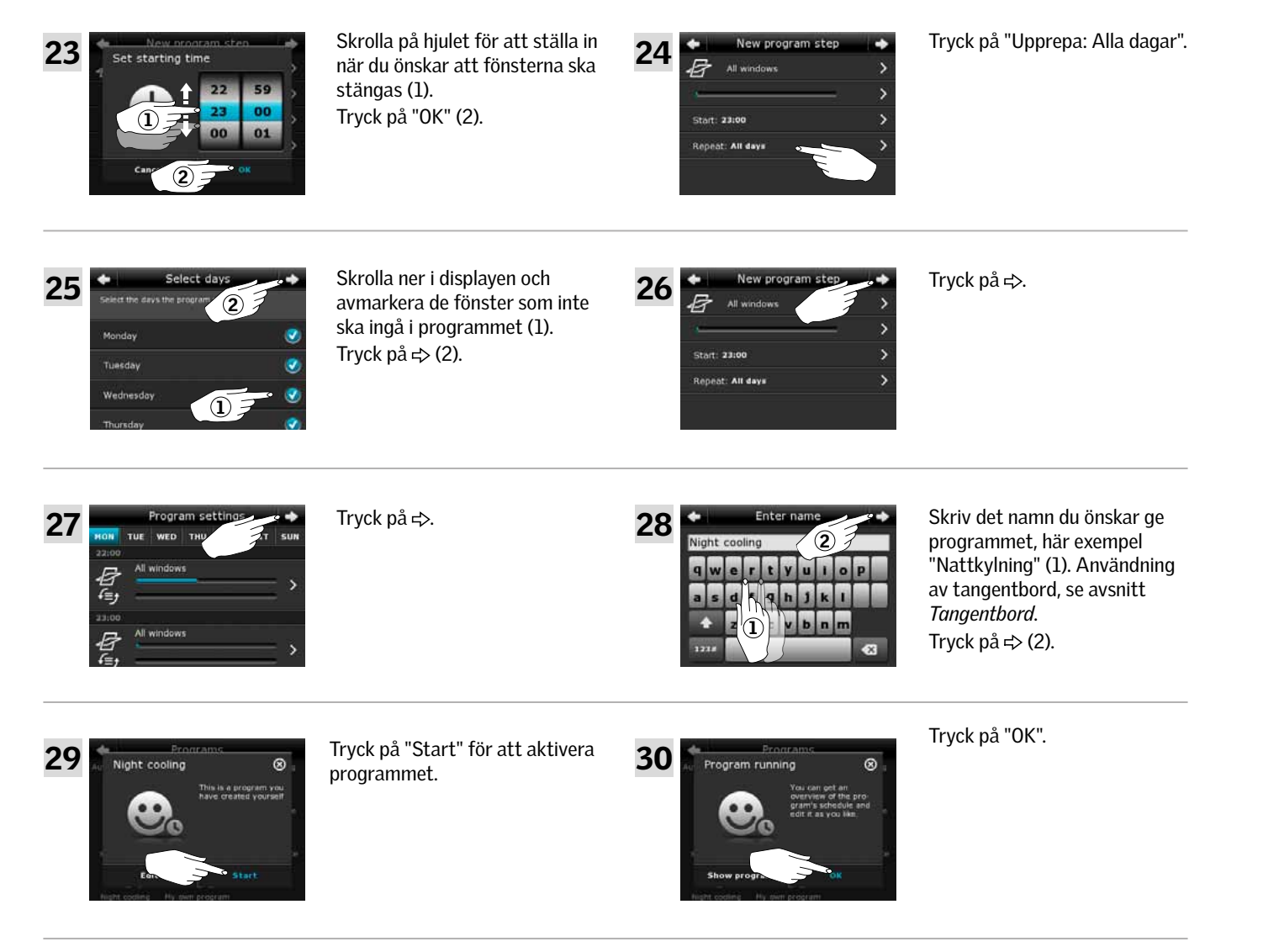

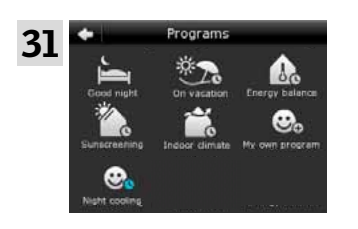

Programmet "Nattkylning" är nu i produktväljaren. Här kan det startas, stoppas och ändras när du önskar det. Klockan blir blå när du startar programmet.

**VELU** 

**Program - Egna program 2**

### Ändra ett program

Du kan ändra inställningarna i ett program så det passar dig bättre.

Exempel visar hur du ändrar inställningarna så Fönster 3 inte längre är med i programmet "Nattkylning".

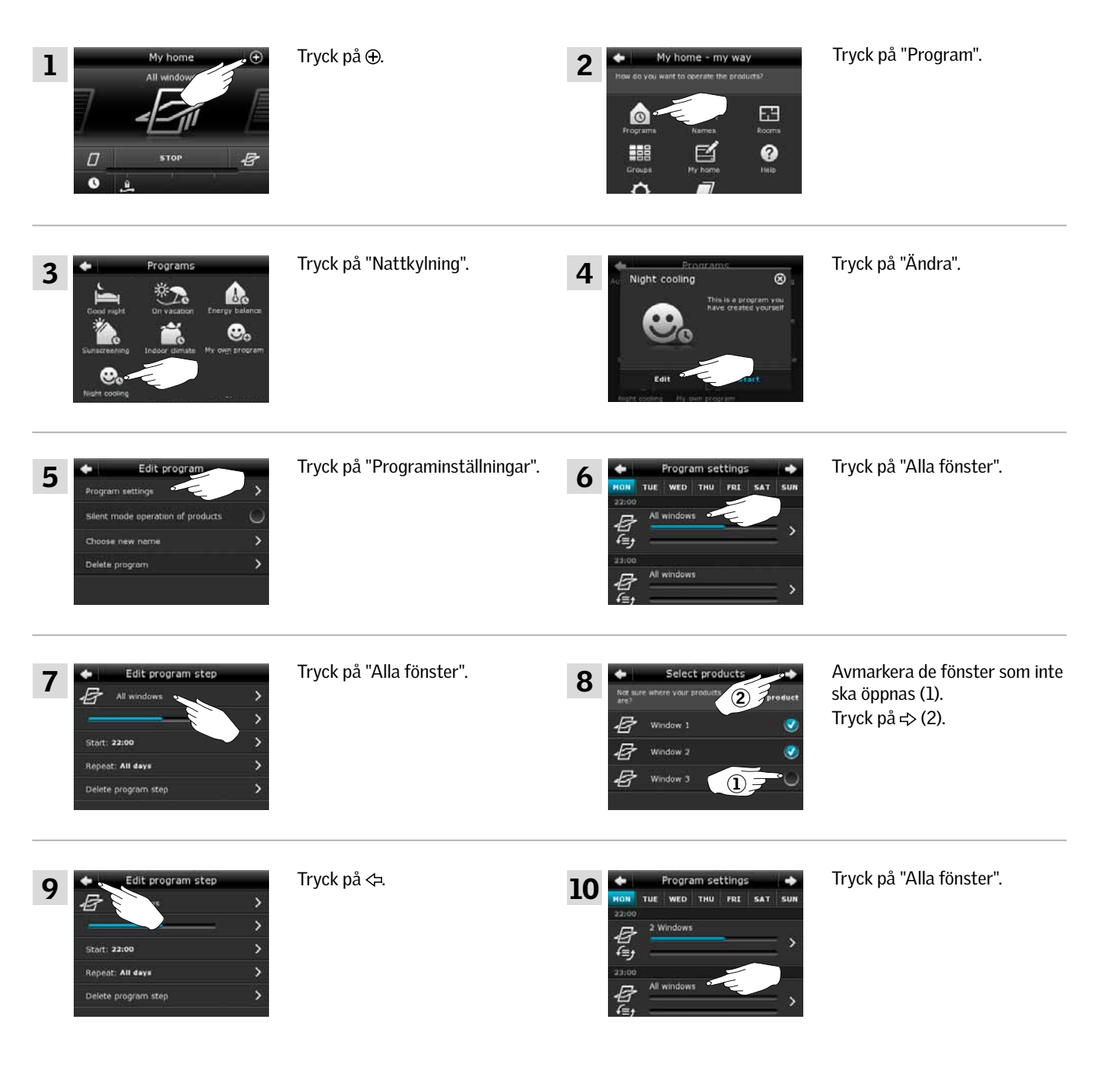

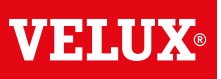

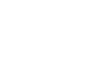

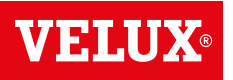

**Program - Egna program 2**

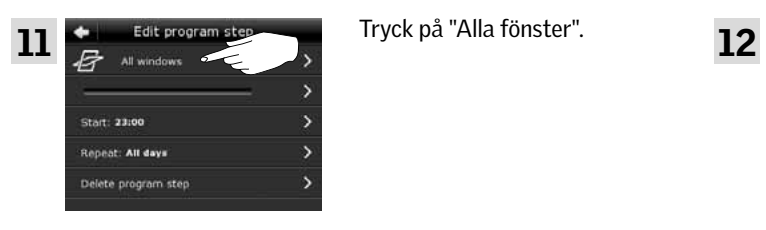

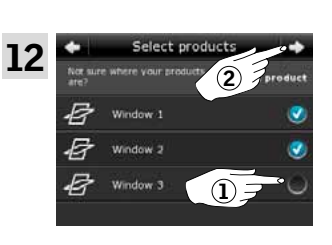

Avmarkera de fönster som inte ska stängas (1). Tryck på  $\Rightarrow$  (2).

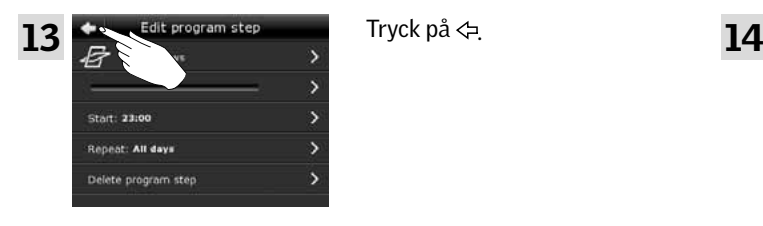

Tryck på  $\Leftrightarrow$ .

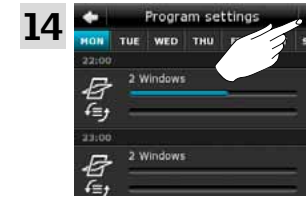

Tryck på  $\Rightarrow$ .

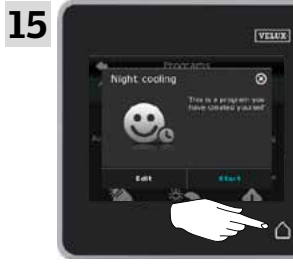

Tryck på △ för att avsluta.

**Program - Egne program 2**

### Lägg till ett program i produktväljaren

Du kan lägga till ett program i produktväljaren så att du har enkel tillgång till det.

Notera: Det är endast program som bara kör en gång när de aktiveras, som kan läggas till i produktväljaren. Se avsnitt *Användning av program.* 

Exempel visar hur du lägger till programmet "Efter matlagning" i produktväljaren.

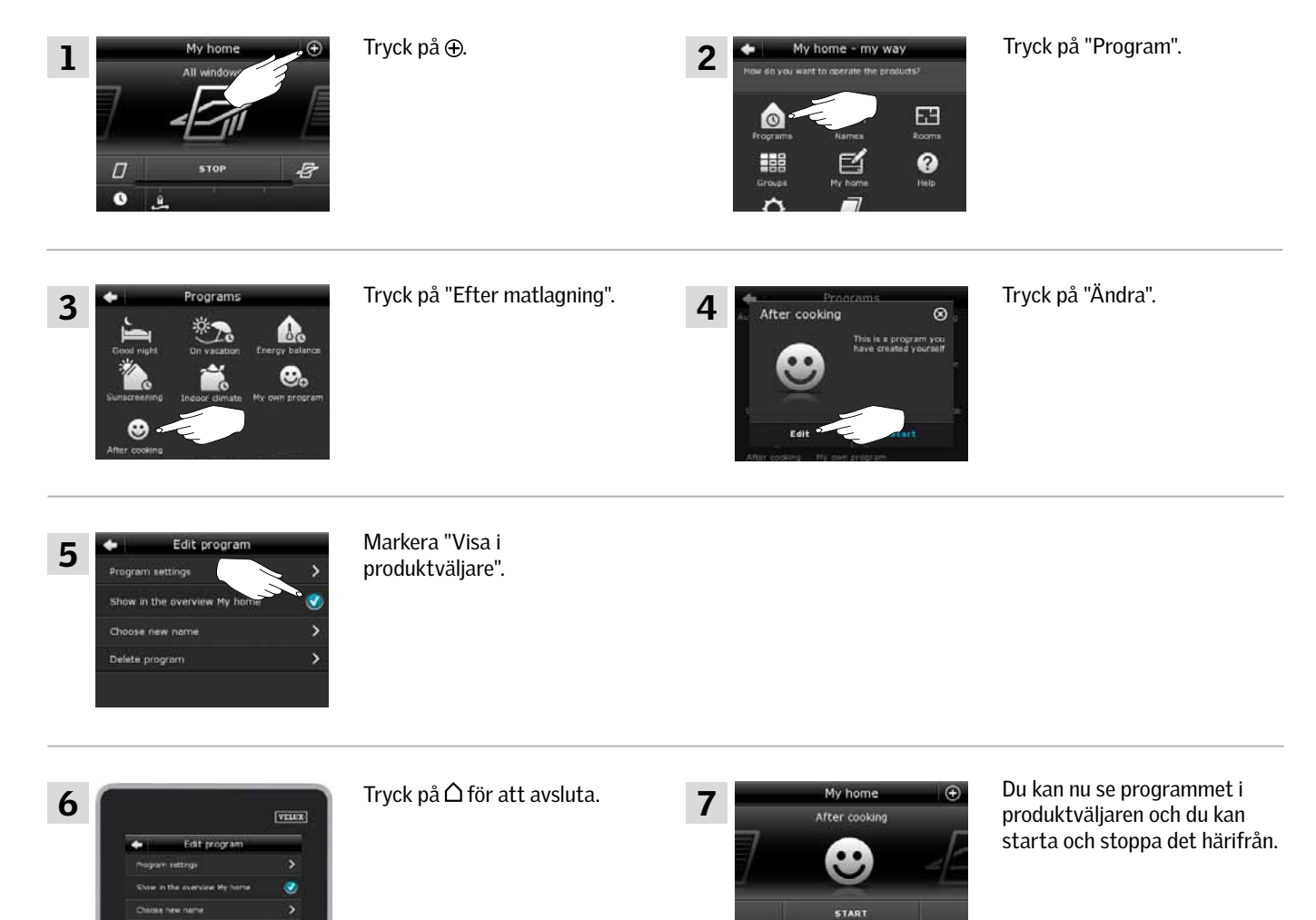

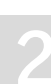

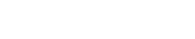

**Program - Egna program 2**

### Namnge ett program

Du kan ändra namnet på dina egna program.

I exempel ändras namnet på programmet "Efter matlagning" till "Frisk luft".

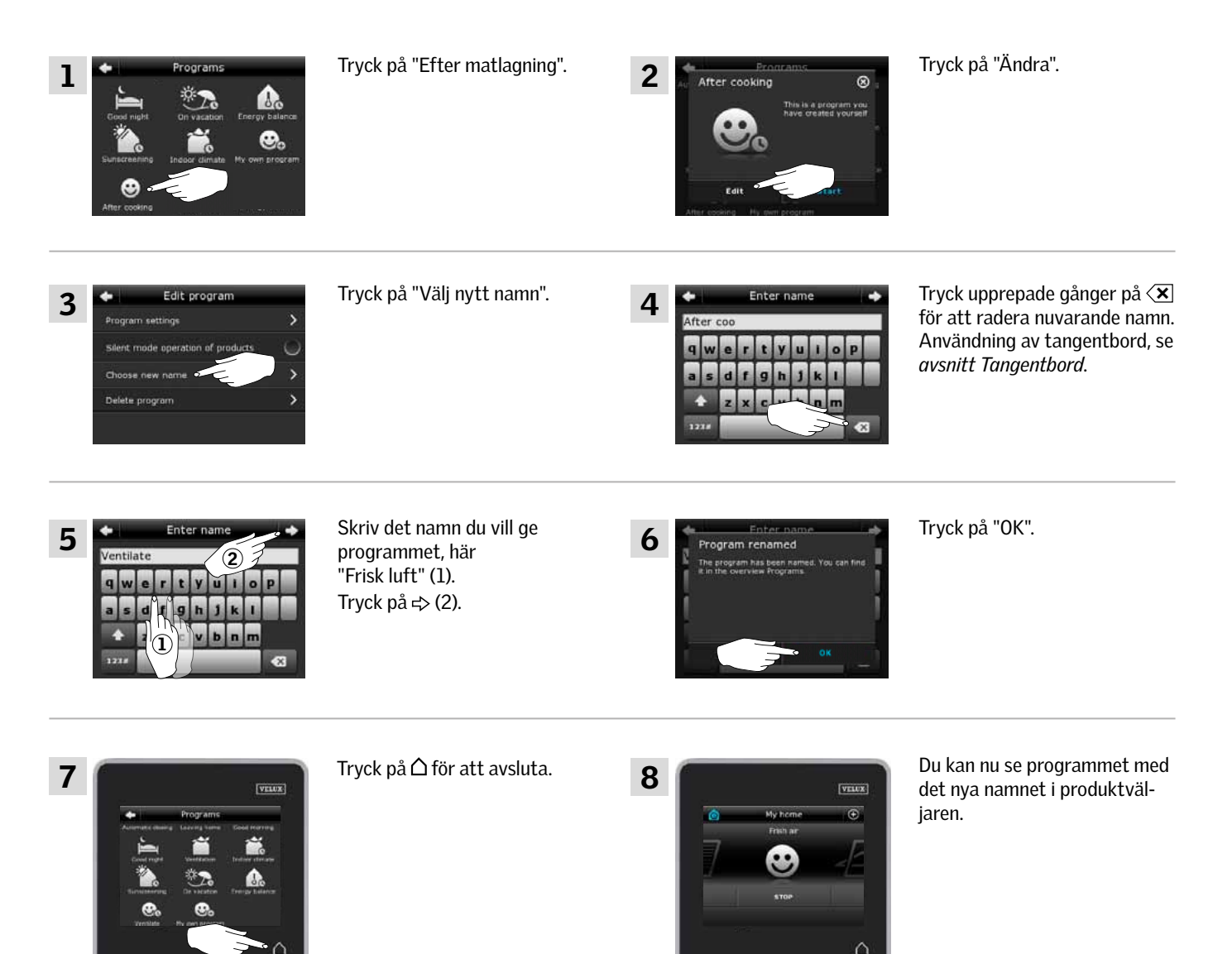

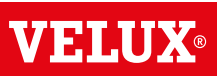

**Program - Egna program 2**

### Ljudsvag manövrering

Några produkter är inställda för ljudsvag manövrering, när de aktiveras av program som kör efter veckoplan. Se också avsnitt *Användning av program*. Detta kan ex. vare en fördel om produkterna aktiveras automatiskt under natten. Notera att produkterna kör långsammare när de är inställda till ljudsvag manövrering. För att få dem till att köra snabbare igen, får du avmarkera "Ljudsvag manövrering".

Exempel visar hur du ställer in produkterna som körs av programmet "Nattkylning", till ljudsvag manövrering.

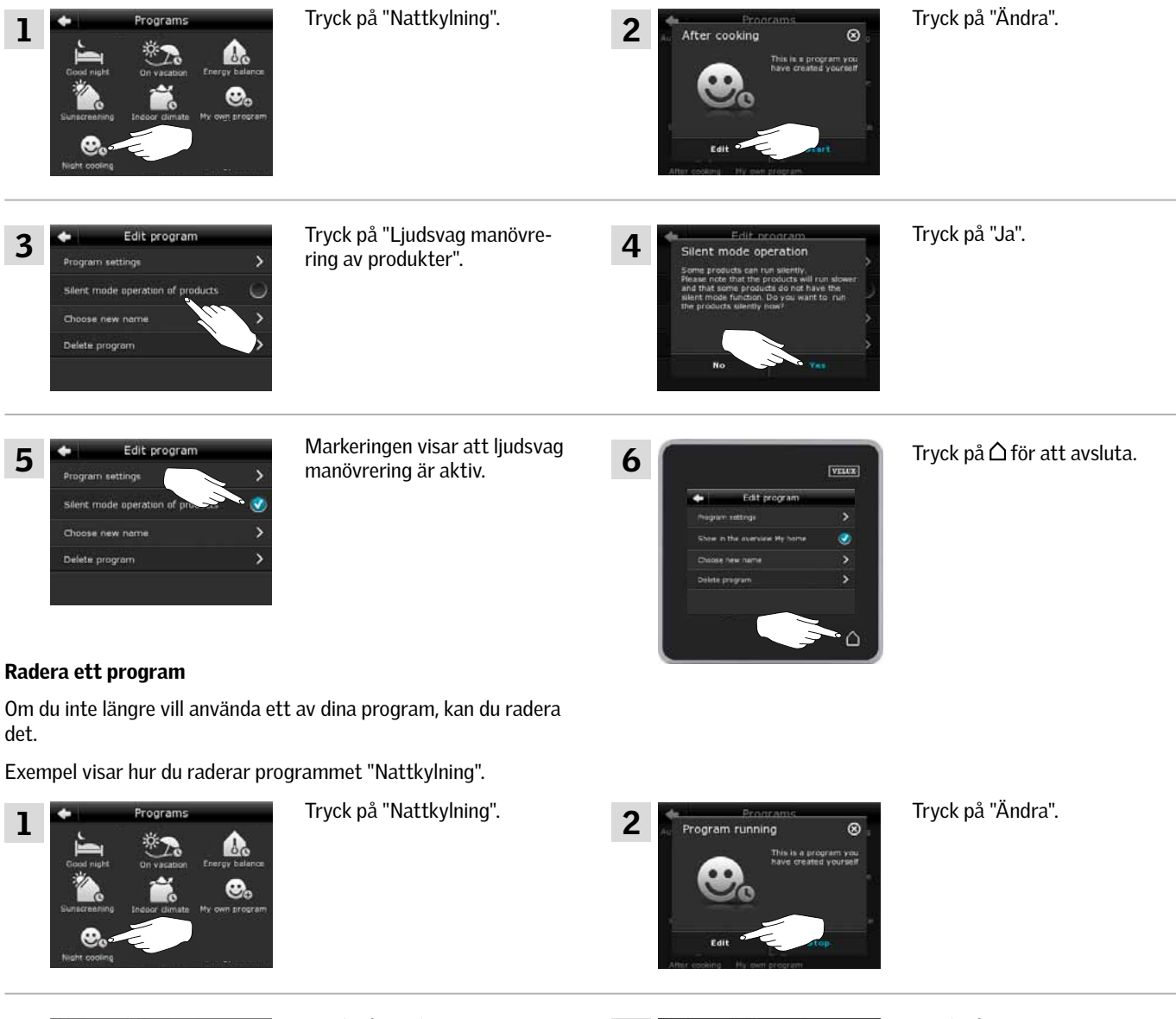

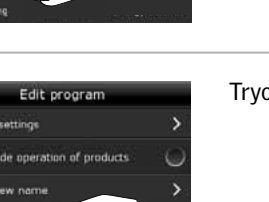

lete nunning and the

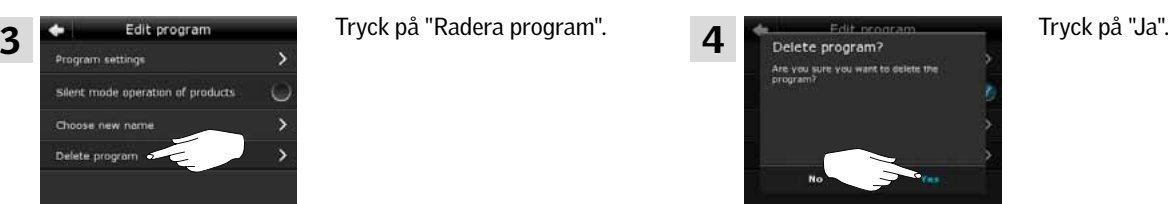

VELUX 21

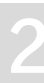

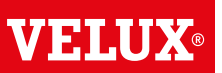

**Smart manövrering 2**

### Hitta produkter

Det kan vara svårt att skilja produkterna från varandra i produktväljaren. Om du är osäker kan du därför hitta och identifiera varje produkt. När detta är viktigt, erbjuds du funktionen "Hitta produkt".

Exempel visar hur du hittar Fönster 3 om du exempel vill ge den ett annat namn.

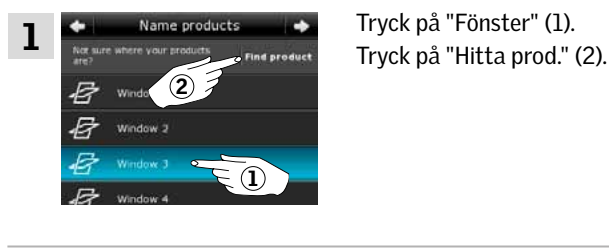

Tryck på "Stopp" (1).

Tryck på "Tillbaka" (2).

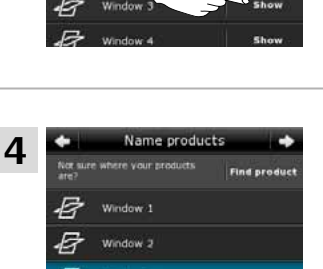

2

E

E

Du kan nu fortsätta med exempelvis att ge fönstret ett nytt namn eller gå vidare och söka efter en annan produkt.

Tryck på "Visa" i raden för

Nu kör Fönster 3 fram och tillbaka så att du kan se att du har hittat rätt produkt.

"Fönster 3".

Show

shi

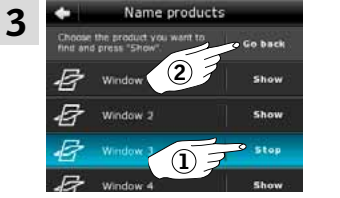

## **Tangentbord**

När du vill ändra det namn som upprättas automatiskt, kan du skriva ett nytt namn med tangentbordet.

Tangentbordets funktioner:

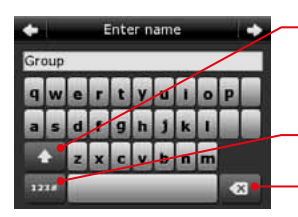

Skiftar mellan stora och små bokstäver samt mellan siffror och specialtecken.

Skiftar mellan bokstäver och siffror.

Raderar senast skrivna tecken.

Exempel visar hur du använder tangentbordet när du vill namnge grupper och ger en grupp namnet "Grupp 1".

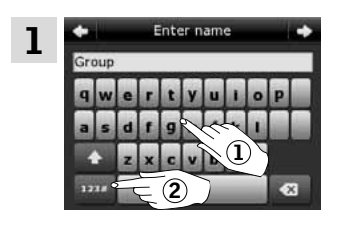

Skriv "Grupp" (1). Tryck på "123#" för att skifta till siffror (2).

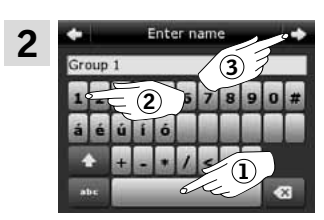

Tryck på mellanslag (1). Skriv "1" (2). Tryck på  $\Rightarrow$  för att fortsätta (3).

**Smart manövrering 2**

### Namnge produkter

Du kan ändra namn på produkter för bättre översikt och enklare manövrering.

Exempel visar hur du ändrar namn på Fönster 4 och Fönster 5 till Vänster och Höger.

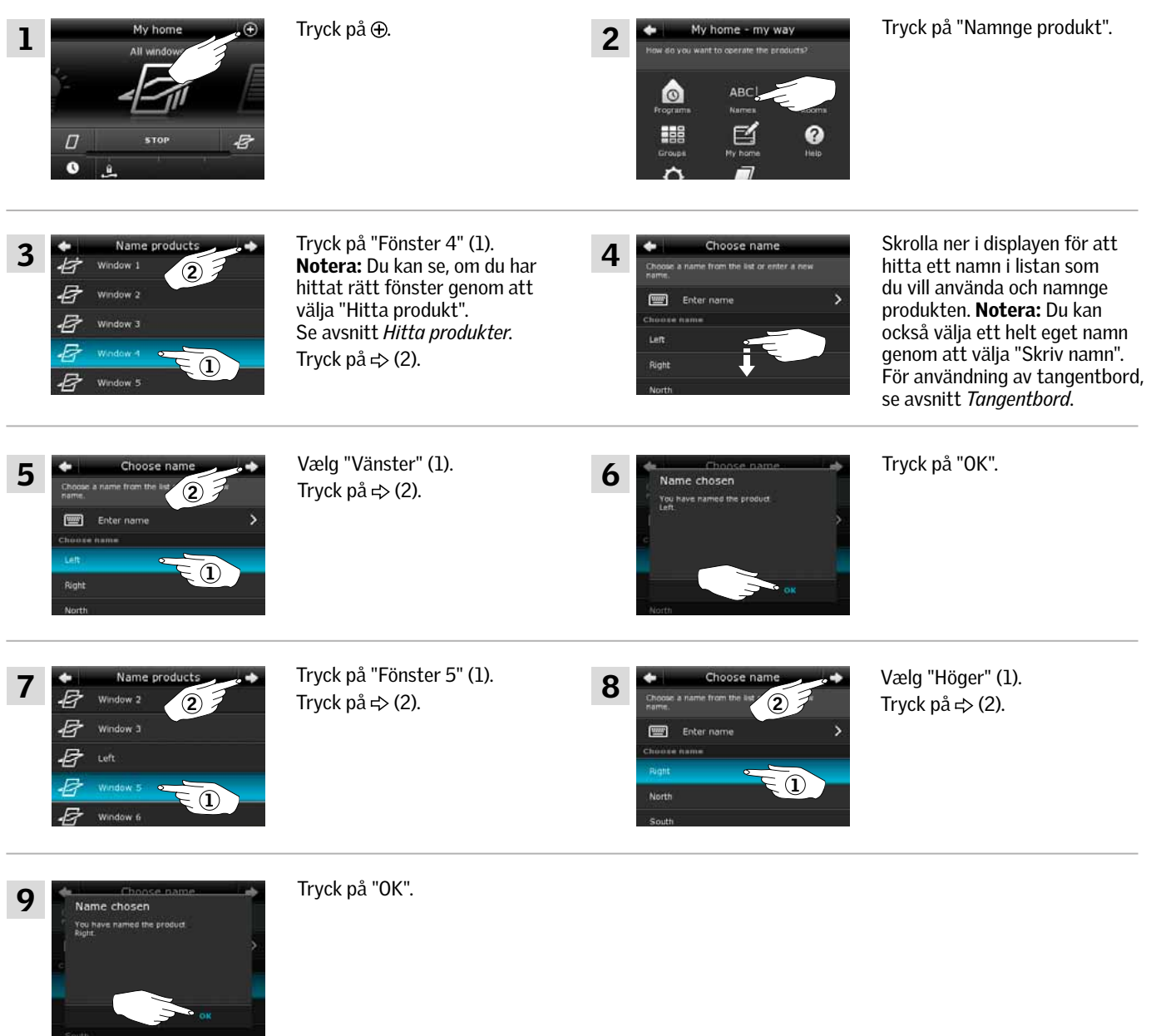

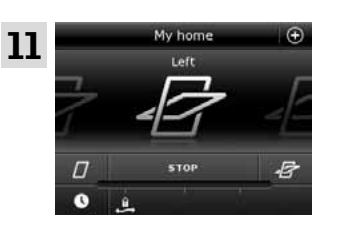

I produktväljaren kan du nu se att fönsterna heter "Vänster" och "Höger".

**VELUX** 

### **Smart manövrering - Grupper 2**

### Skapa en grupp

Har du flera produkter av samma typ så kan du manövrera dem samtidigt genom att samla dem i en grupp. Exempelvis kan du öppna och stänga alla sydvända fönster eller alla fönster i ett rum med ett enkelt tryck.

Exempel visar hur du skapar gruppen "Grupp 1" och samlar produkterna Fönster 2 och Fönster 3 i den.

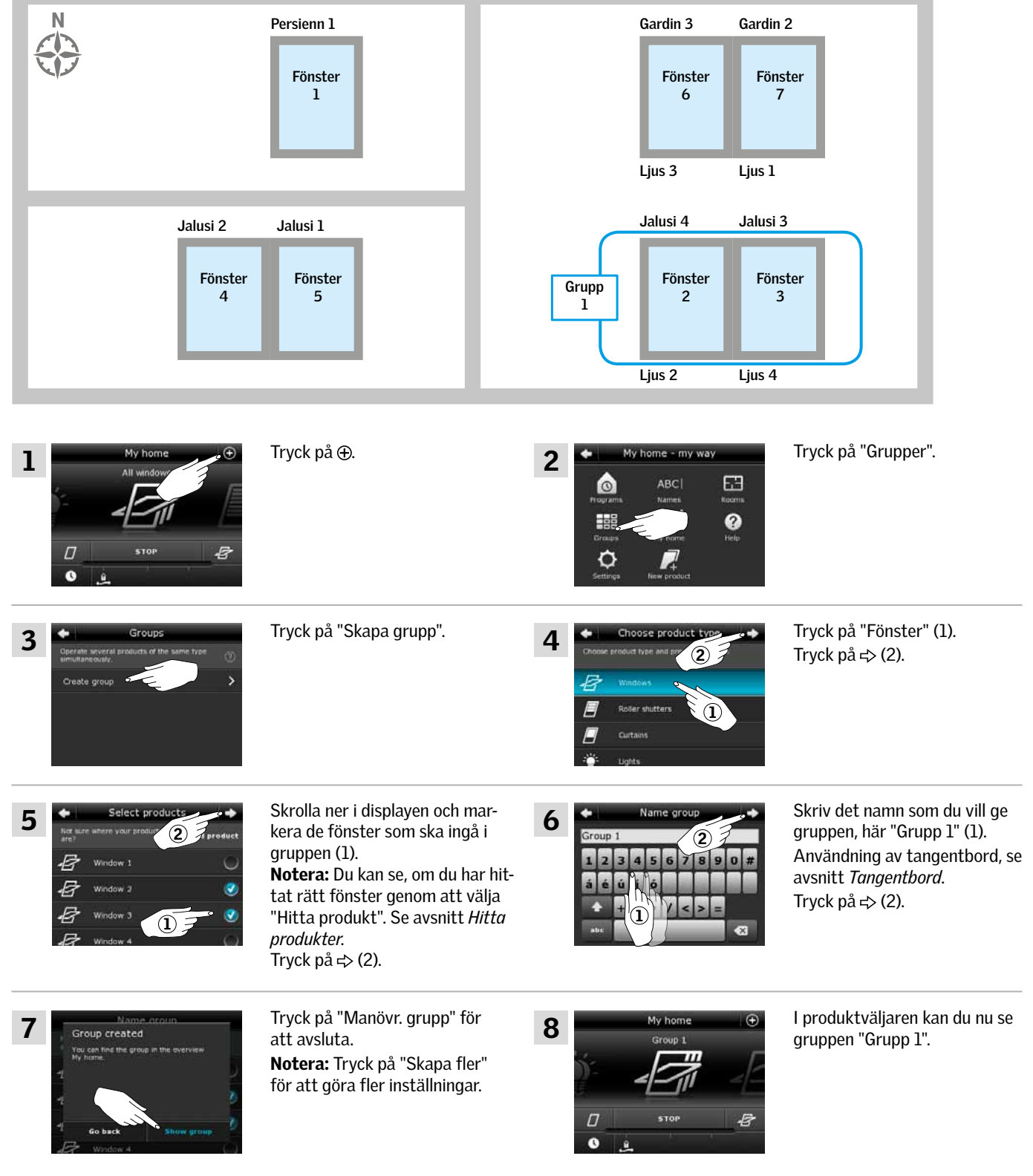

VA SITATI

**Smart manövrering - Grupper 2**

### Ändra en grupp

Du kan ändra innehållet i en grupp genom att registrera eller ta bort produkter.

Exempel visar hur du registrerar Fönster 4 och Fönster 5 till gruppen "Grupp 1" som redan består av Fönster 2 och Fönster 3.

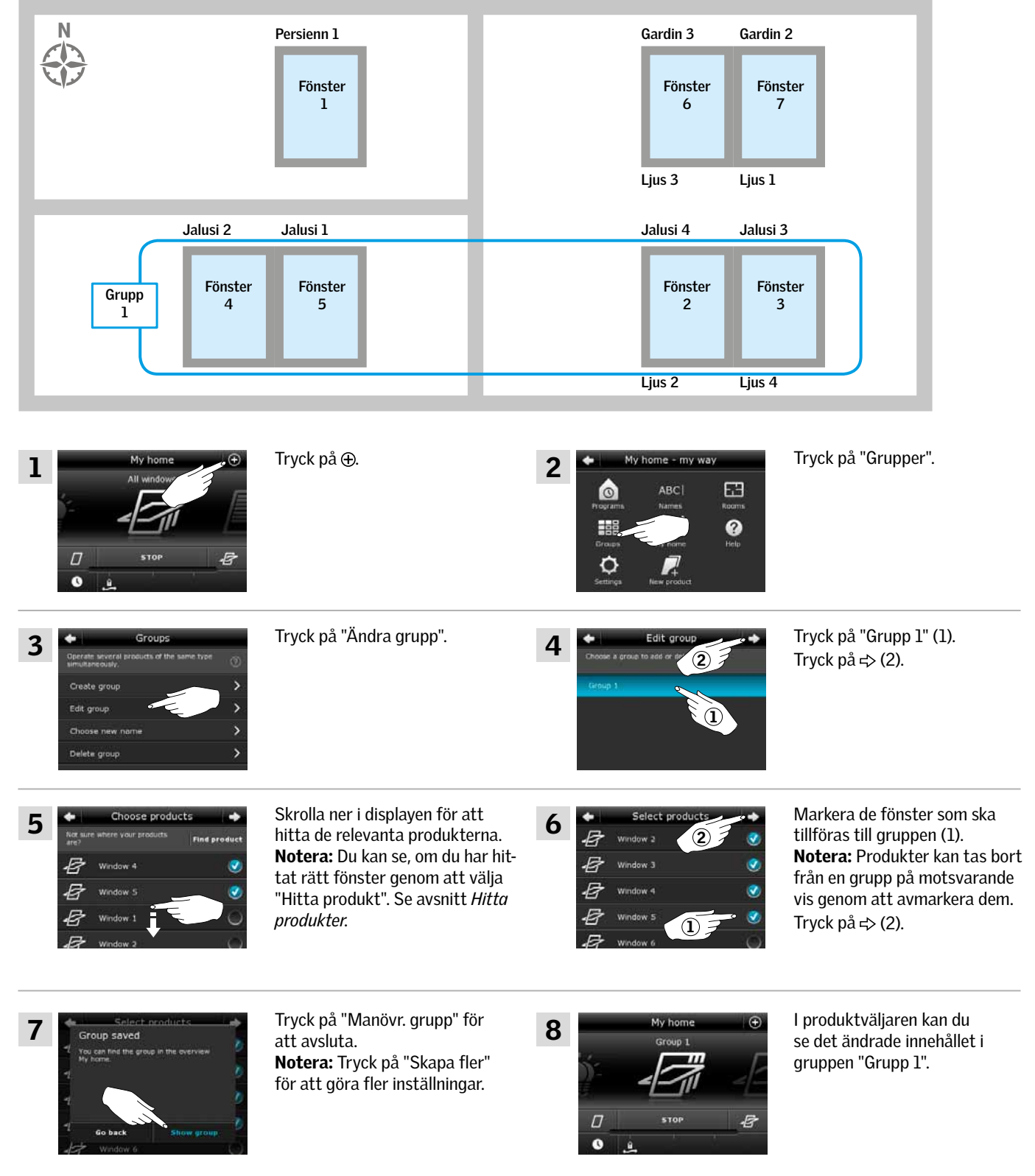

VETN

**Smart manövrering - Grupper 2**

### Namnge en grupp

 $\sqrt{2}$  $\bullet$ 

Du kan ändra namnet på en grupp.

Exempel visar hur du ändrar namnet på "Grupp 1" till "Sydvända fönster"

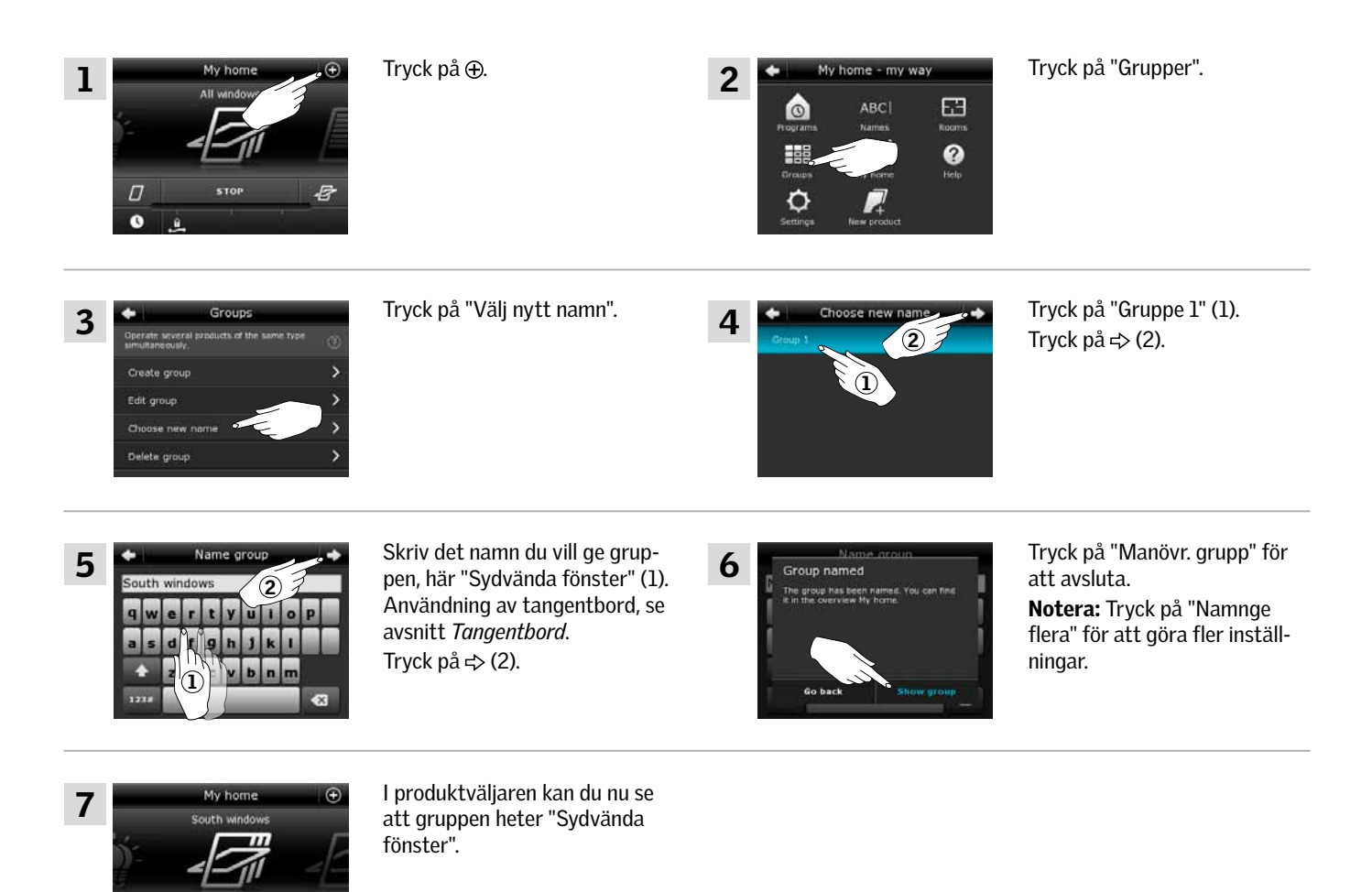

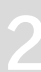

VEM

**Smart manövrering - Grupper 2**

#### Radera en grupp

Du kan radera en grupp om den inte är aktuell längre.

Exempel visar hur du raderar gruppen "Sydvända fönster". Notera: Det är enbart gruppen som raderas. Du kan fortfarande manövrera de enskilda produkterna via produktväljaren.

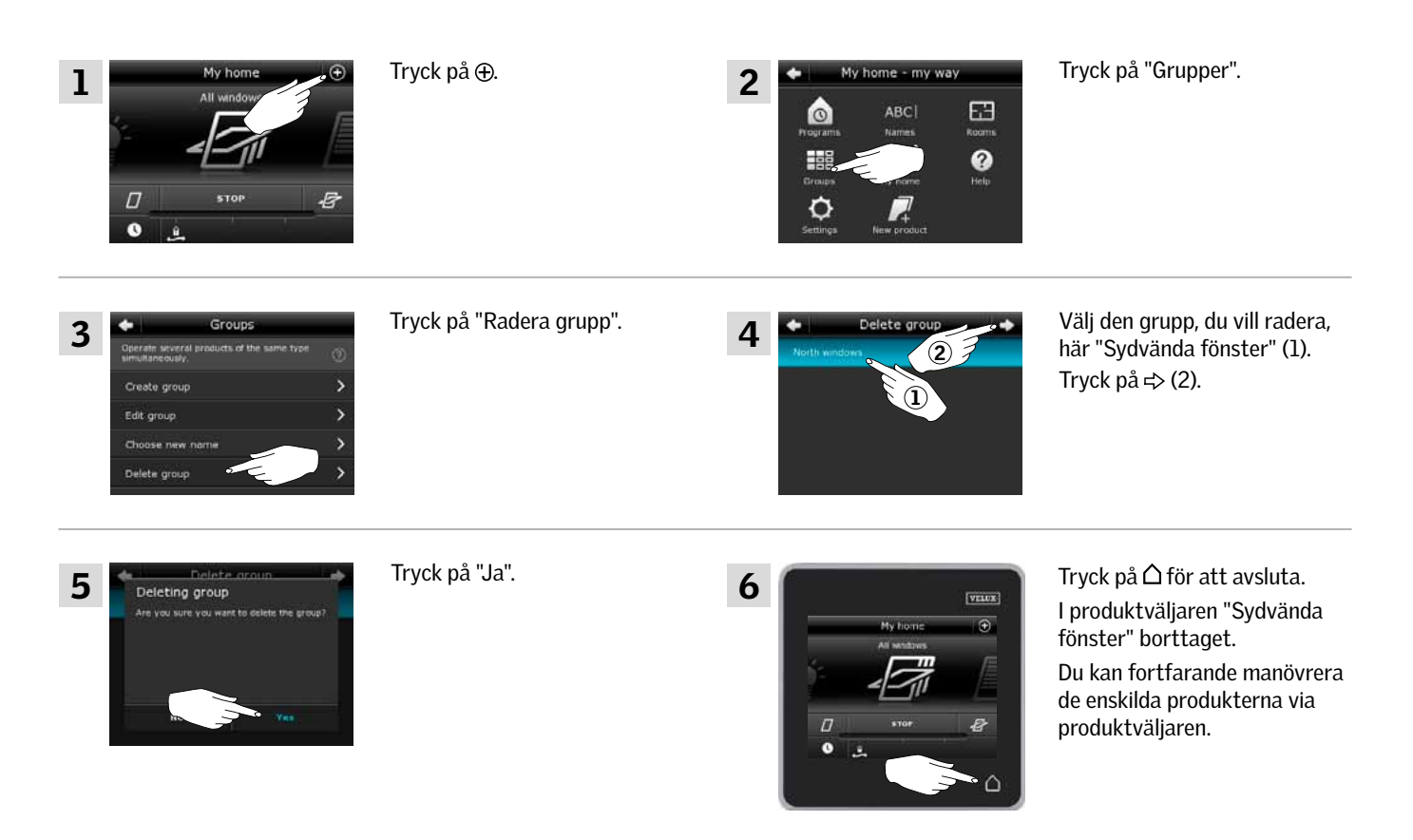

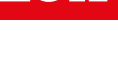

V ETH U

**Smart manövrering - Rum 2**

### Skapa ett rum

Du kan skapa rum som motsvarar rummen i ditt hem och placera dina VELUX produkter i dem. På så vis blir det enklare att hitta och manövrera produkterna.

Exempel visar hur du väljer "Sovrum" och placerar produkterna Fönster 4 och Fönster 5 i det.

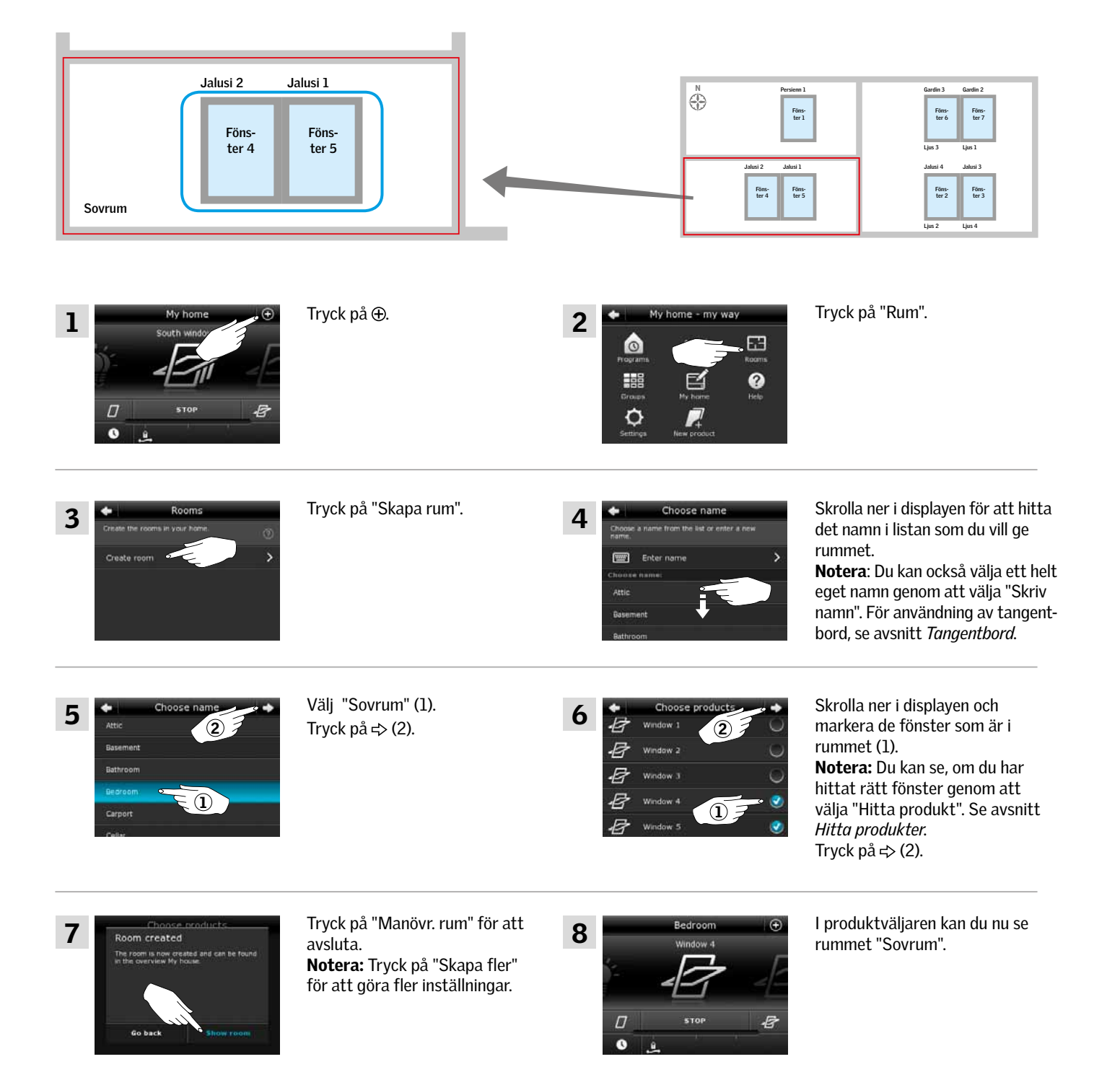

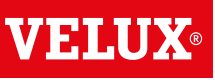

**Smart manövrering - Rum 2**

### Ändra ett rum

Du kan ändra innehållet i ett rum genom att tillföra eller ta bort produkter. Exempel visar hur du lägger till Jalusi 1 och Jalusi 2 till rummet "Sovrum" som redan består av Fönster 4 och Fönster 5.

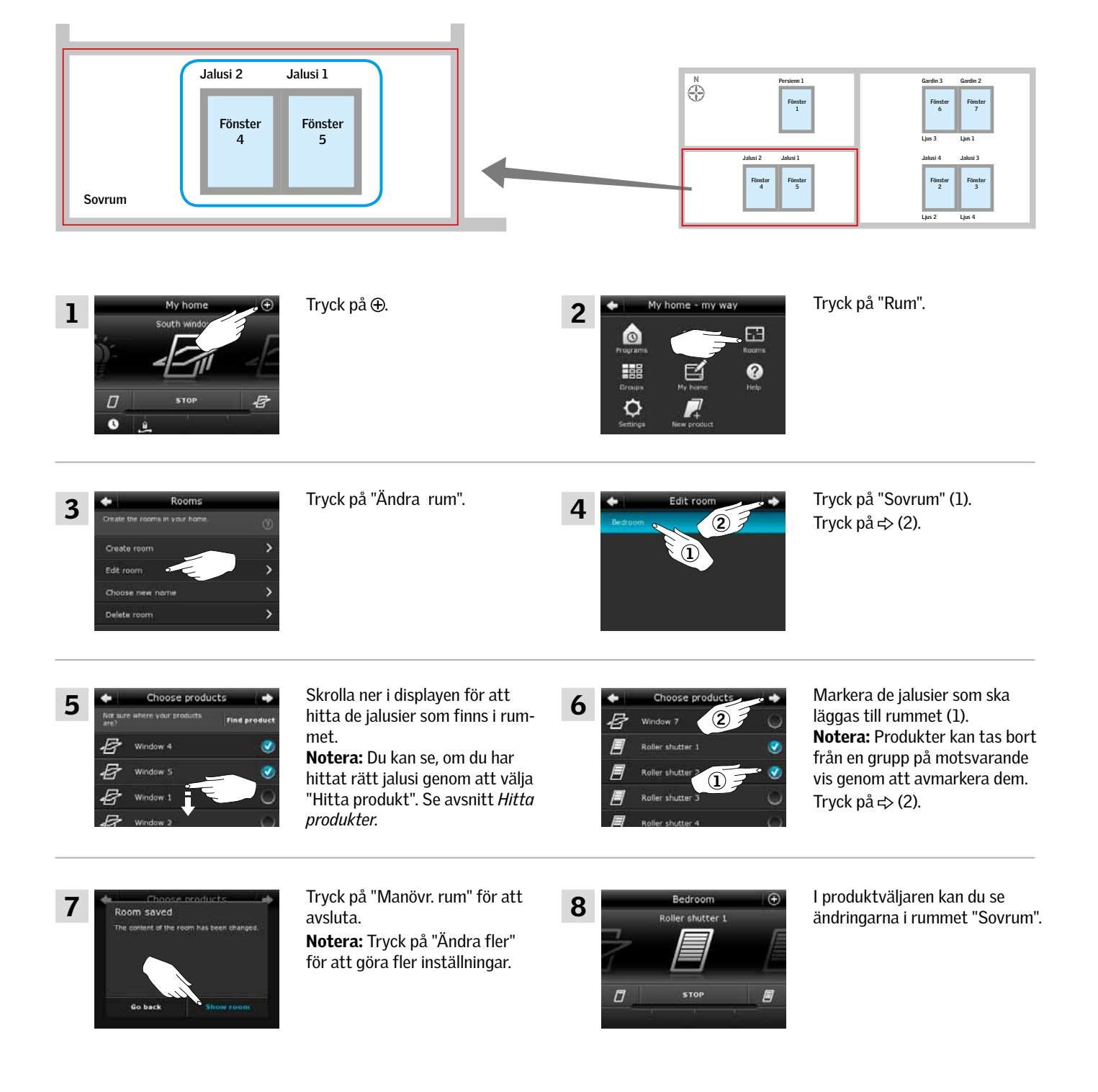

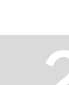

VEINÜ

**Smart manövrering - Rum 2**

### Namnge ett rum

Du kan ändra namnet på ett rum.

Exempel visar hur du ändrar namnet "Sovrum" till "Barnrum".

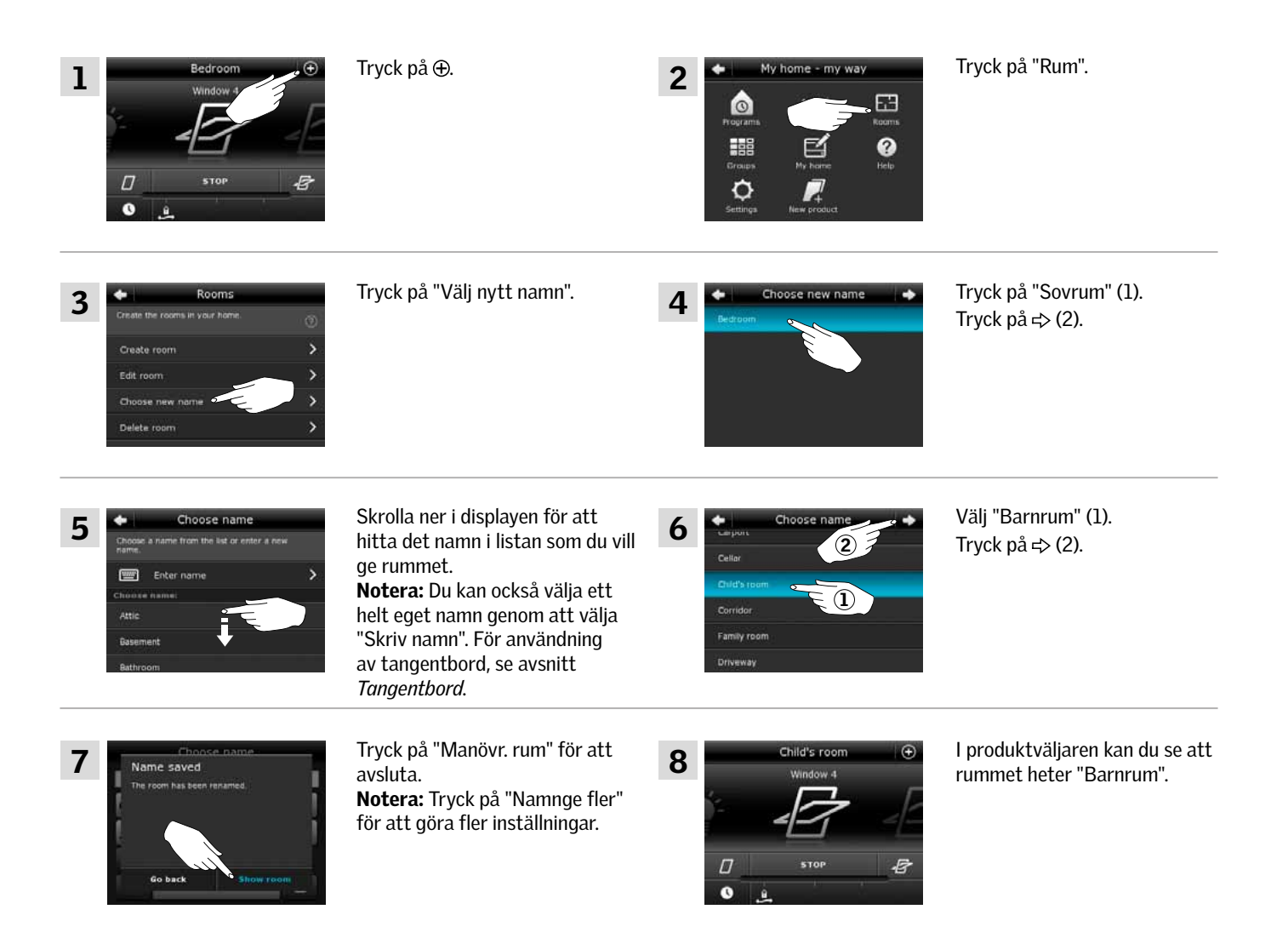

VENI

**Smart manövrering - Rum 2**

### Radera ett rum

Du kan radera ett rum om det inte är aktuellt längre. Exempel visar hur du raderar rummet "Barnrum". Notera: Det är enbart rummet som raderas. Du kan fortfarande manövrera de enskilda produkterna via produktväljaren.

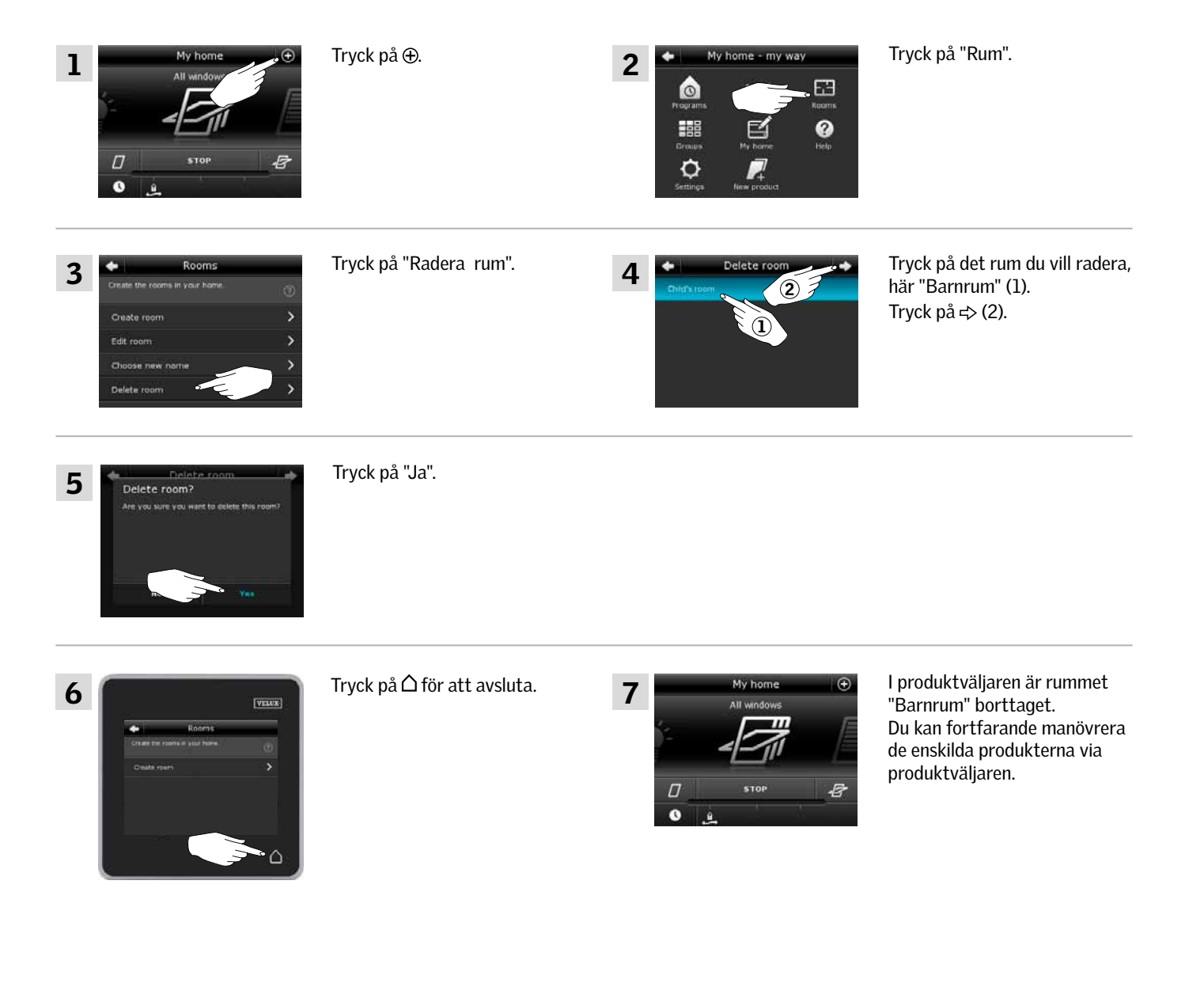

V ETH U

**Smart manövrering - Favoriter 2**

### Ändra ordning i produktväljaren

Om det är några produkter, grupper eller program som du använder mer än andra, kan det vara en fördel att få dem presenterade i en annan ordning i produktväljaren.

Exempel visar hur du får produkterna Fönster 4 och Fönster 5 till att stå först i produktväljaren.

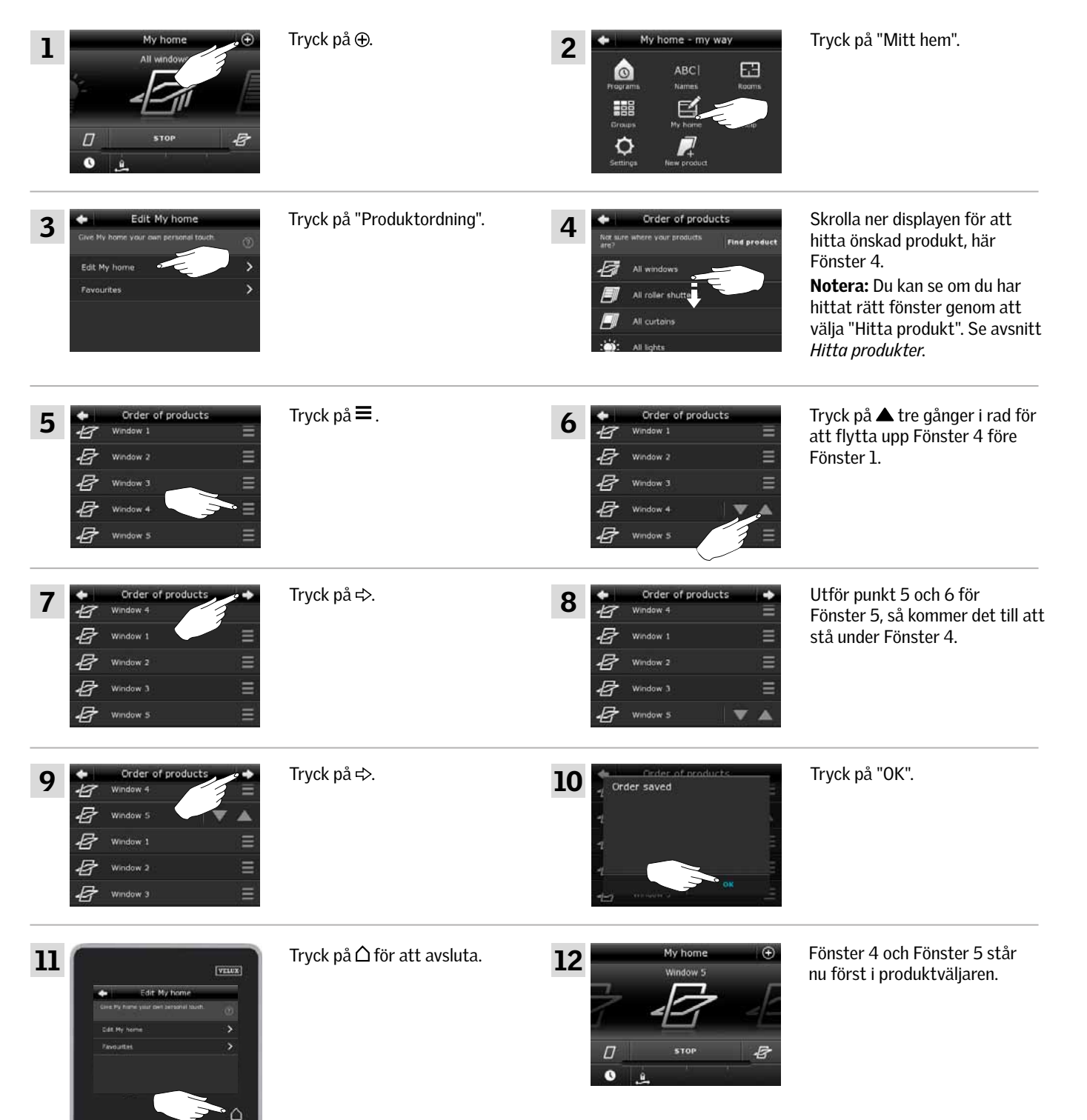

V E N A

**Smart manövrering - Favoriter 2**

### Ändra favoriter

Med funktionen "Favoriter" kan du få presenterat de produkter, grupper och/eller program i produktväljaren, som du använder mest. Du kan när som helst välja att se alla dina produkter, grupper och/eller program igen.

Exempel visar hur du väljer Fönster 4 och Fönster 5 som favoriter. Dessa blir då de enda produkterna som visas i produktväljaren. Detta kan exempelvis vara aktuellt om kontrollenheten endast ska användas i det rum där Fönster 4 och Fönster 5 är placerade.

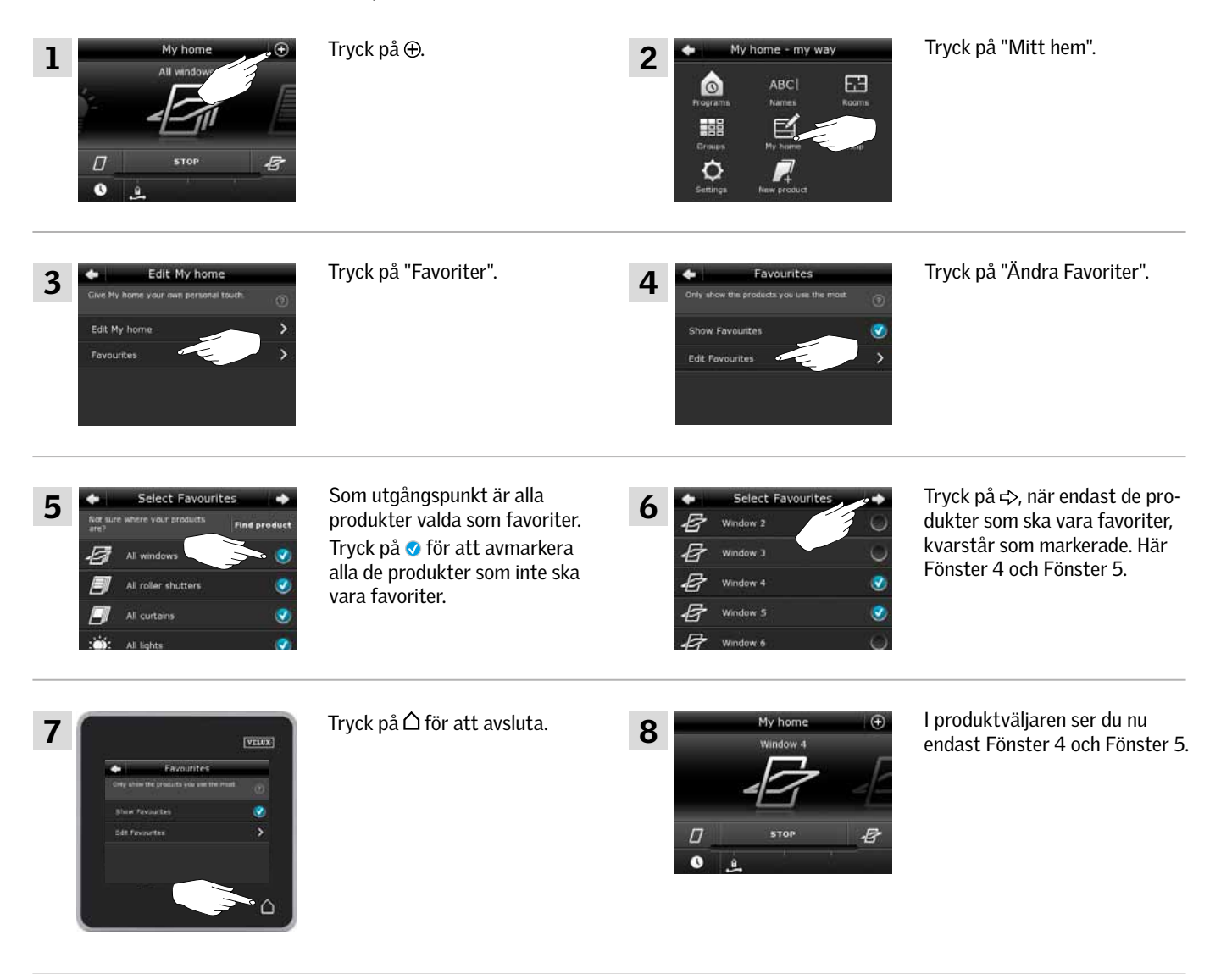

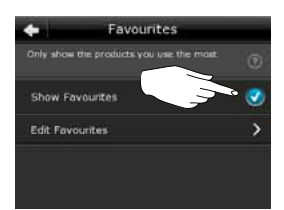

Om du vill kunna se alla produkter igen, ska du i punkt 7 avmarkera "Visa Favoriter".

## **Manövrering utan användning av kontrollenhet 2**

### Manuell manövrering av pivåhängt fönster

Ditt pivåhängda fönster kan öppnas och stängas manuellt. Om fönstret är öppet ska du stänga det med kontrollenheten.

- Öppna fönstret genom att vrida när handtaget/griplisten.
- Stäng fönstret igen genom att skjuta upp handtaget/griplisten.

Notera: Om du har öppnat fönstret manuellt, ska du också stänga det manuellt för att därefter kunna använda kontrollenheten. Detsamma gäller för att få programmen till att köra automatiskt igen (ex. om det börjar regna).

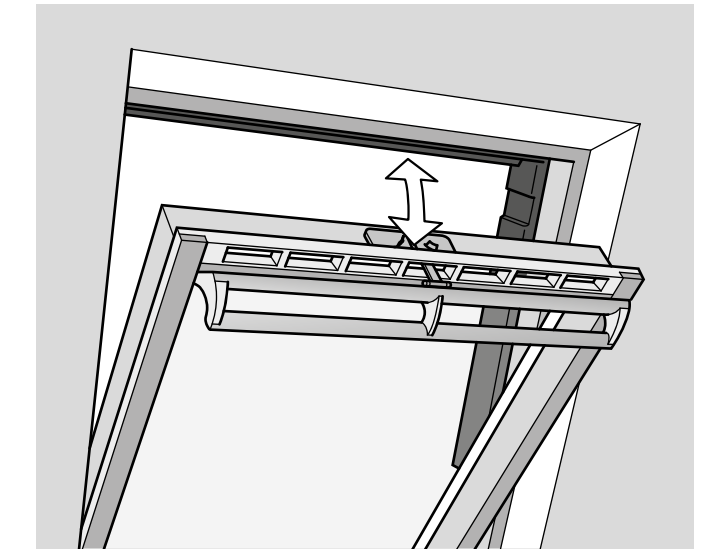

**VELUX** 

## **Manövrering**

### **Manövrering utan användning av kontrollenhet 2**

#### Stängning av pivåhängt fönster vid strömbortfall eller urladdat batteri

Vid strömbortfall kan du stänga ditt pivåhängda fönster manuellt genom att koppla av kedjan på fönstrets ventilationsklaff.

Det finns två tillvägagångssätt beroende på fönstermodell och om fönstrets ventilationsklaff ser ut som A eller B . Se nedan hur du kopplar av kedjan på den ventilationsklaff som är på din fönstermodell.

# A

Fönstrets ventilationsklaff ser ut som A :

- 1) Koppla av kedjan genom att trycka på utlösarknappen på ventilationsklaffens beslag.
- 2) Montera av ventilationsklaffens beslag.
- 3) Vik kedjan som visat och stäng ventilationsklaffen till ventilationsläge.

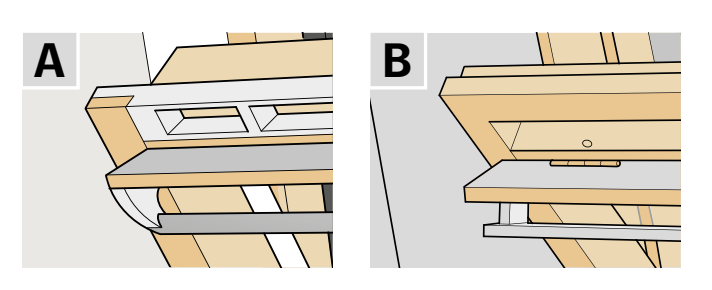

 $1 \quad \mathbb{C}$  2

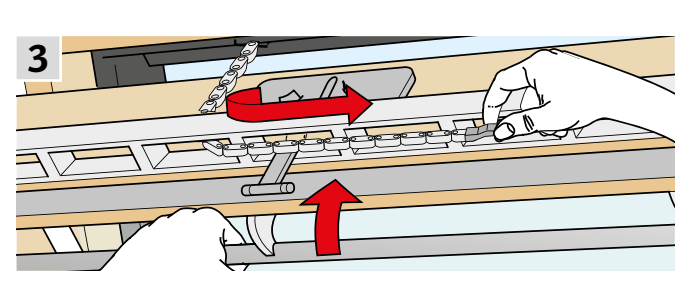

B

Fönstrets ventilationsklaff ser ut som B :

- 1) Koppla av kedjan genom att trycka på utlösarknappen på ventilationsklaffens beslag.
- 2) Vik kedjan som visat och stäng fönstret manuellt.

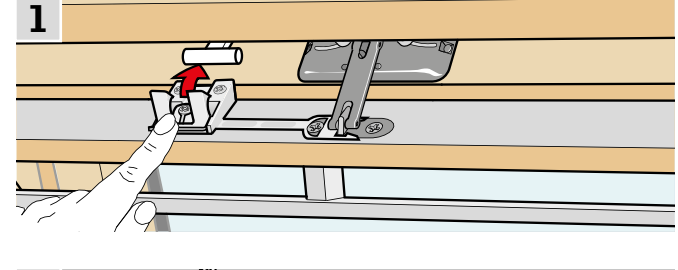

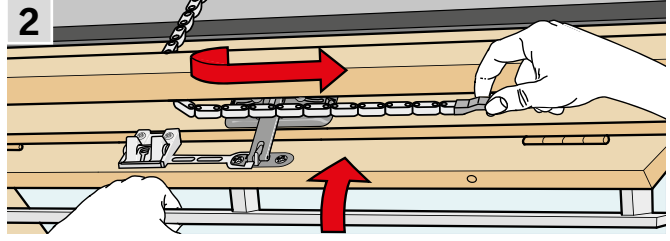

När strömmen är tillbaka/batteriet är laddat, ska du koppla kedjan igen.

- 1) Öppna fönstret manuellt och vik ut kedjan.
- 2) Återmontera ventilationsklaffens beslag om ventilationsklaffen ser ut som A.
- 3) Kör in kedjan genom att trycka kort på testknappen.

4) Stäng fönstret manuellt.

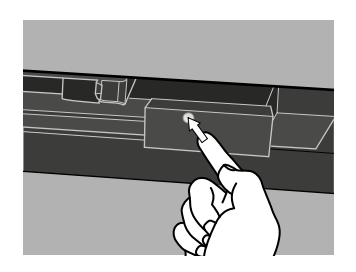

 $\sigma$ 

V SI A II

## **Manövrering**

## **Manövrering utan användning av kontrollenhet 2**

### Stängning av fönster vid förlorad kontrollenhet

Om du har förlorat din kontrollenhet kan fönstret stängas genom att trycka på fönstermotorns testknapp. Se nedan hur du, beroende på fönstermodell, stänger ett fönster utan att använda kontrollenheten.

### Pivåhängda fönster

- 1) Koppla av kedjan som visat på föregående sida A , B .
- 2) Tryck kort på fönstermotorns testknapp **c**.
- 3) Stäng fönstret manuellt.

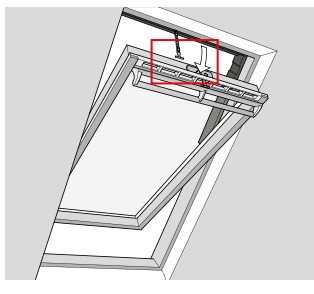

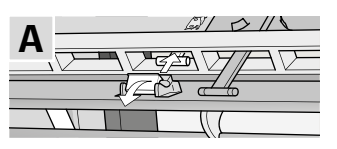

VELU

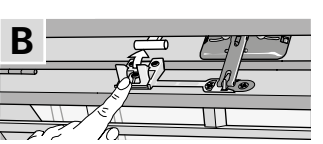

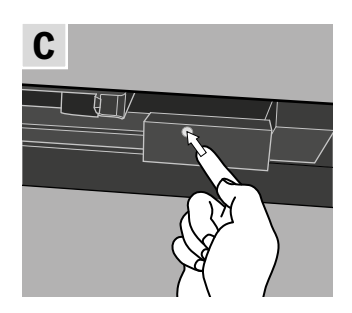

### Takfönsterkupoler

- 1) Ta försiktigt bort skyddsproppen.
- 2) Tryck kort på fönstermotorns testknapp i hålet.

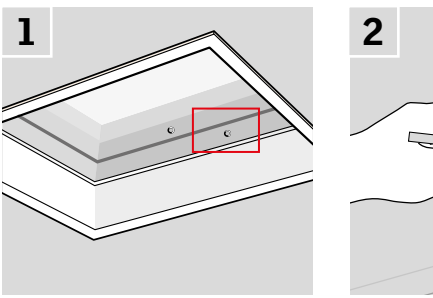

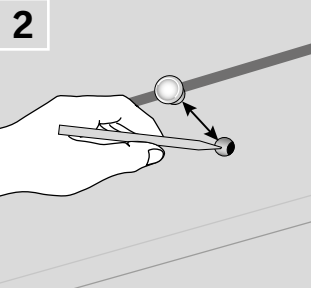

### Topphängda fönster

- 1) Ta av locket på fönstermotorn.
- 2) Tryck kort på fönstermotorns testknapp.

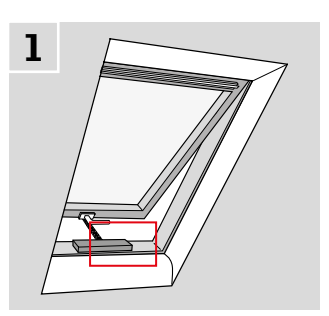

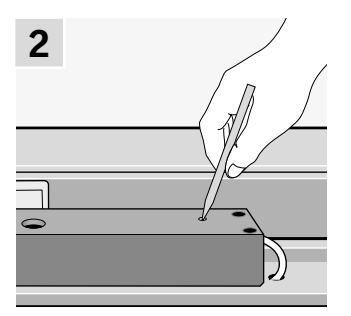
## **Uppstart av nytt VELUX system 3**

### **Startprocedur**

Innan du kan manövrera dina VELUX produkter, måste du först registrera dem i kontrollenheten.

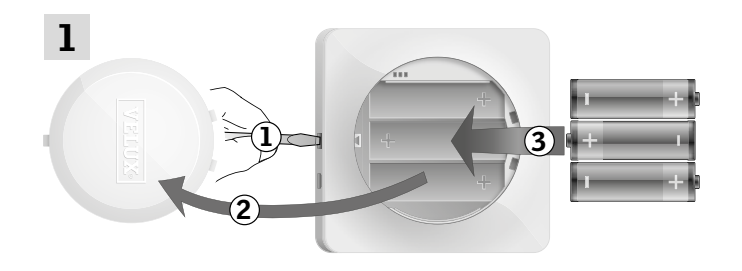

Ta bort batterilocket genom att trycka på knappen med en skruvmejsel som visat i illustrationen (1), (2). Sätt i batterier (typ AA/LR6) (3).

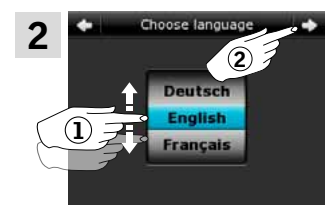

2 3 Skrolla på hjulet i riktning med pilarna för att välja språk (1). Tryck på  $\Rightarrow$  (2).

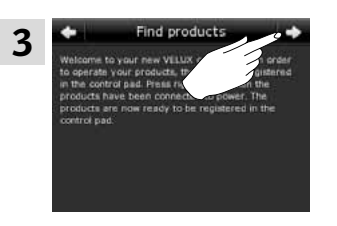

Följ instruktionerna på displayen och tryck på  $\Rightarrow$ , när du är klar.

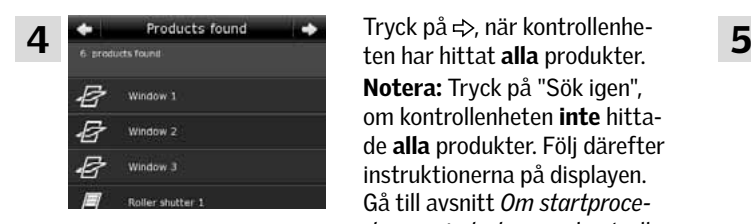

Tryck på < >, när kontrollenhe-Notera: Tryck på "Sök igen", om kontrollenheten inte hittade alla produkter. Följ därefter instruktionerna på displayen. Gå till avsnitt *Om startproceduren misslyckas,* om kontrollenheten fortfarande inte kan hitta alla produkter, även om de är anslutna elektriskt.

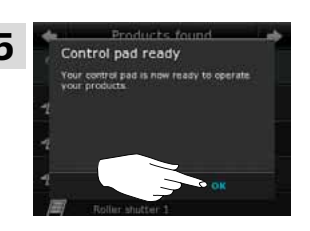

Tryck på "OK".

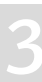

V E H

**Uppstart av nytt VELUX system 3**

### Om startproceduren misslyckas

Om vissa produkter inte kan hittas av kontrollenheten, kan de förberedas för registrering genom att återställas manuellt till fabriksinställningarna.

Notera: Återställda produkter kan inte manövreras förrän de blir registrerade igen. Se avsnitt *Startprocedur*.

Det finns flera tillvägagångssätt, allt beroende på fönstertyp.

### Pivåhängda fönster

- 1) Öppna fönstret manuellt (om fönstret redan är öppet, ska du först stänga det genom att trycka på testknappen på fönstermotorn).
- 2) Tryck på testknappen på fönstermotorn i minst 10 sekunder. Fönstermotorn och fönstrets andra elektriska produkter kör kortvarigt fram och tillbaka. Ev. karmbelysning kommer att blinka kort.

### Takfönsterkupoler

- 1) Ta försiktigt bort skyddsproppen.
- 2 ) Tryck på testknappen i hålet i minst 10 sekunder. Fönstermotorn och fönstrets andra elektriska produkter kör kortvarigt fram och tillbaka.

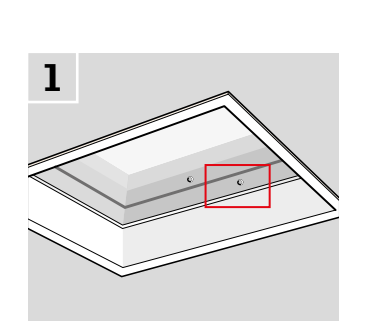

1

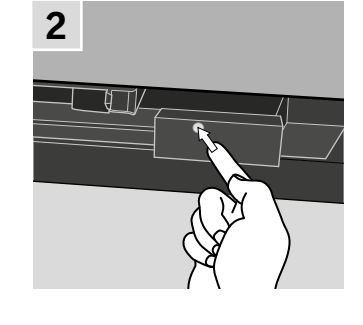

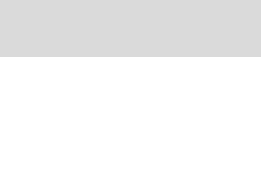

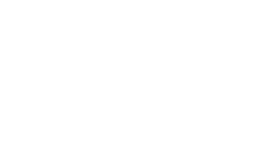

2

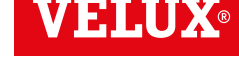

## **Utbyggnad av ditt VELUX system 3**

### Registrera produkter i kontrollenheten

Du kan manövrera upp till 200 produkter, exempelvis elektriska takfönster, jalusier och gardiner, genom att registrera dem i din kontrollenhet.

Exempel visar hur du genom att följa vägledningen, lägger till fler produkter i kontrollenheten.

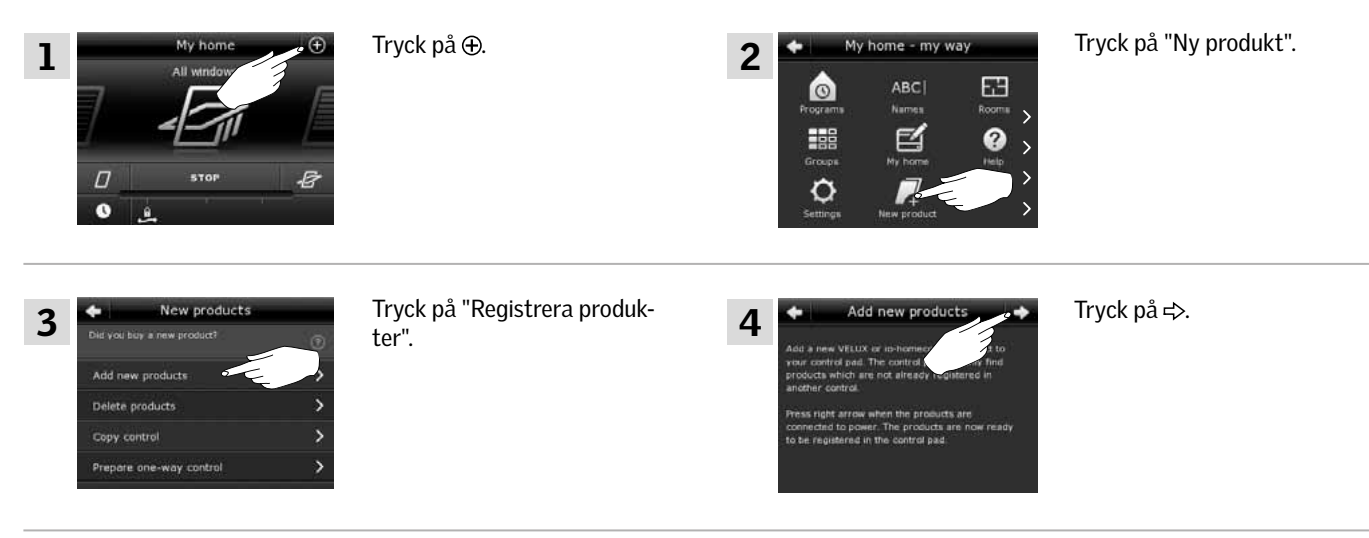

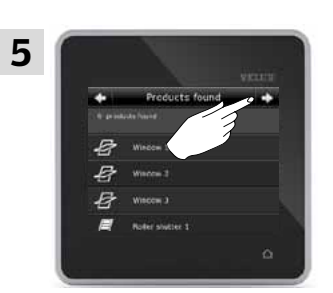

Tryck på  $\Rightarrow$ , när kontrollenheten har hittat produkterna. Nu kan du manövrera de nya produkterna.

**VELU** 

### **Utbyggnad av ditt VELUX system - Registrera ytterligare manöverenhet 3**

### Registrera en manöverenhet i ditt system, som redan manövreras med en VELUX INTEGRA® kontrollenhet KLR 200

Om du vill manövrera dina VELUX produkter med flera manöverenheter, kan du kopiera innehållet som du har registrerat i din kontrollenhet KLR 200 till andra manöverenheter.

Notera: Om du har skapat egna program eller ändrat standardprogrammen, kopieras dessa inte till den andra enheten.

I översikten nedan hittar du den manöverenhet som du vill tillföra till ditt VELUX system.

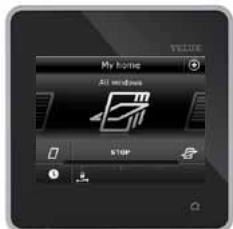

VELUX INTEGRA® kontrollenhet KLR 200 (3LR A02) Sida 41-42

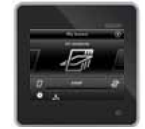

VELUX INTEGRA® styrenhet KRX 100 (3LF D02) Sida 43-45

VELUX INTEGRA® fjärrkontroll utan display

(3UR B01) Sida 46

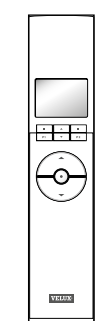

 $\overline{\mathbf{o}}$ 

VELUX INTEGRA® interface KLF 050 monterad i annan brytare/kontakt (3LF D50) Sida 48

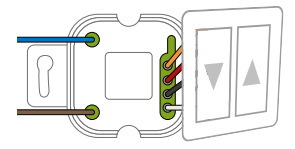

VELUX INTEGRA® interface KLF 100 (3LF D01) Sida 49-50

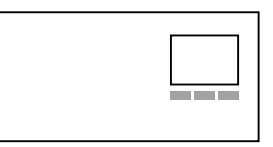

Annan typ av io-homecontrol® manöverenhet Sida 51-52

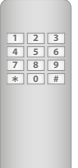

VELUX INTEGRA® väggströmbrytare KLI 110 (3LI D01) Sida 47

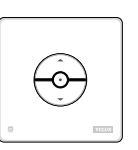

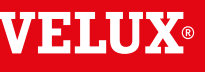

## **Utbyggnad av ditt VELUX system - Registrera ytterligare manöverenhet 3**

### Registrera en VELUX INTEGRA® kontrollenhet KLR 200 i ditt system, som redan manövreras med en kontrollenhet KLR 200

Vägledningen nedan visar hur du kopierar innehållet från kontrollenhet KLR 200 till den andra kontrollenheten.

Den manöverenhet som ska skicka en kopia, kallas (A). Den manöverenhet som ska **motta** en kopia, kallas ®.

Utför först punkt 1-4 med manöverenhet (A), som ska skicka en kopia.

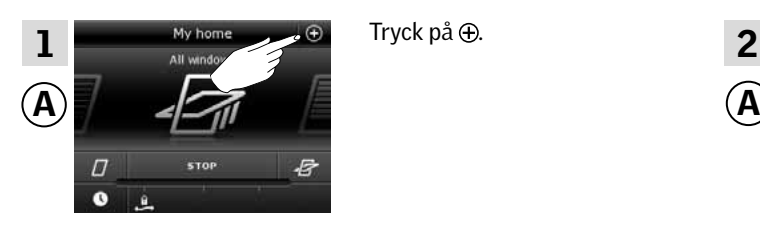

New products

3

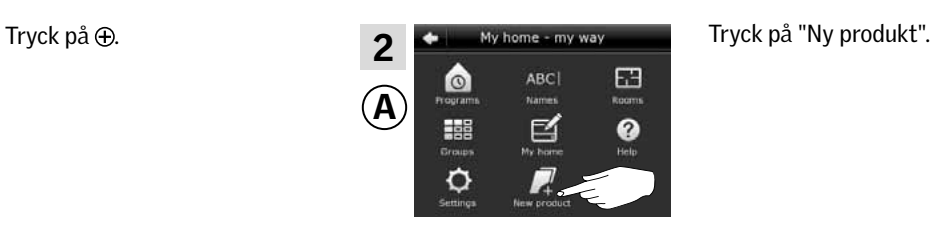

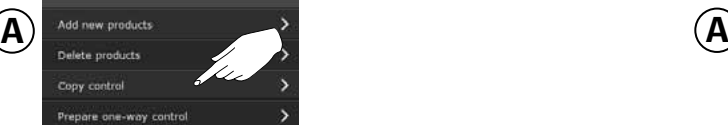

enhet".

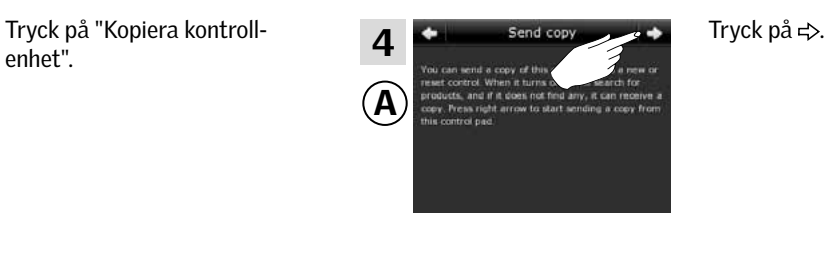

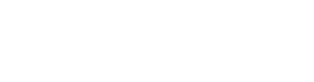

VEHI

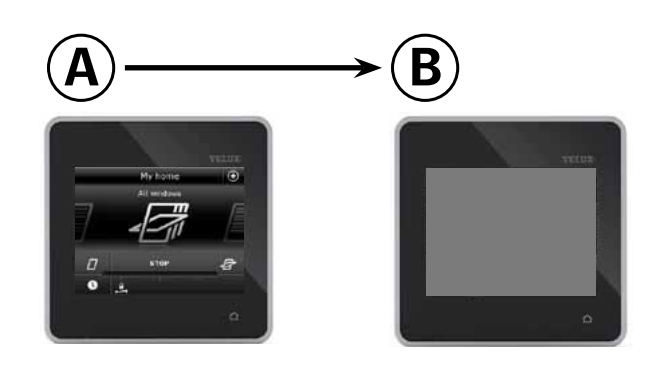

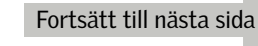

## **Utbyggnad av ditt VELUX system - Registrera ytterligare manöverenhet 3**

Du har nu två minuter till att utföra punkt 5-10 med manöverenhet ®, som ska **motta** en kopia.

5  $\overline{\mathbf{B}}$ skruvmejsel som visat i illustrationen (1), (2). Sätt i batterier (typ AA/LR6)  $\widehat{\mathbf{1}}$ (3). 3 ิ์ว Välj språk (1). Följ instruktionerna på dis- $\begin{array}{ccc} 6 & \longleftrightarrow & \text{Choose Image} & \longrightarrow & \text{Y} \end{array}$  Tryck på  $\Leftrightarrow$  (2). playen och tryck på  $\Rightarrow$ , 2när du är klar. B B  $\left( \mathbf{T}\right)$ Tryck på "Motta kopia".<br> **9** Tryck på "OK". 8 9 No products found ntrol pad is r  $\left( \widehat{\mathbf{B}}\right)$  $\left( \widehat{\mathbf{B}}\right)$ 

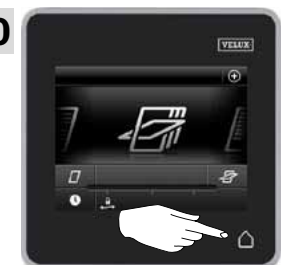

Tryck på  $\Delta$  på bägge kontrollenheter för att avsluta.

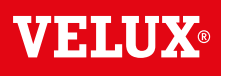

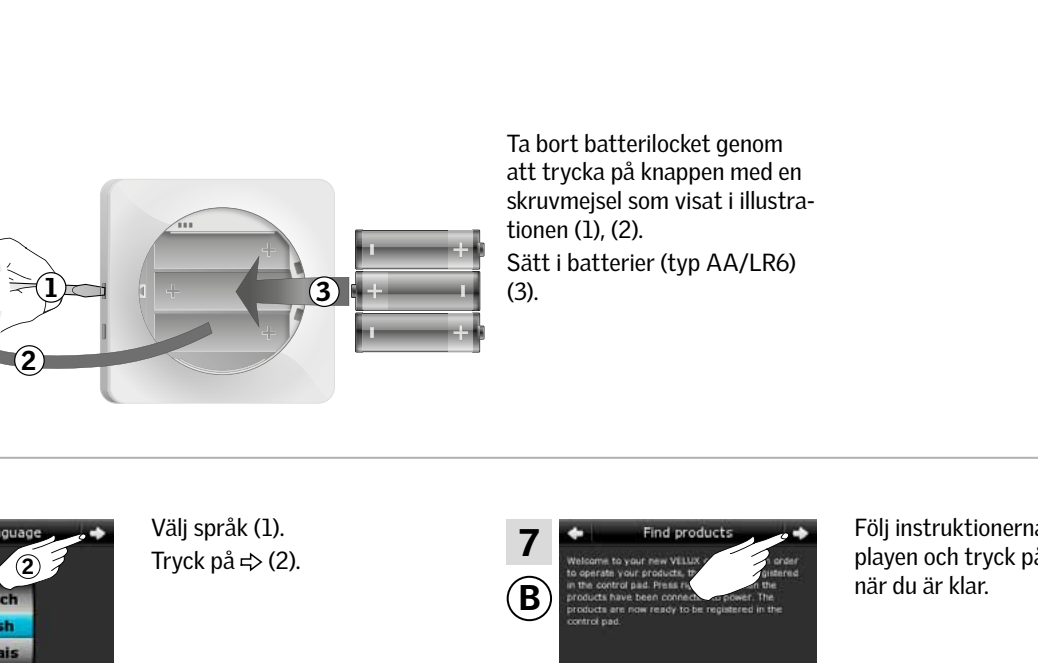

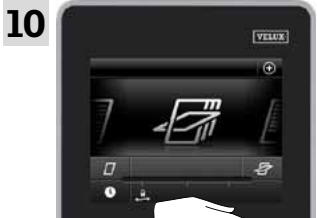

### **Utbyggnad av ditt VELUX system - Registrera ytterligare manöverenhet 3**

### Registrera en VELUX INTEGRA® styrenhet KRX 100 i ditt system, som redan manövreras med en kontrollenhet KLR 200

Vägledningen nedan visar hur du kopierar innehållet från kontrollenhet KLR 200 till styrenheten. Se också vägledningen för styrenheten.

Den manöverenhet som ska **skicka** en kopia, kallas (A). Den manöverenhet som ska **motta** en kopia, kallas ®.

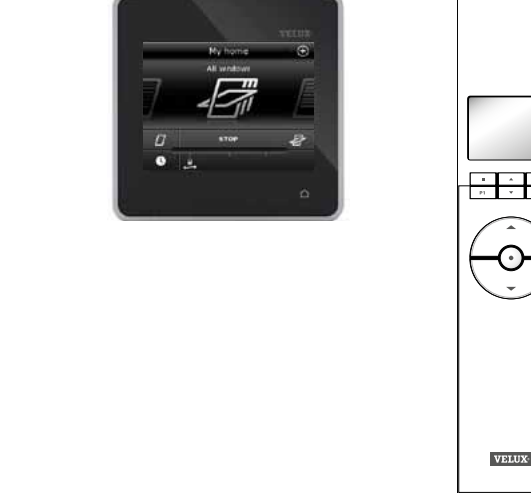

 $A)$   $\longrightarrow$   $(B)$ 

Utför först punkt 1-3 med manöverenhet ®, som ska motta en kopia.

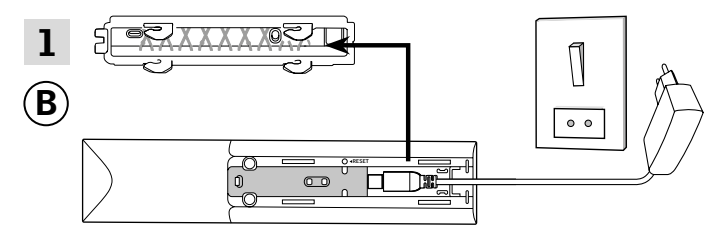

### Anslut nätspänning:

Styrenhetens bakstycke tas av enligt bild. Stickkontakten från adaptern klickas i styrenheten, och bakstycket monteras på igen. Adaptern kan härefter anslutas till nätspänning. Notera: Styrenheten sparar de valda inställningarna, även om nätspänningen bryts. Därför rekommenderar vi att vänta med att väggmontera styrenheten, tills dess att solavskärmningsprodukterna och sensorerna är registrerade i styrenheten. Datum och tid sparas dock bara i 30 sekunder efter att nätspänningen bryts.

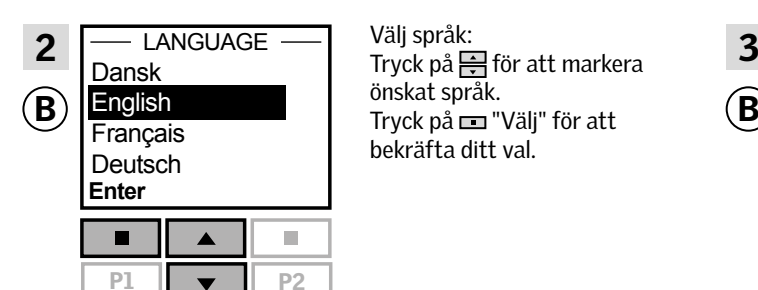

Välj språk: önskat språk. bekräfta ditt val.

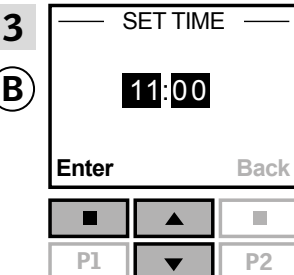

Inställning av tid första gången styrenheten tas i bruk: Tryck på  $\rightleftharpoons$  för att ställa minuter. Tryck på  $\equiv$  "Välj" för att ändra till timmar. Tryck på **F** för att ställa timmar. Tryck på  $\equiv$  "Välj" för att bekräfta ditt val.

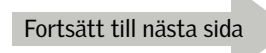

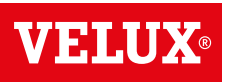

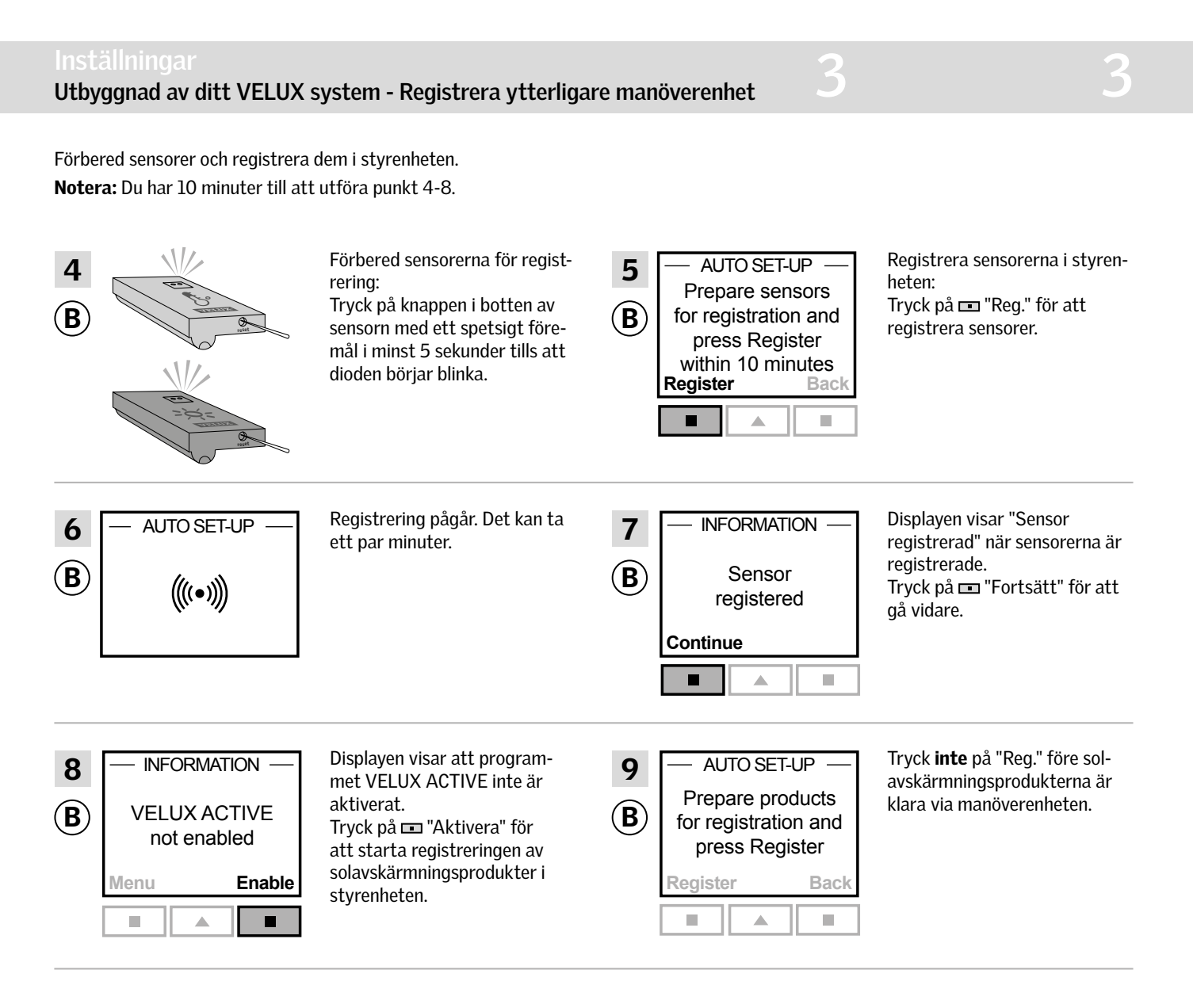

Utför punkt 10-12 med manöverenhet (A), som ska skicka en kopia.

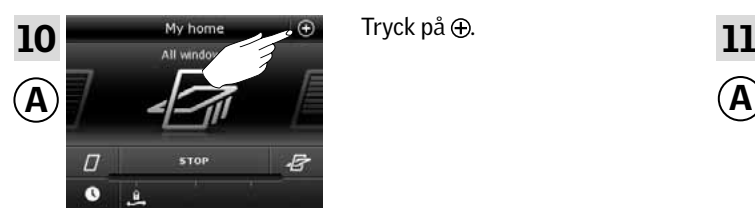

Tryck på  $\oplus$ .

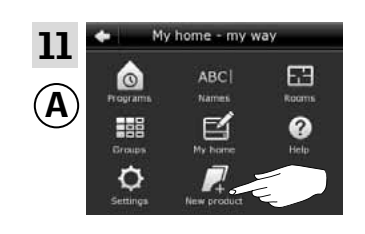

Tryck på "Ny produkt".

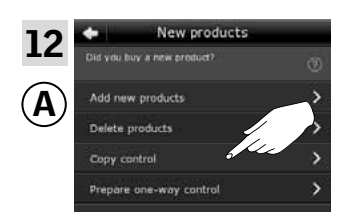

Tryck på "Kopiera kontrollenhet".

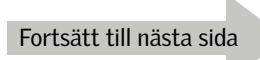

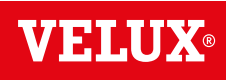

## **Utbyggnad av ditt VELUX system - Registrera ytterligare manöverenhet 3**

Du har nu två minuter till att utföra punkt 13-14.

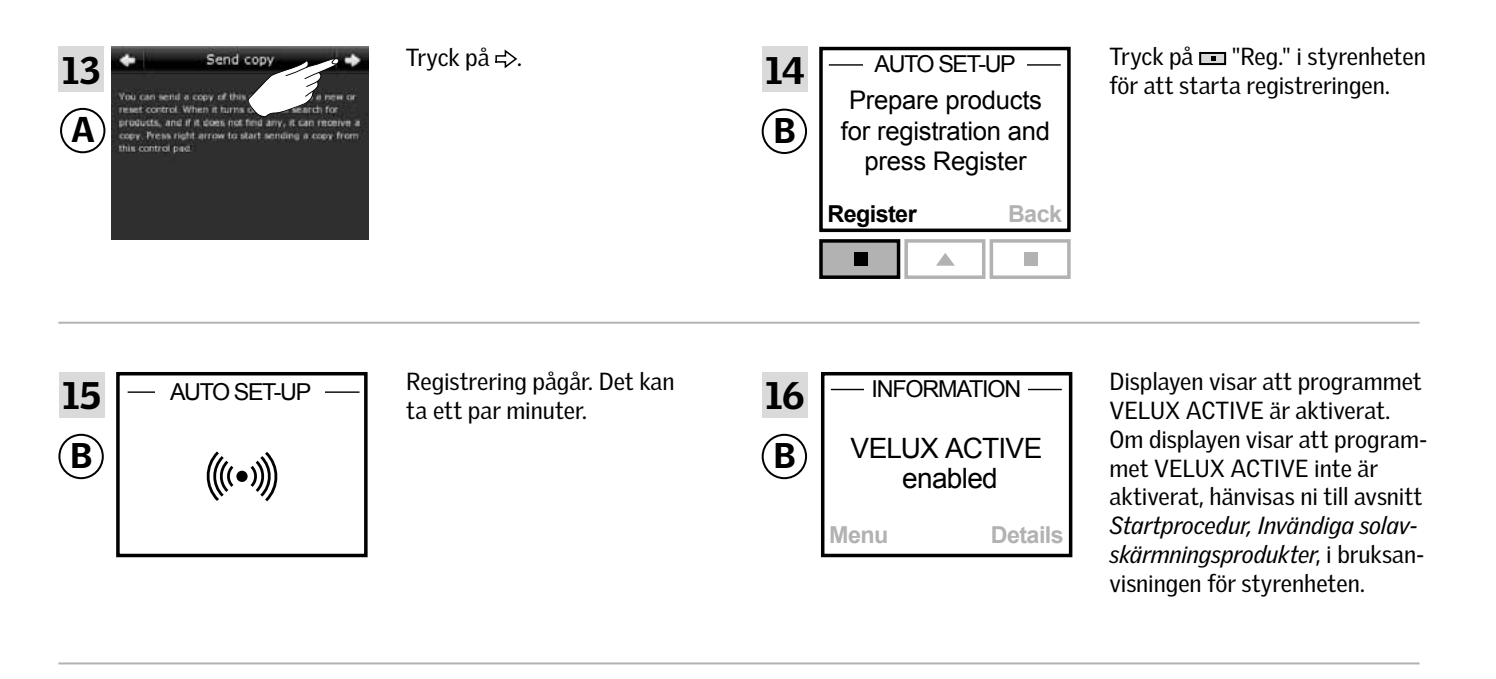

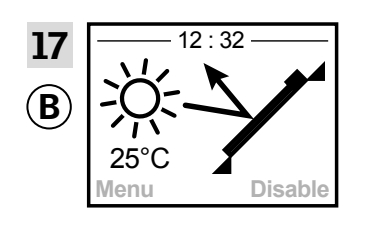

Displayen visar programläge inklusive aktuell temperatur och tid.

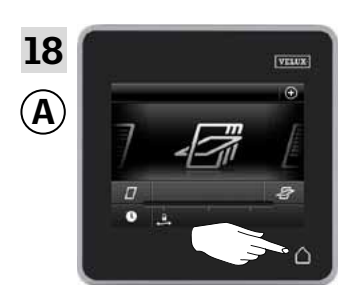

Tryck på  $\Delta$  för att avsluta.

## **Utbyggnad av ditt VELUX system - Registrera ytterligare manöverenhet 3**

### Registrera en VELUX INTEGRA® fjärrkontroll utan display i ditt system, som redan manövreras med en kontrollenhet KLR 200

Vägledningen nedan visar hur du kopierar innehållet från kontrollenhet KLR 200 till fjärrkontrollen utan display. Se även vägledningen för fjärrkontrollen.

Den manöverenhet som ska **skicka** en kopia, kallas (A). Den manöverenhet som ska **motta** en kopia, kallas ®.

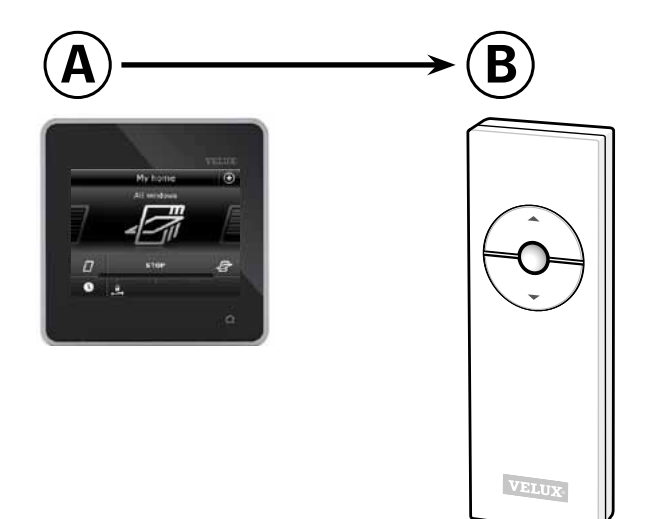

Utför först punkt 1-5 med manöverenhet (A), som ska skicka en kopia.

manöverenhet ®.

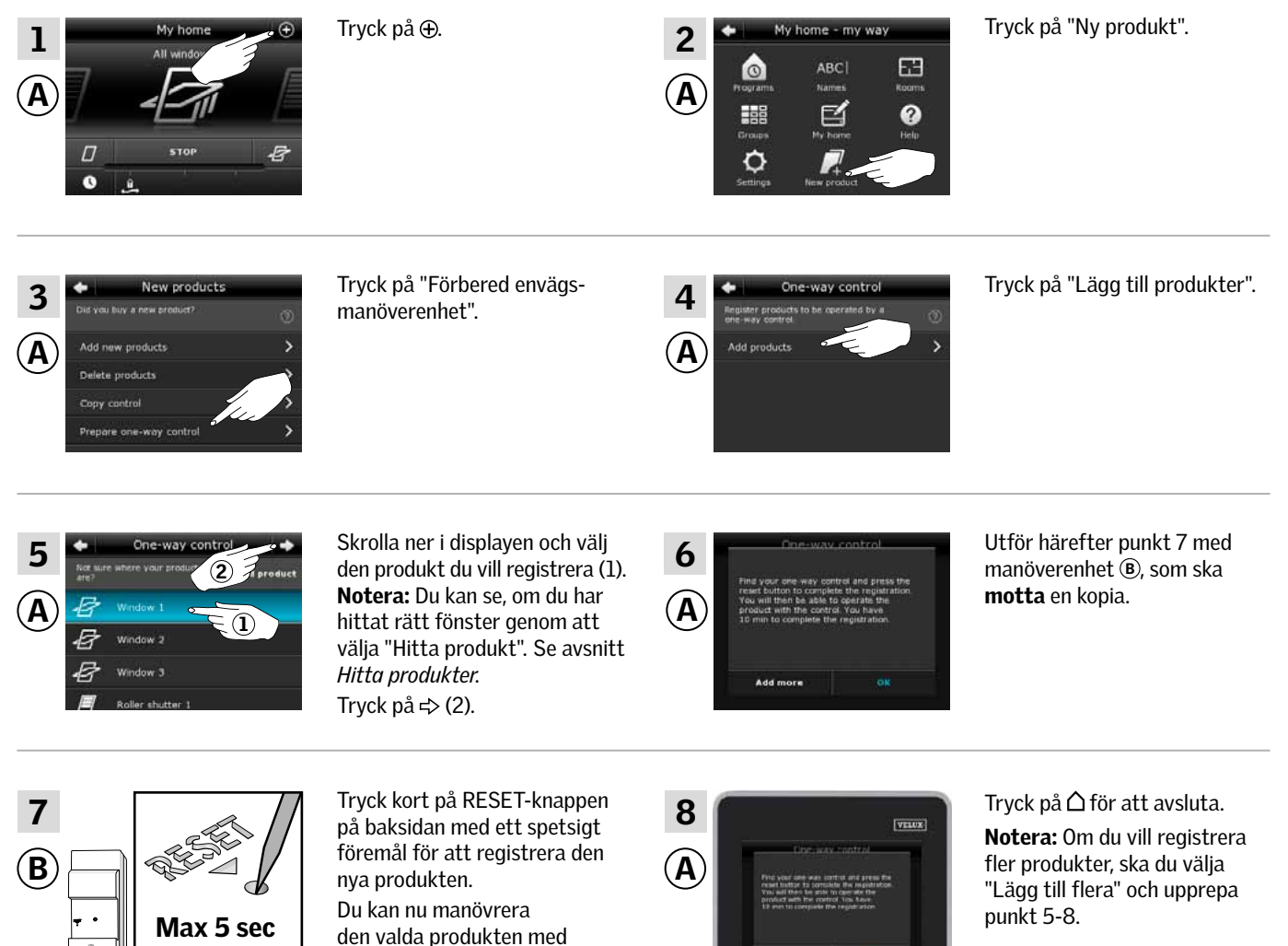

V EN A O

## **Utbyggnad av ditt VELUX system - Registrera ytterligare manöverenhet 3**

### Registrera en VELUX INTEGRA® fjärrkontroll utan display i ditt system, som redan manövreras med en kontrollenhet KLR 200

Vägledningen nedan visar hur du kopierar innehållet från kontrollenhet KLR 200 till väggströmbrytaren. Se även vägledningen för väggströmbrytaren.

Den manöverenhet som ska **skicka** en kopia, kallas (A). Den manöverenhet som ska **motta** en kopia, kallas ®.

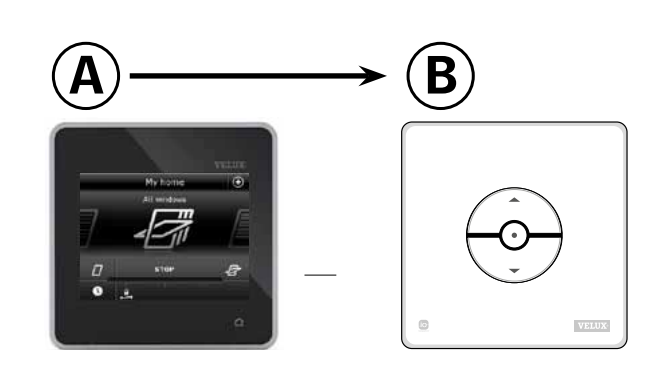

Utför först punkt 1-5 med manöverenhet (A), som ska **skicka** en kopia.

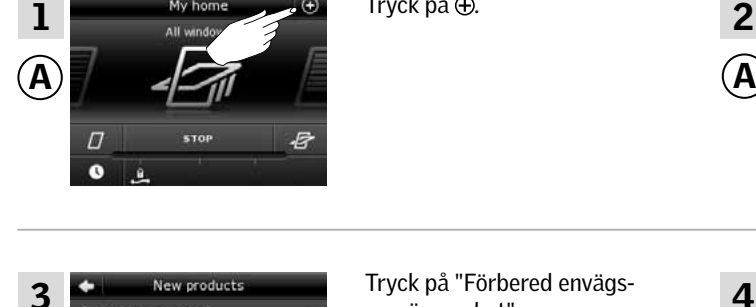

Tryck på "Förbered envägsmanöverenhet".

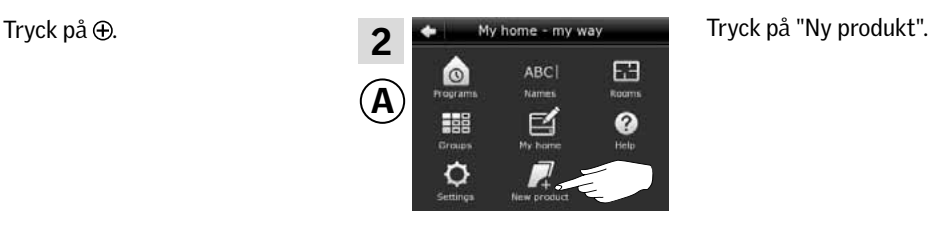

A

4

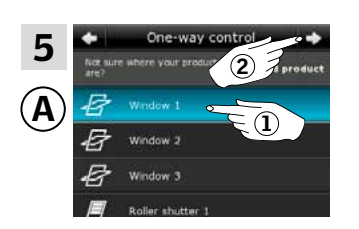

A

 $\overline{2}$   $\overline{4}$  because the skrona ner i displayen och valj<br> $\overline{2}$   $\overline{4}$  broadstress den produkt du vill registrera (1). Skrolla ner i displayen och välj Notera: Du kan se, om du har hittat rätt fönster genom att välja "Hitta produkt". Se avsnitt *Hitta produkter*. Tryck på  $\Rightarrow$  (2).

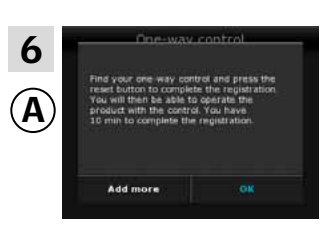

Utför härefter punkt 7 med manöverenhet ®, som ska motta en kopia.

Tryck på "Lägg till produkter".

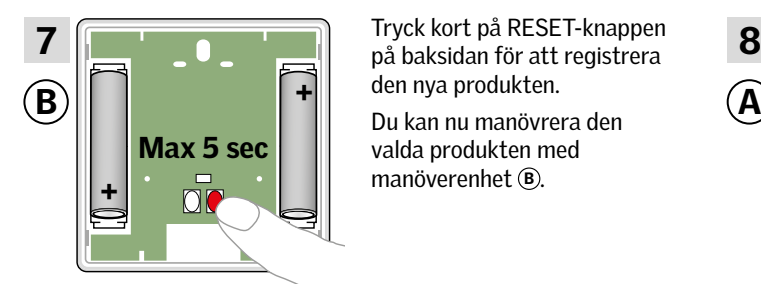

Tryck kort på RESET-knappen den nya produkten. valda produkten med manöverenhet ®.

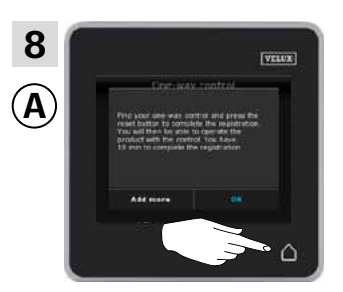

Tryck på  $\Delta$  för att avsluta. Notera: Om du vill registrera fler produkter, ska du välja "Lägg till flera" och upprepa punkt 5-8.

V EN AT

**Utbyggnad av ditt VELUX system - Registrera ytterligare manöverenhet 3**

### Registrera en VELUX INTEGRA® interface KLF 050 monterad i annan brytare/kontakt i ditt system, som redan manövreras med en kontrollenhet KLR 200

Vägledningen nedan, visar hur du kopierar innehållet från kontrollenhet KLR 200 till interfacet monterad i annan brytare/kontakt. Se även vägledningen för interfacet.

Den manöverenhet som ska **skicka** en kopia, kallas (A). Den manöverenhet som ska **motta** en kopia, kallas ®.

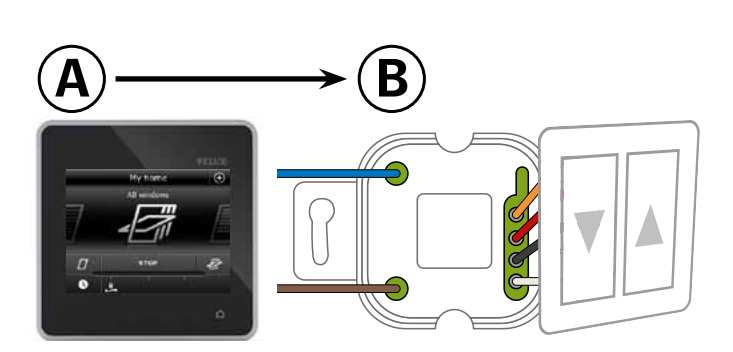

Utför först punkt 1-5 med manöverenhet (A), som ska skicka en kopia.

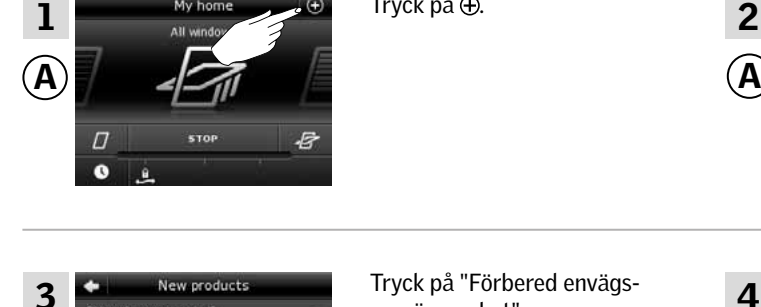

Tryck på "Förbered envägsmanöverenhet".

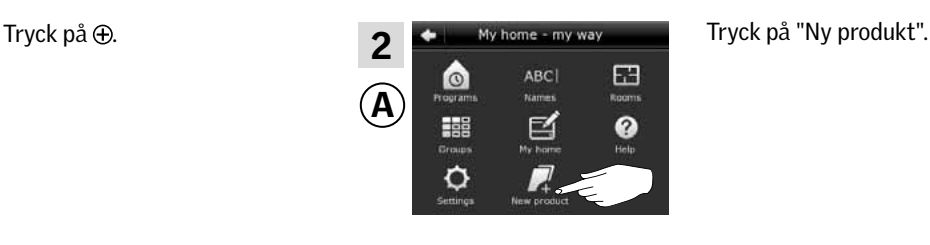

A

4

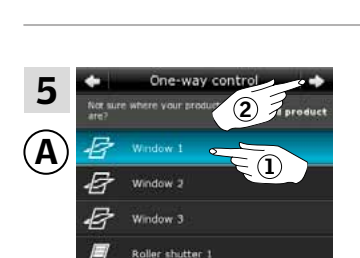

A

 $\overline{2}$   $\overline{4}$  because the skrona ner i displayen och valj<br> $\overline{2}$   $\overline{4}$  because the produkt du vill registrera (1). Skrolla ner i displayen och välj Notera: Du kan se, om du har hittat rätt fönster genom att välja "Hitta produkt". Se avsnitt *Hitta produkter.* Tryck på  $\Rightarrow$  (2).

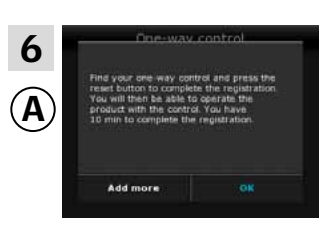

Utför härefter punkt 7 med manöverenhet ®, som ska motta en kopia.

Tryck på "Lägg till produkter".

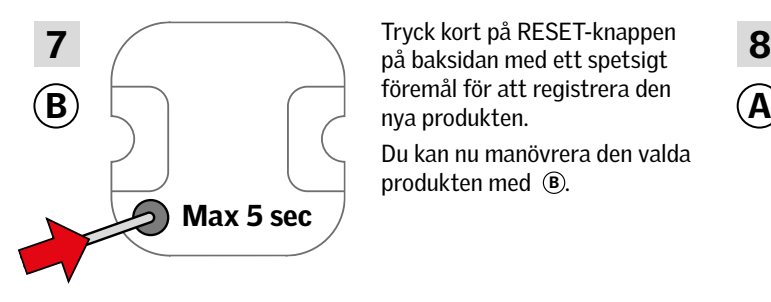

Tryck kort på RESET-knappen föremål för att registrera den

Du kan nu manövrera den valda produkten med ®.

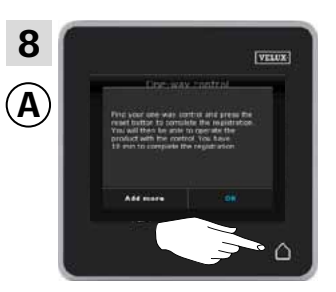

Tryck på  $\Delta$  för att avsluta. Notera: Om du vill registrera fler produkter, ska du välja "Lägg till flera" och upprepa punkt 5-8.

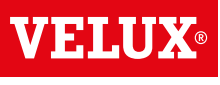

## **Utbyggnad av ditt VELUX system - Registrera ytterligare manöverenhet 3**

### Registrera en VELUX INTEGRA® interface KLF 100 i ditt system, som redan manövreras med en kontrollenhet KLR 200

Vägledningen nedan visar hur du kopierar innehållet från kontrollenhet KLR 200 till interfacet. Se även vägledningen för interfacet.

Den manöverenhet som ska skicka en kopia, kallas (A). Den manöverenhet som ska **motta** en kopia, kallas ®.

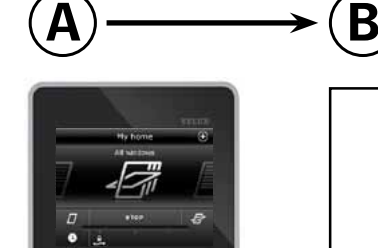

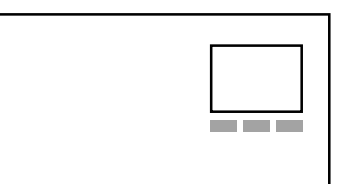

Utför först punkt 1 med manöverenhet ®, som ska motta en kopia.

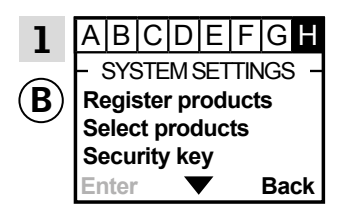

Följ anvisningen för interfacet till det avsnitt var menypunkt är markerat.

Utför härefter punkt 2-4 med manöverenhet (A), som ska skicka en kopia.

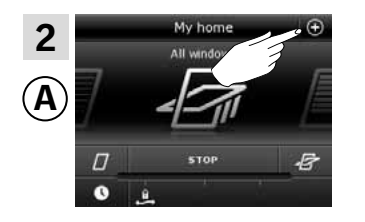

Tryck på  $\oplus$ .

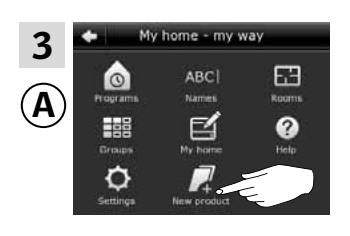

Tryck på "Ny produkt".

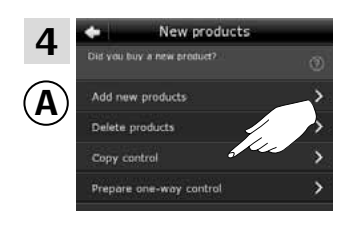

Tryck på "Kopiera kontrollenhet".

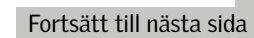

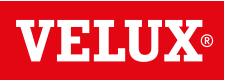

## **Utbyggnad av ditt VELUX system - Registrera ytterligare manöverenhet 3**

Du har nu två minuter till att utföra punkt 5-6.

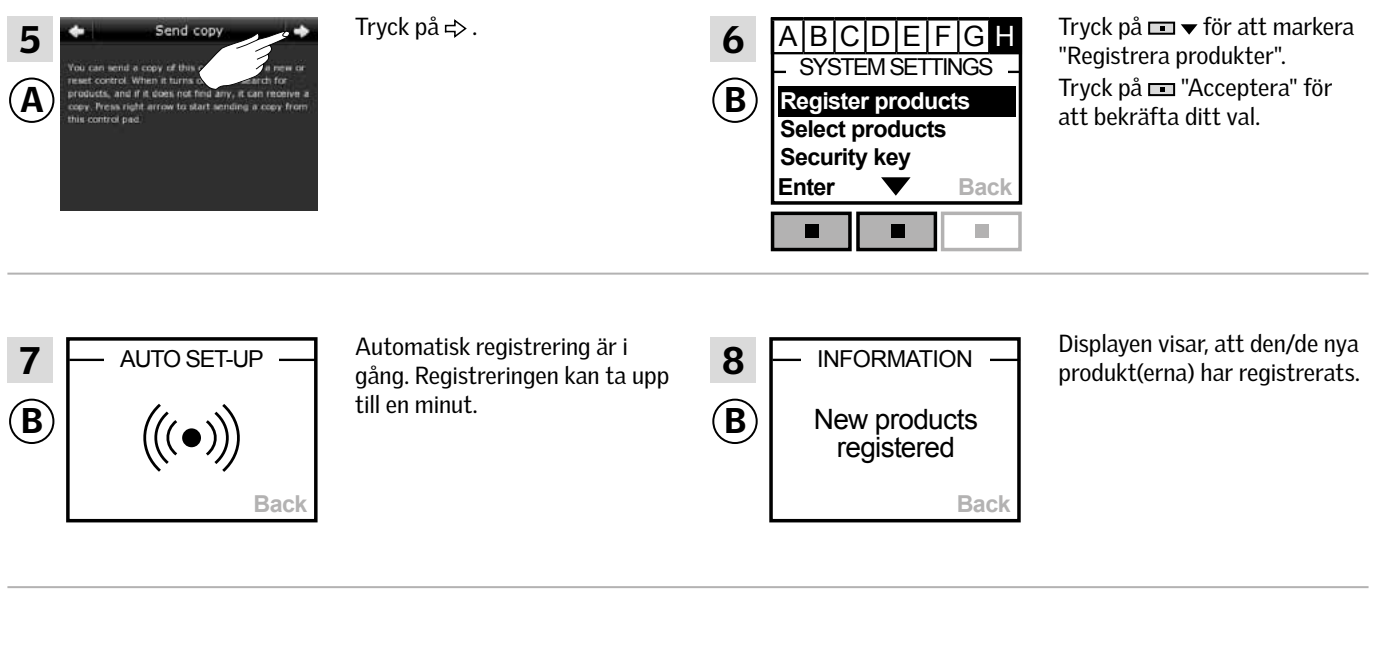

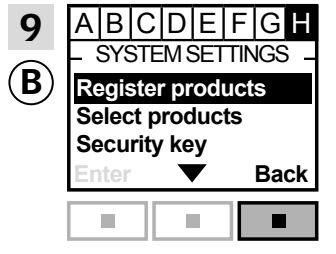

Tryck på "Tillbaka" för att avsluta.

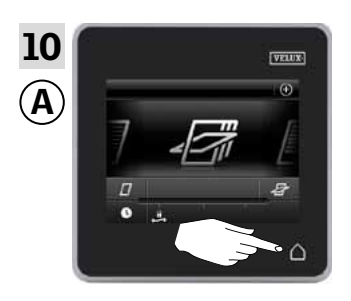

Tryck på △ för att avsluta.

### **Utbyggnad av ditt VELUX system - Registrera ytterligare manöverenhet 3**

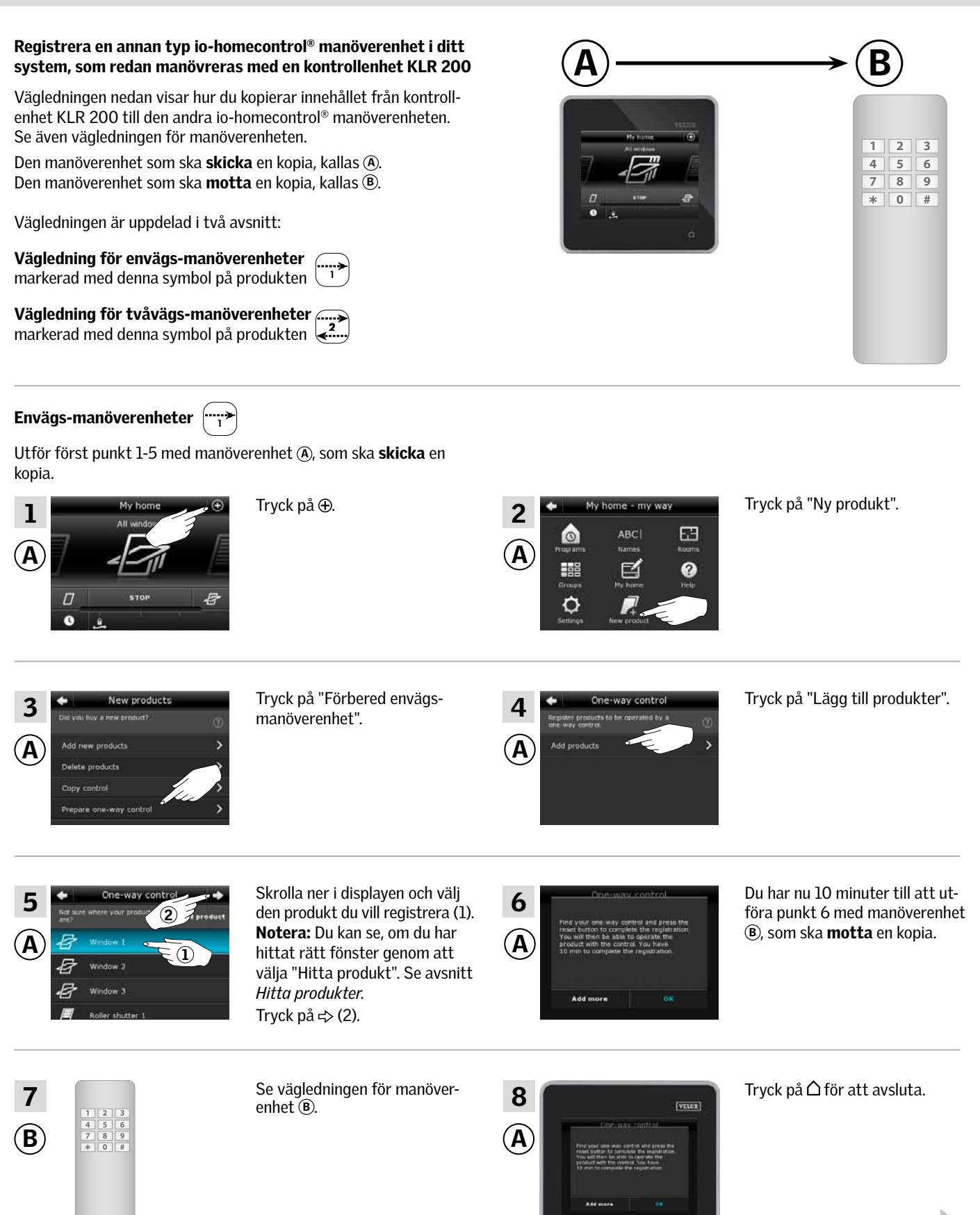

VELUX 51

Fortsätt på nästa sida

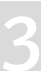

M SI A B

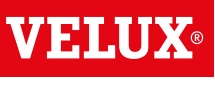

**Utbyggnad av ditt VELUX system - Registrera ytterligare manöverenhet 3**

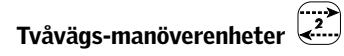

Utför först punkt 1-4 med manöverenhet (A), som ska skicka en kopia.

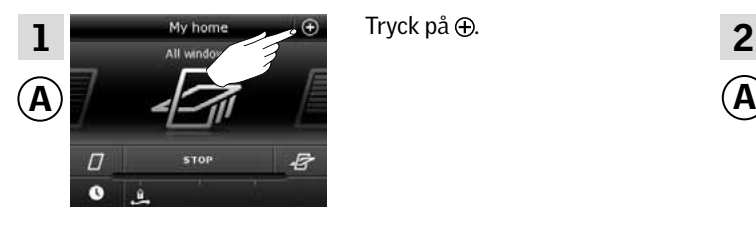

Tryck på  $\oplus$ .

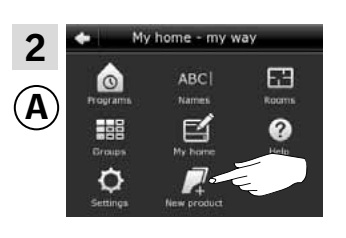

Tryck på "Ny produkt".

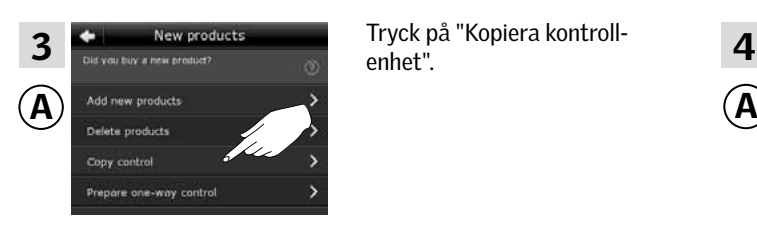

Tryck på "Kopiera kontrollenhet".

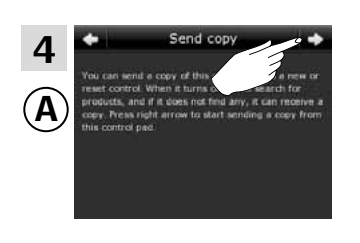

Tryck på  $\Rightarrow$ .

Du har nu två minuter till att utföra punkt 5 med manöverenhet ®, som ska **motta** en kopia.

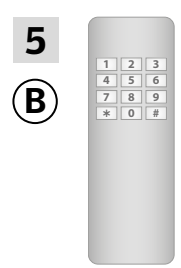

 $\mathbf{B}$   $\overline{z}$   $\overline{z}$   $\overline{$  $\overline{5}$   $\overline{5}$  or manoveren-<br>het ®. Se eventuellt också av-Se vägledning för manöverensnittet *Gemensam manövrering (generisk konfiguration)*.

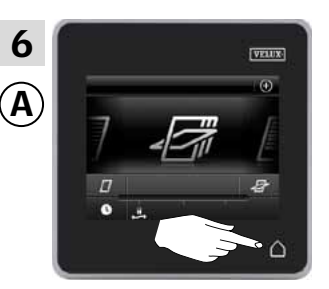

Tryck på  $\Delta$  för att avsluta.

VELUX INTEGRA® fjärrkontroll KLR 100

VELUX INTEGRA® styrenhet KRX 100

(3LF D02) Sida 56-57

(3LR A01) Sida 54-55

## **Utbyggnad av ditt VELUX system - Registrera ytterligare manöverenhet 3**

### Registrera en VELUX INTEGRA® kontrollenhet KLR 200 i ditt system, som redan manövreras med en annan manöverenhet

Om du vill manövrera dina VELUX produkter med flera manöverenheter, kan innehållet i din befintliga manöverenhet kopieras till din nya kontrollenhet KLR 200.

Notera: Om du har skapat egna program eller ändrat standardprogrammen, kopieras dessa inte till din nya kontrollenhet.

I översikten nedan hittar du den manöverenhet som redan manövrerar ditt system.

> VELUX INTEGRA® interface KLF 050 monterad i annan brytare/kontakt (3LF D50) Sida 62-63

VELUX INTEGRA® interface KLF 100 (3LF D01) Sida 64-65

manöverenhet Sida 66-67

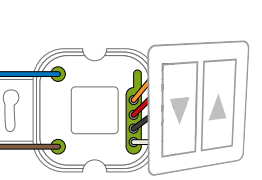

Anden type io-homecontrol®

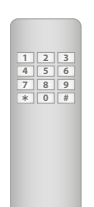

fjärrkontroll utan display (3UR B01) Sida 58-59

VELUX INTEGRA®

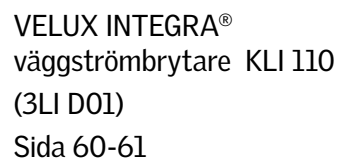

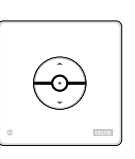

 $\bullet$ 

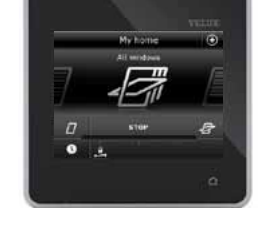

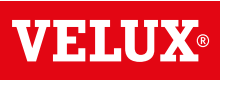

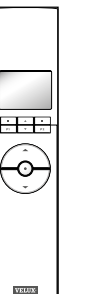

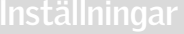

## **Utbyggnad av ditt VELUX system - Registrera ytterligare manöverenhet 3**

### Registrera en VELUX INTEGRA® kontrollenhet KLR 200 i ditt system, som redan manövreras med en fjärrkontroll KLR 100

Vägledningen nedan visar hur du kopierar innehållet från den fjärrkontrollen du redan har, till kontrollenhet KLR 200. Se även vägledningen för fjärrkontrollen.

Den manöverenhet som ska skicka en kopia, kallas (A). Den manöverenhet som ska **motta** en kopia, kallas ®.

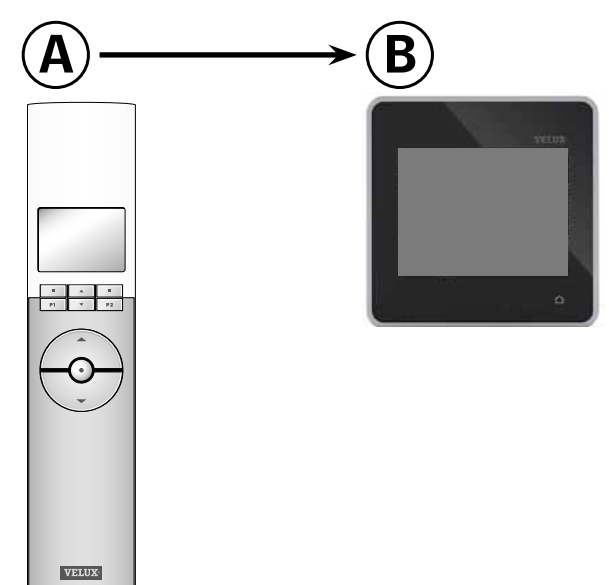

Utför först punkt 1-3 med manöverenhet (A), som ska skicka en kopia.

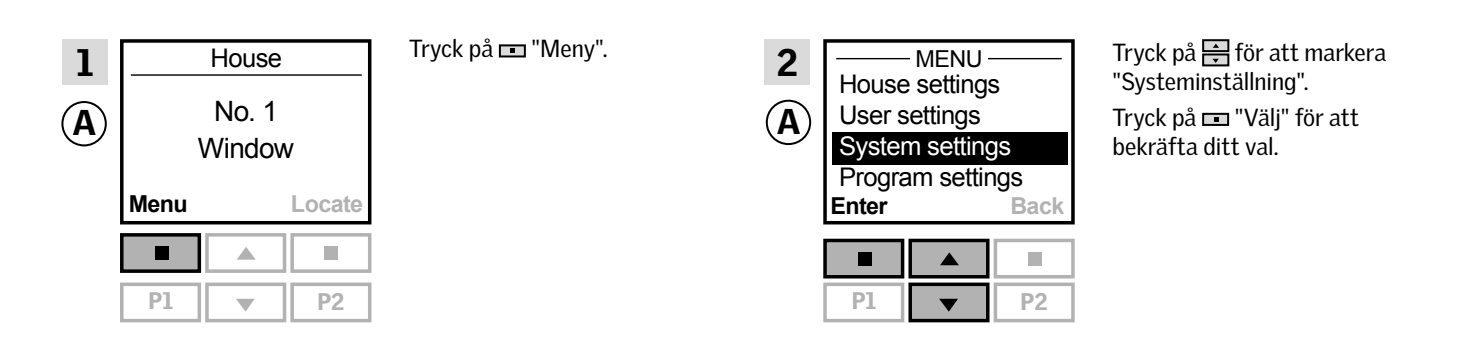

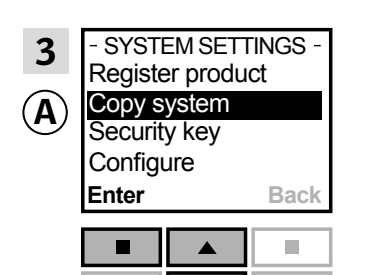

 $P1 \mid \mathbf{v} \mid P2$ 

Tryck på  $\bigoplus$  för att markera "Kopiera system". Tryck på "Välj" för att bekräfta ditt val.

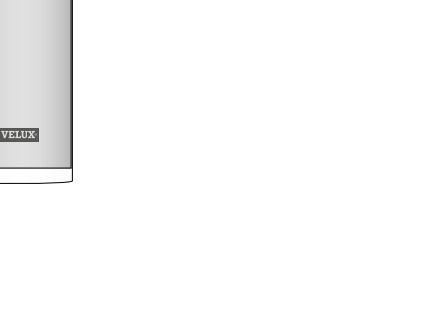

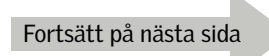

## **Utbyggnad av ditt VELUX system - Registrera ytterligare manöverenhet 3**

Du har nu två minuter till att utföra punkt 4-8 med manöverenhet ®, som ska **motta** en kopia.

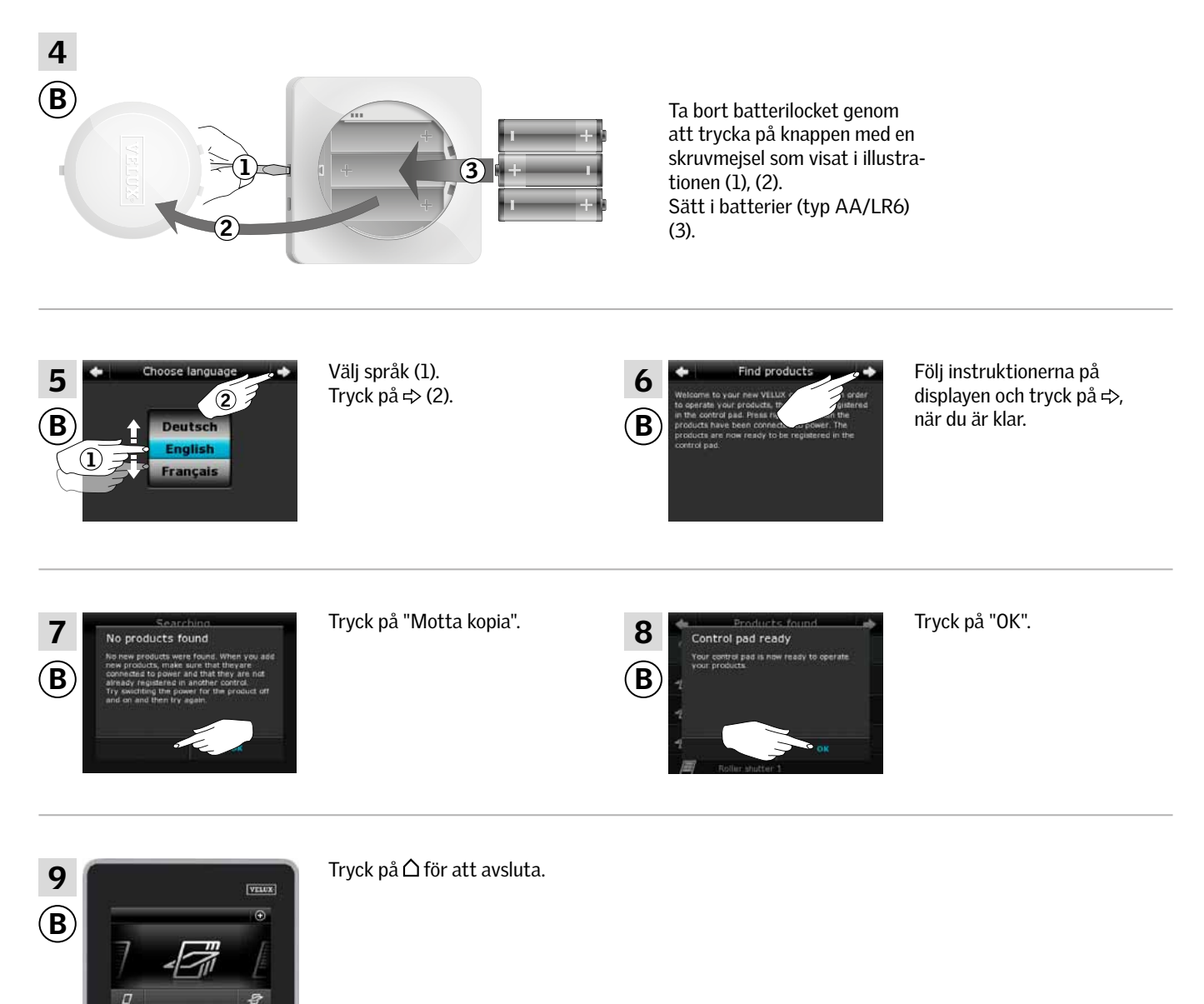

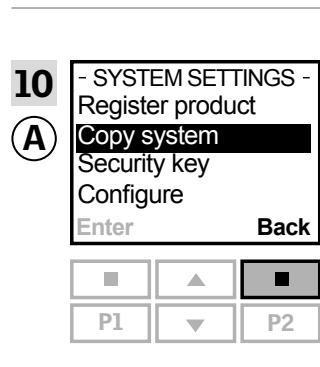

Tryck på  $\equiv$  för att avsluta.

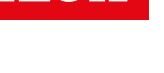

VEHI

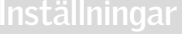

## **Utbyggnad av ditt VELUX system - Registrera ytterligare manöverenhet 3**

### Registrera en VELUX INTEGRA® kontrollenhet KLR 200 i ditt system, som redan manövreras med en fjärrkontroll KLR 100

Vägledningen nedan visar hur du kopierar innehållet från den styrenheten du redan har, till kontrollenhet KLR 200. Se även vägledningen för styrenheten.

Den manöverenhet som ska skicka en kopia, kallas (A). Den manöverenhet som ska **motta** en kopia, kallas ®.

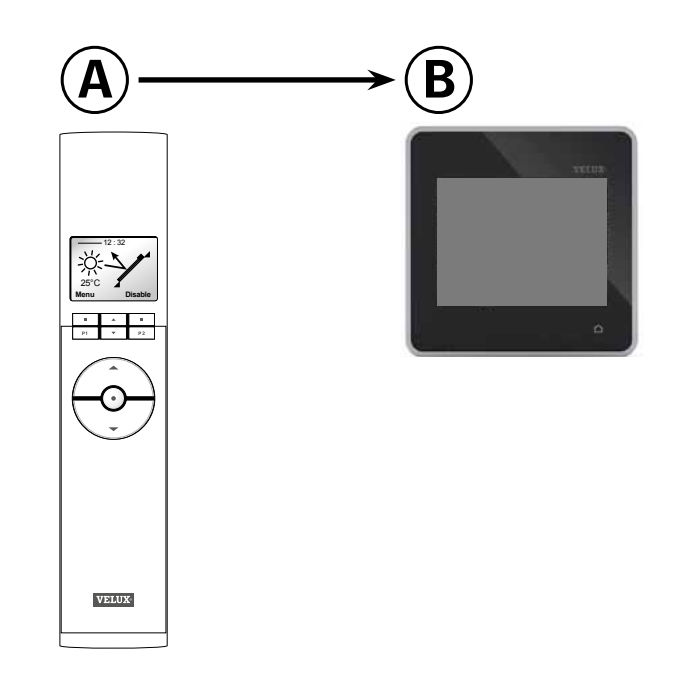

Utför först punkt 1-3 med manöverenhet (A), som ska skicka en kopia.

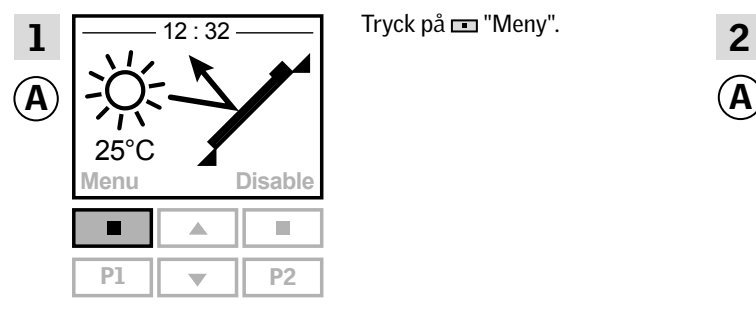

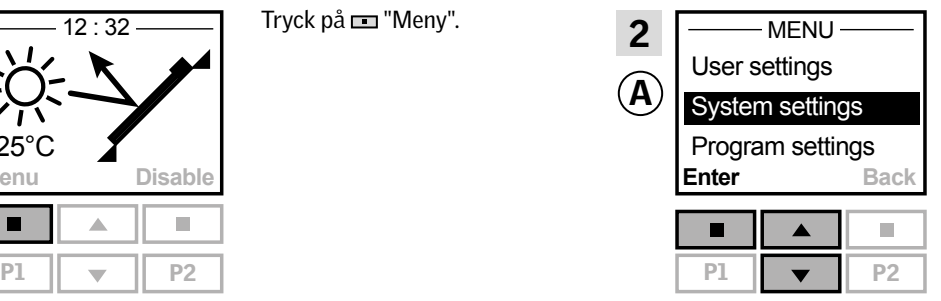

Tryck på  $\bigoplus$  för att markera

### **Enter Back** Register product Copy system Security key Delete sensor - SYSTEM SETTINGS - $\left( \mathbf{A}\right)$ 3

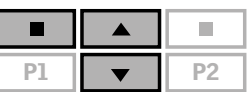

Tryck på  $\frac{1}{\sqrt{2}}$  för att markera "Kopiera system". Tryck på "Välj" för att bekräfta ditt val.

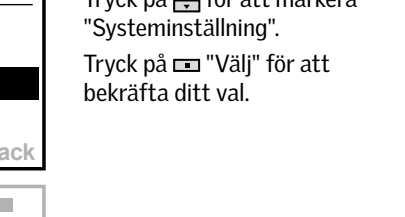

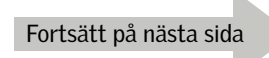

# VE NO

## **Utbyggnad av ditt VELUX system - Registrera ytterligare manöverenhet 3**

Du har nu två minuter till att utföra punkt 4-8 med manöverenhet ®, som ska **motta** en kopia.

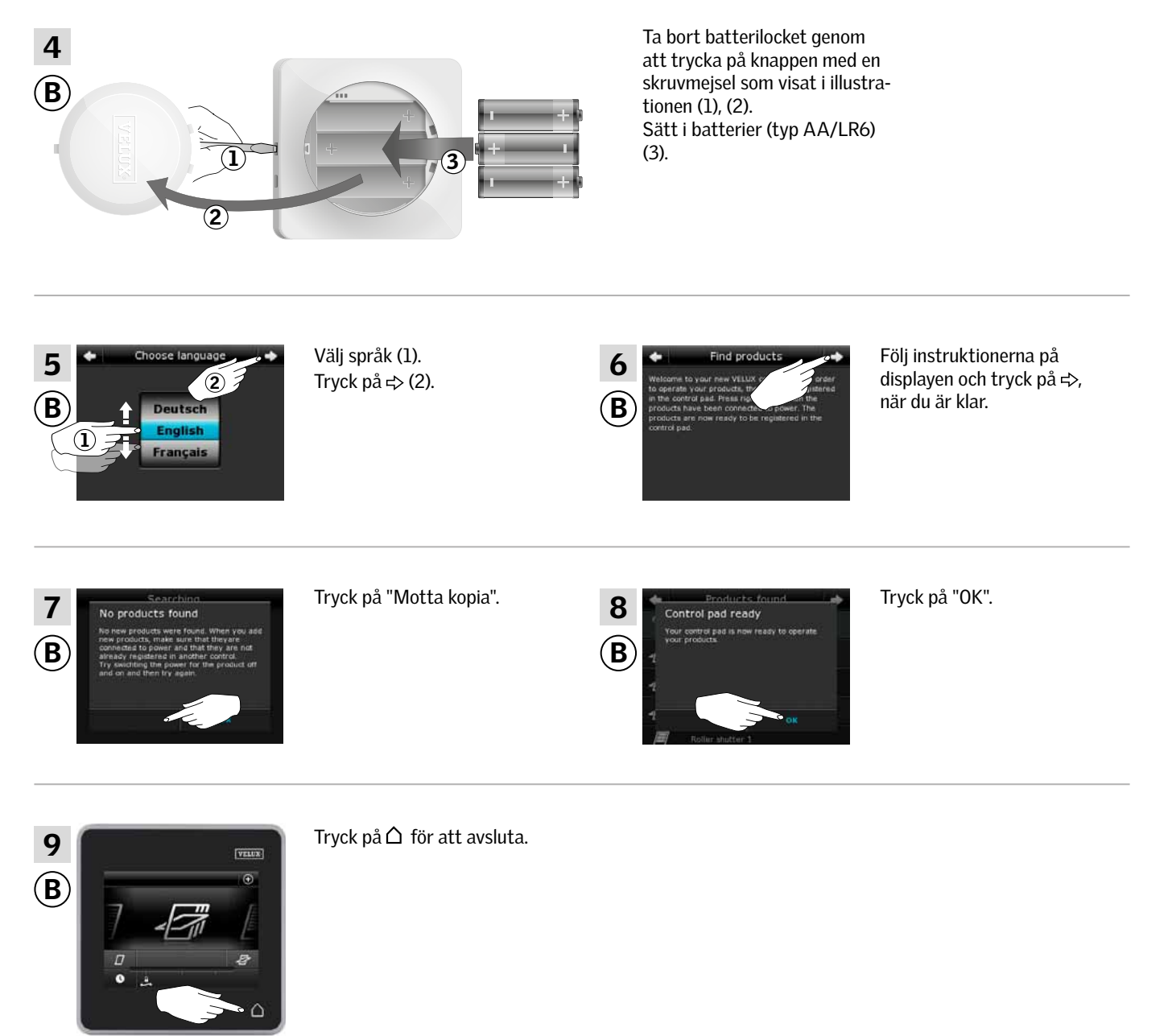

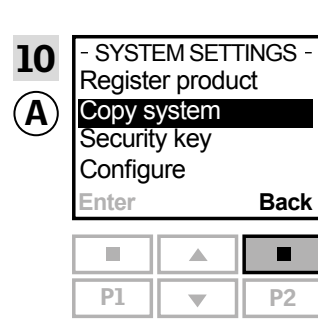

Tryck på "Tillbaka" för att avsluta.

### **Utbyggnad av ditt VELUX system - Registrera ytterligare manöverenhet 3**

### Registrera en VELUX INTEGRA® kontrollenhet KLR 200 i ditt system, som redan manövreras med en VELUX INTEGRA® fjärrkontroll utan display

Vägledningen nedan visar hur du kopierar innehållet från den fjärrkontrollen utan display du redan har till kontrollenhet KLR 200. Se även vägledningen för fjärrkontrollen.

Den manöverenhet som ska **skicka** en kopia, kallas (A). Den manöverenhet som ska **motta** en kopia, kallas ®.

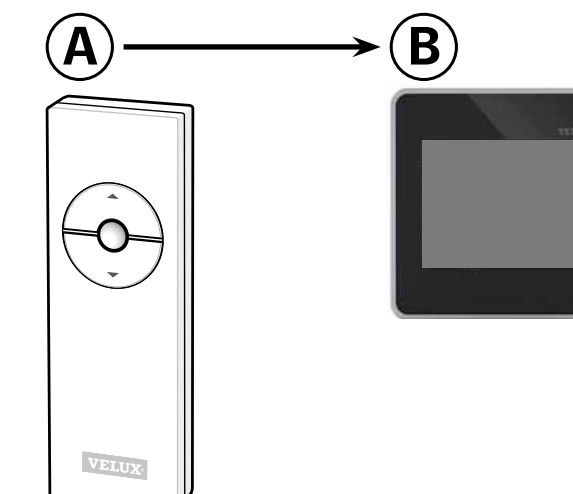

Utför först punkt 1-3 med manöverenhet (A, som ska skicka en kopia.

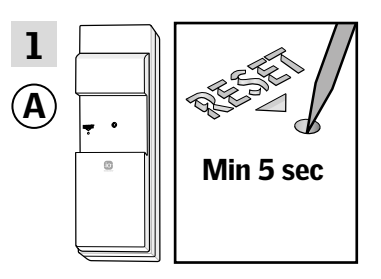

Tryck på RESET-knappen på baksidan med ett spetsigt föremål i minst 5 sekunder för att förbereda produkterna för kopiering.

Du har nu två minuter till att utföra punkt 2-7 med manöverenhet ®, som ska **motta** en kopia.

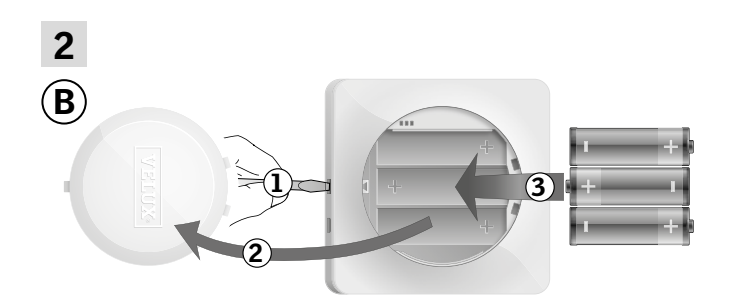

Ta bort batterilocket genom att trycka på knappen med en skruvmejsel som visat i illustrationen (1), (2). Sätt i batterier (typ AA/LR6) (3).

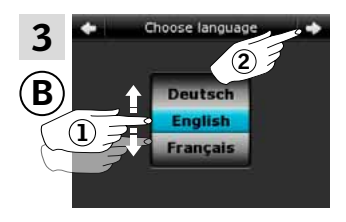

Välj språk (1). Tryck på  $\Leftrightarrow$  (2).

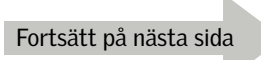

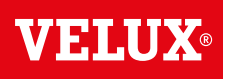

## **Utbyggnad av ditt VELUX system - Registrera ytterligare manöverenhet 3**

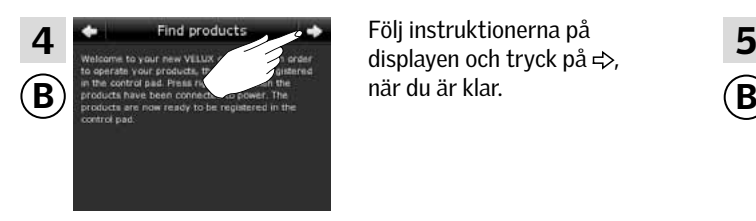

displayen och tryck på  $\Rightarrow$ , när du är klar.

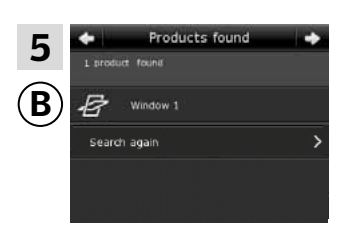

Kontrollenheten visar att den har hittat produkterna. Notera: Tryck på "Sök igen", om kontrollenheten inte hittar alla produkter. Följ därefter vägledningen på displayen. Gå till avsnittet *Om startproceduren misslyckas*, om kontrollenheten fortfarande inte kan hitta alla produkter även om de är elektriskt anslutna.

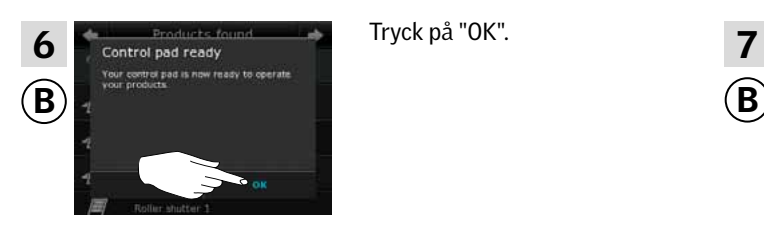

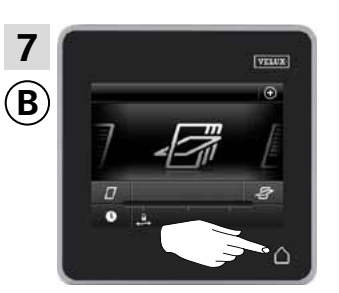

Tryck på  $\Delta$  för att avsluta.

## **Utbyggnad av ditt VELUX system - Registrera ytterligare manöverenhet 3**

### Registrera en VELUX INTEGRA® kontrollenhet KLR 200 i ditt system, som redan manövreras med en väggströmbrytare **KLI 110**

Vägledningen nedan visar hur du kopierar innehållet från den väggströmbrytaren du redan har, till kontrollenhet KLR 200. Se även vägledningen för väggströmbrytaren.

Den manöverenhet som ska **skicka** en kopia, kallas (A). Den manöverenhet som ska **motta** en kopia, kallas ®.

 $A)$  -  $\longrightarrow$   $(B)$ VEND

Utför först punkt 1-3 med manöverenhet (A), som ska skicka en kopia.

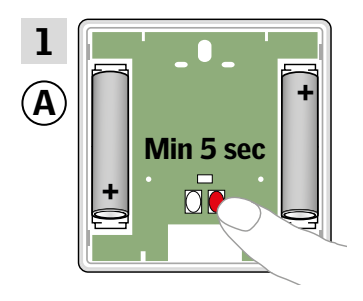

Tryck på RESET-knappen på baksidan i minst 5 sekunder för att förbereda produkterna för kopiering.

Du har nu två minuter till att utföra punkt 2-7 med manöverenhet ®, som ska **motta** en kopia.

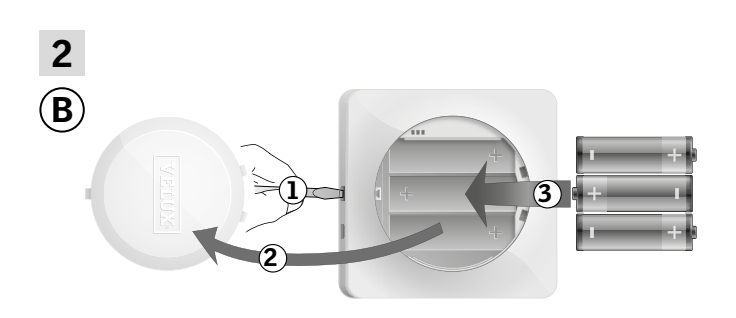

Ta bort batterilocket genom att trycka på knappen med en skruvmejsel som visat i illustrationen (1), (2). Sätt i batterier (typ AA/LR6) (3).

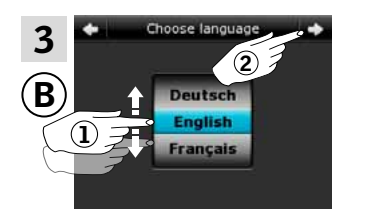

Välj språk (1). Tryck på  $\Rightarrow$  (2).

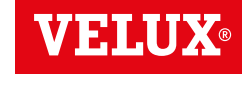

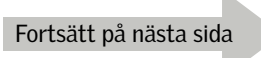

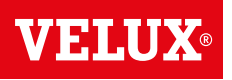

## **Utbyggnad av ditt VELUX system - Registrera ytterligare manöverenhet 3**

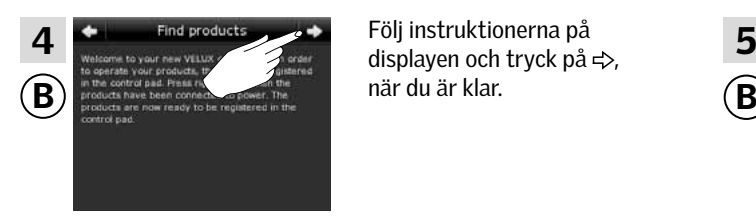

displayen och tryck på  $\Rightarrow$ , när du är klar.

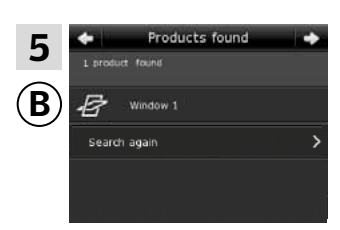

Kontrollenheten visar att den har hittat produkterna. Notera: Tryck på "Sök igen", om kontrollenheten inte hittar alla produkter. Följ därefter vägledningen på displayen. Gå till avsnittet *Om startproceduren misslyckas*, om kontrollenheten fortfarande inte kan hitta alla produkter även om de är elektriskt anslutna.

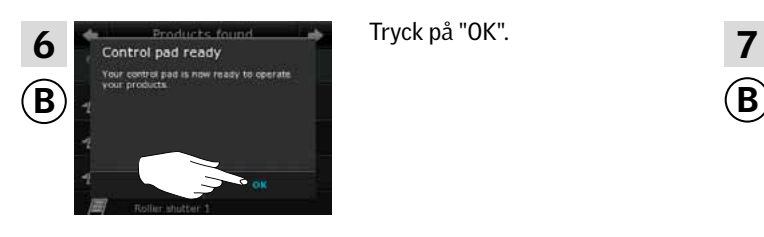

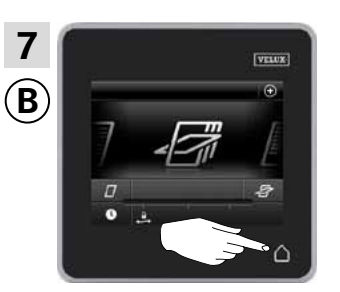

 $T_{\text{Fermal}}$  Tryck på  $\Delta$  för att avsluta.

### **Utbyggnad av ditt VELUX system - Registrera ytterligare manöverenhet 3**

### Registrera en VELUX INTEGRA® kontrollenhet KLR 200 i ditt system, som redan manövreras med ett interface KLF 050 monterad i annan brytare/kontakt

Vägledningen nedan visar hur du kopierar innehållet från det interfacet du redan har, till kontrollenhet KLR 200. Se även vägledningen för interfacet.

Den manöverenhet som ska **skicka** en kopia, kallas (A). Den manöverenhet som ska **motta** en kopia, kallas ®.

Utför först punkt 1-3 med manöverenhet (A), som ska skicka en kopia.

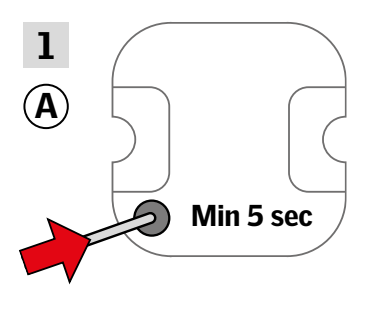

Tryck på RESET-knappen på baksidan med ett spetsigt föremål i minst 5 sekunder för att förbereda produkterna för kopiering.

Du har nu två minuter till att utföra punkt 2-7 med manöverenhet  $\circledR$ , som ska **motta** en kopia

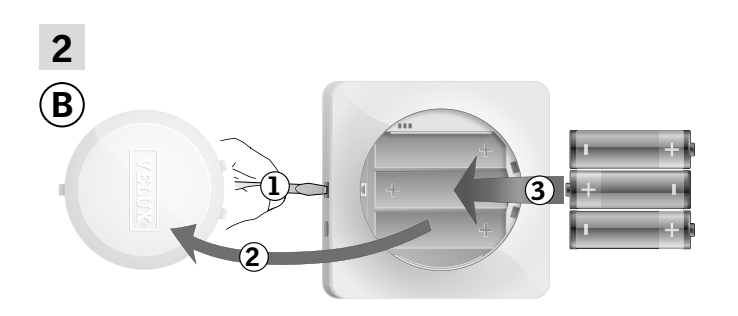

Ta bort batterilocket genom att trycka på knappen med en skruvmejsel som visat i illustrationen (1), (2). Sätt i batterier (typ AA/LR6) (3).

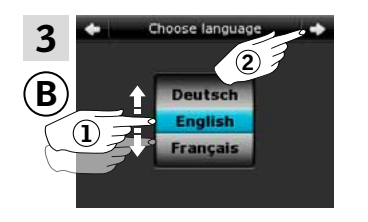

Välj språk (1). Tryck på  $\Rightarrow$  (2).

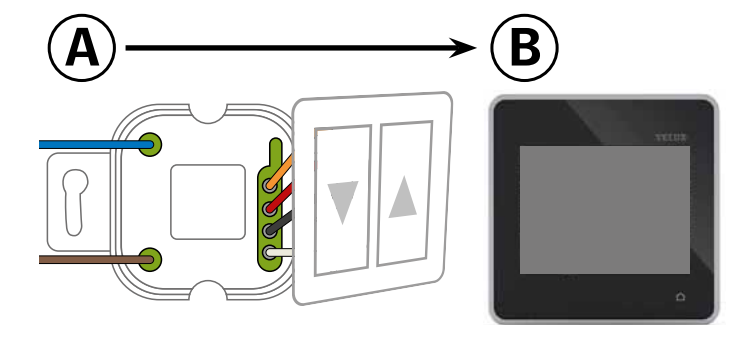

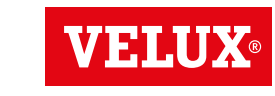

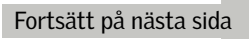

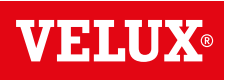

## **Utbyggnad av ditt VELUX system - Registrera ytterligare manöverenhet 3**

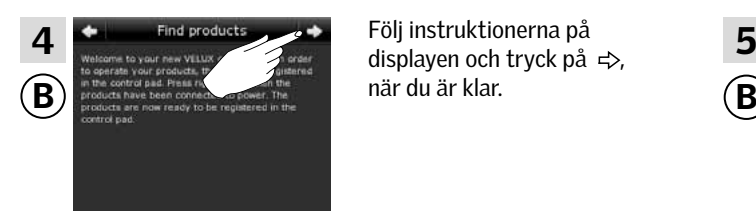

displayen och tryck på  $\Rightarrow$ , när du är klar.

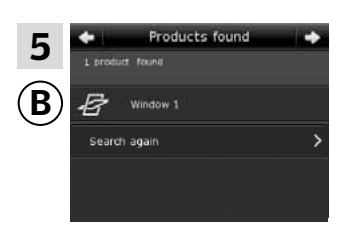

Kontrollenheten visar att den har hittat produkterna. Notera: Tryck på "Sök igen", om kontrollenheten inte hittar alla produkter. Följ därefter vägledningen på displayen. Gå till avsnittet *Om startproceduren misslyckas*, om kontrollenheten fortfarande inte kan hitta alla produkter även om de är elektriskt anslutna.

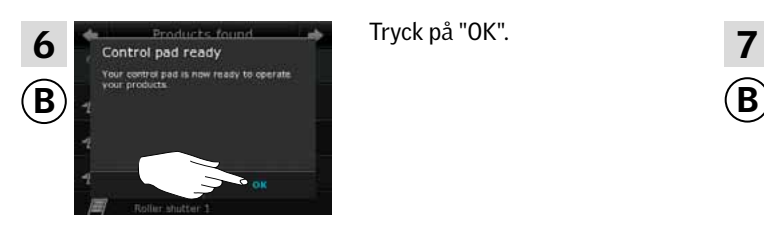

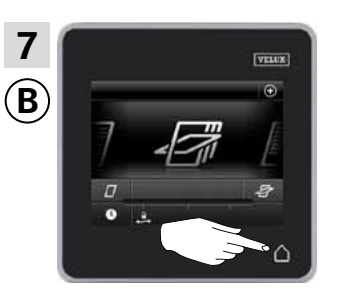

 $T_{\text{Fermal}}$  Tryck på  $\Delta$  för att avsluta.

## **Utbyggnad av ditt VELUX system - Registrera ytterligare manöverenhet 3**

### Registrera en VELUX INTEGRA® kontrollenhet KLR 200 i ditt system, som redan manövreras med ett interface KLF 100

Vägledningen nedan visar hur du kopierar innehållet från det interfacet du redan har, till kontrollenhet KLR 200. Se även vägledningen för interfacet.

Den manöverenhet som ska **skicka** en kopia, kallas (A). Den manöverenhet som ska **motta** en kopia, kallas ®.

 ${\bf (A)} \longrightarrow {\bf (B)}$ <u>ta ma</u>

Utför först punkt 1 med manöverenhet (A), som ska skicka en kopia.

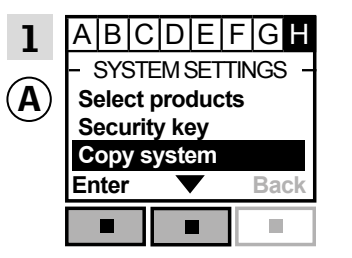

Följ anvisningen för interfacet till det avsnitt var menypunkt  $\blacksquare$ är markerat. Tryck på  $\blacksquare$   $\blacktriangleright$  för att markera "Registrera produkter". Tryck på "Acceptera" för att bekräfta ditt val.

Du har nu två minuter till att utföra punkt 2-7 med ®, som ska motta en kopia.

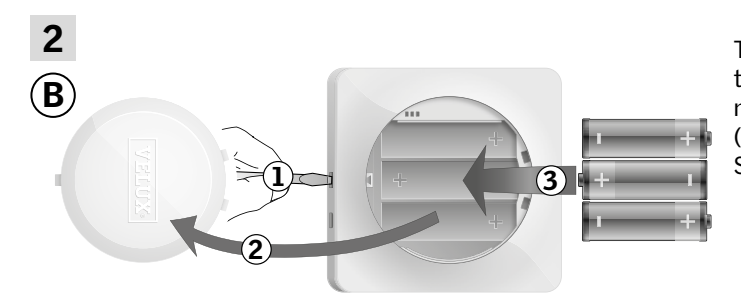

Ta bort batterilocket genom att trycka på knappen med en skruvmejsel som visat i illustrationen (1), (2). Sätt i batterier (typ AA/LR6) (3).

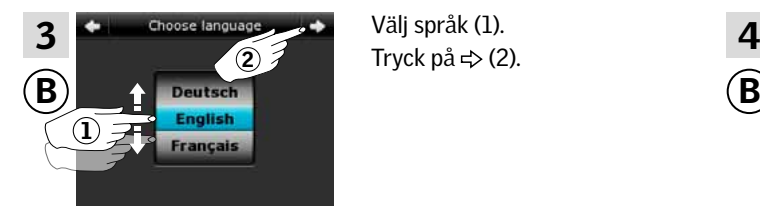

Välj språk (1). Tryck på  $\Rightarrow$  (2).

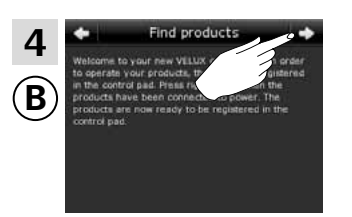

Följ instruktionerna på displayen och tryck på  $\Rightarrow$ , när du är klar.

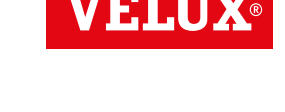

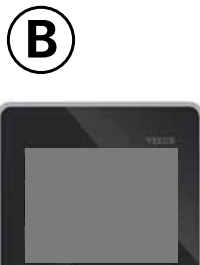

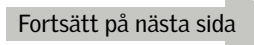

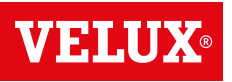

**Utbyggnad av ditt VELUX system - Registrera ytterligare manöverenhet 3**

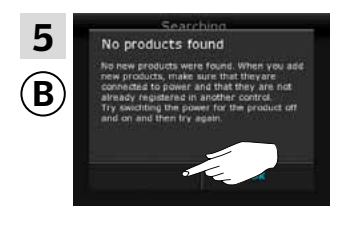

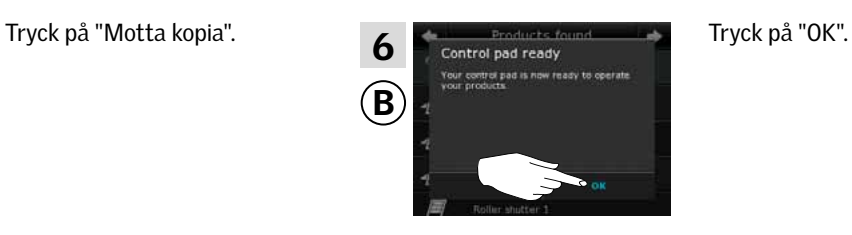

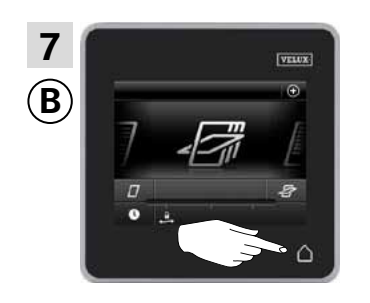

Tryck på △ för att avsluta.

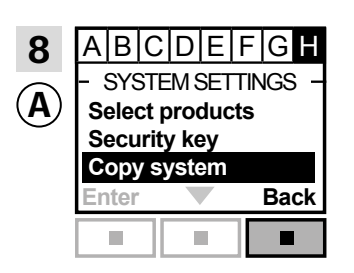

Tryck på  $\blacksquare$  "Tillbaka" för att avsluta.

## **Utbyggnad av ditt VELUX system - Registrera ytterligare manöverenhet 3**

### Registrera en VELUX INTEGRA® kontrollenhet KLR 200 i ditt system, som redan manövreras med en annan typ io-homecontrol® manöverenhet

Vägledningen nedan visar hur du kopierar innehållet från den manöverenhet du redan har, till kontrollenhet KLR 200. Se också vägledningen till manöverenheten eller avsnittet *Gemensam manövrering av io-homecontrol® produkter (generisk konfiguration).*

Den manöverenhet som ska skicka en kopia, kallas (A). Den manöverenhet som ska **motta** en kopia, kallas ®.

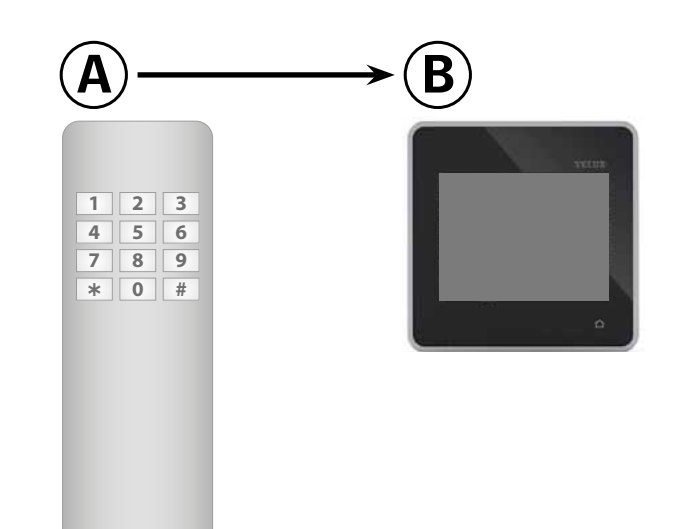

Utför först punkt 1 med manöverenhet (A), som ska skicka en kopia.

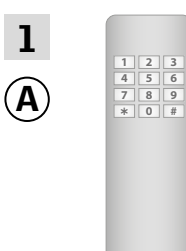

Se vägledningen till manöverenhet (A). Vid tvåvägs-manöverenheter se eventuellt även avsnittet *Gemensam manövrering av io-homecontrol® produkter (generisk konfiguration).*

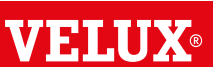

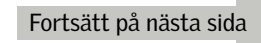

## **Utbyggnad av ditt VELUX system - Registrera ytterligare manöverenhet 3**

Du har nu två minuter till att utföra punkt 2-7 med manöverenhet ®, som ska **motta** en kopia.

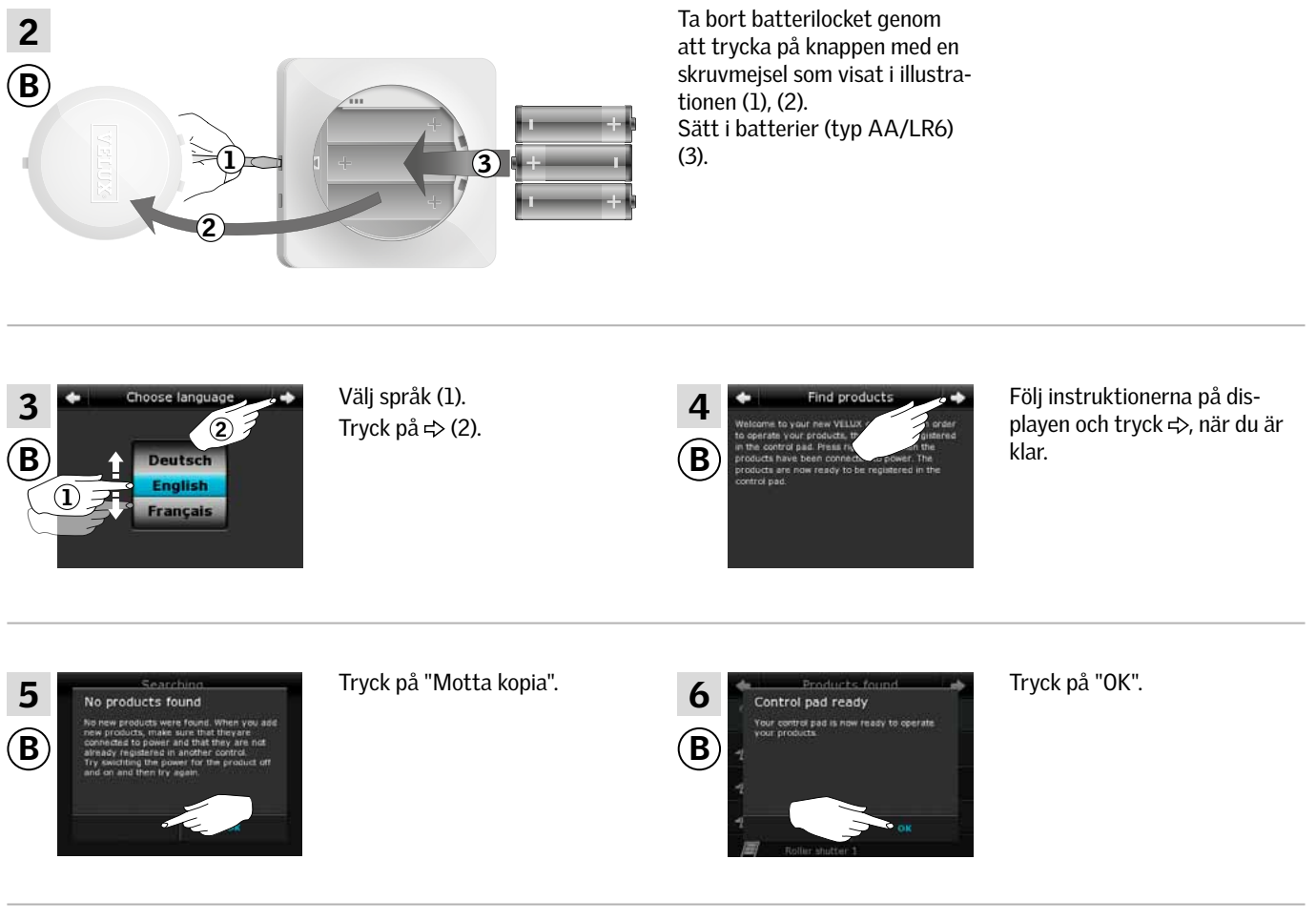

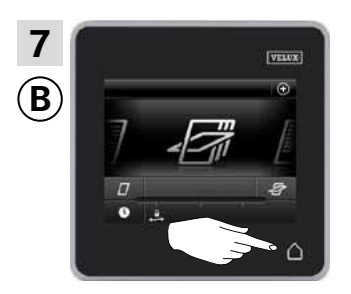

Tryck på  $\triangle$  för att avsluta.

**VELU** 

## **Utbyggnad av ditt VELUX system - Registrera ytterligare manöverenhet 3**

### Få manöverenheter som redan är i bruk, till att manövrera varandras produkter

Om du har två (eller fler) manöverenheter, som är i bruk och kan manövrera var sina produkter, kan du ställa in dem till att manövrera varandras produkter. Det gör du genom att registrera alla de produkter som redan är registrerade i var sin manöverenhet, i bägge manöverenheter.

I översikten nedan hittar du den manöverenhet vars produkter produkterna i VELUX INTEGRA® kontrollenhet KLR 200 ska synkroniseras med.

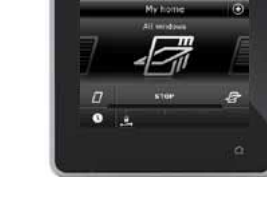

VELUX INTEGRA® kontrollenhet KLR 200 (3LR A02) Sida 69-70

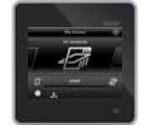

VELUX INTEGRA® fjärrkontroll KLR 100 (3LR A01) Sida 71-72

VELUX INTEGRA® styrenhet KRX 100

(3LF D02) Sida 73-74

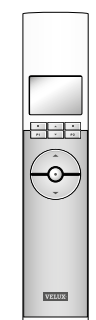

etek  $\ddot{\circ}$ 

VELUX INTEGRA® väggströmbrytare KLI 110 (3LI D01) Sida 76

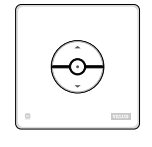

interface KLF 050 monterad i annan brytare/kontakt (3LF D50) Sida 77

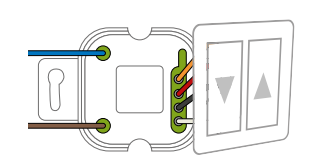

VELUX INTEGRA® interface KLF 100 (3LF D01) Sida 78-79

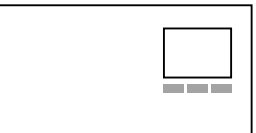

Annan typ av io-homecontrol® manöverenhet Sida 80-82

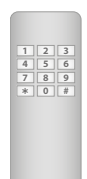

VELUX INTEGRA® fjärrkontroll utan display (3UR B01) Sida 75

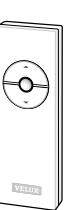

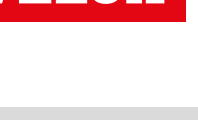

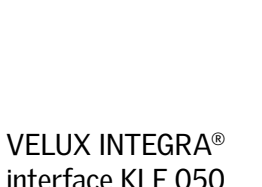

VELUX 68

## **Utbyggnad av ditt VELUX system - Registrera ytterligare manöverenhet 3**

### Få två eller fler VELUX INTEGRA® kontrollenheter KLR 200 till att manövrera varandras produkter

Vägledningen nedan visar hur du får en kontrollenhet KLR 200 till att också manövrera de produkter, som redan är registrerade i en annan kontrollenhet KLR 200. De kallas nedan för manöverenhet (A) och manöverenhet (B).

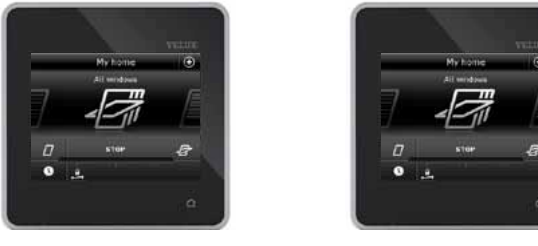

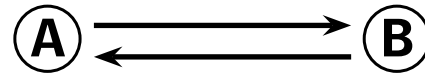

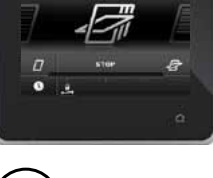

### Utför först punkt 1-4 med manöverenhet (A).

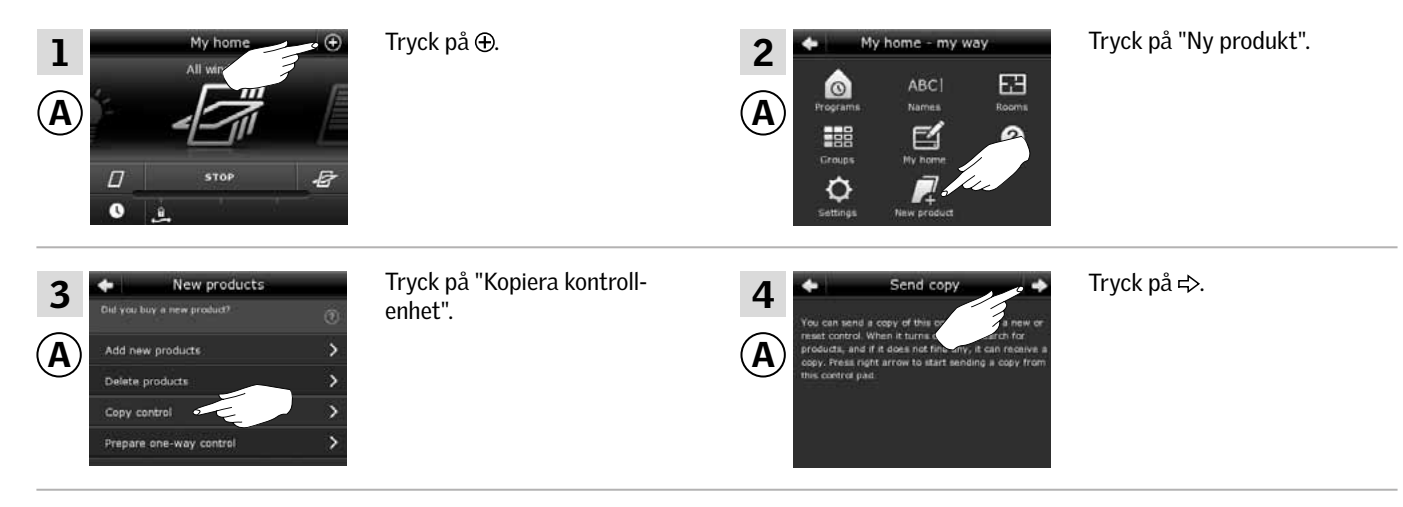

Du har nu två minuter till att utföra punkt 5-9 med manöverenhet ®.

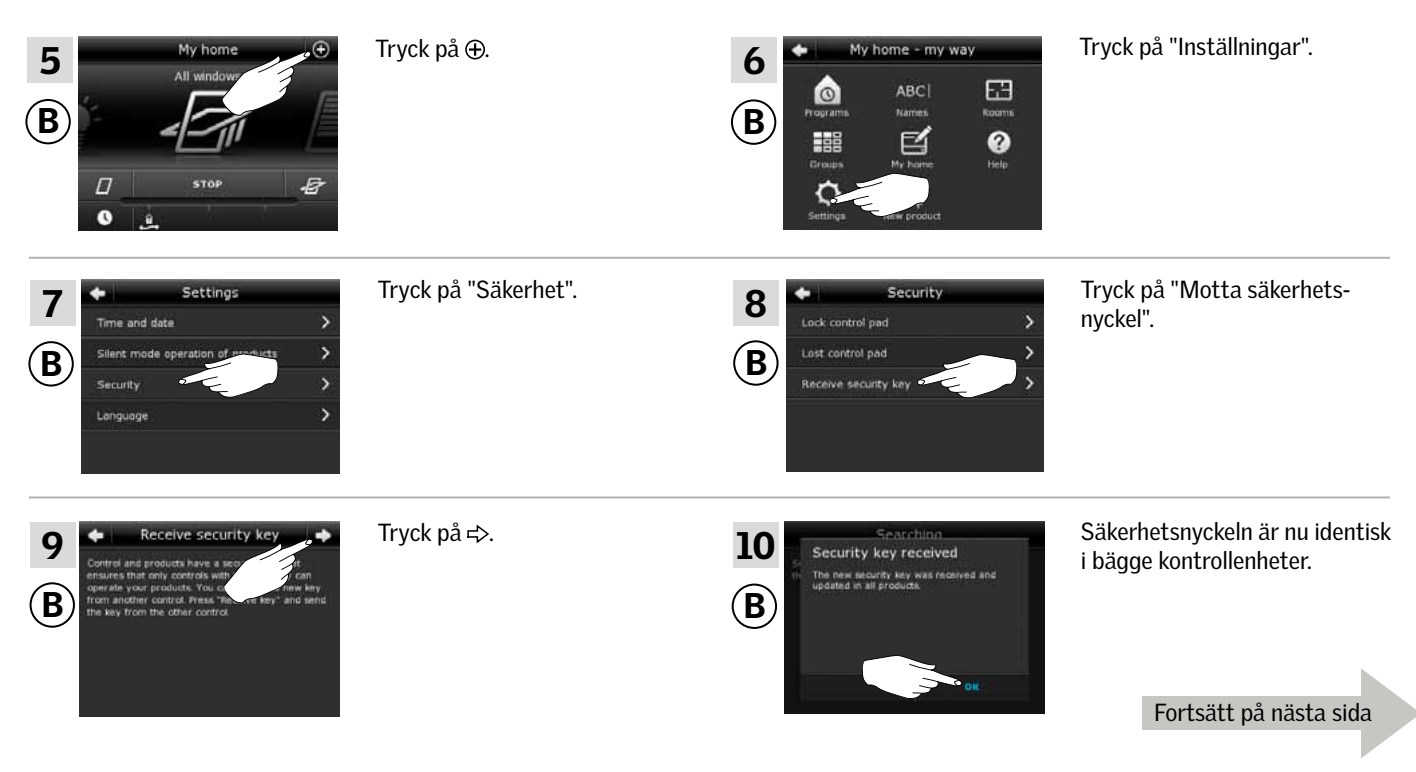

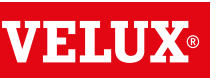

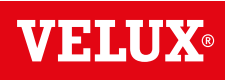

## **Utbyggnad av ditt VELUX system - Registrera ytterligare manöverenhet 3**

## Utför nu punkt 11-15 med manöverenhet (A).

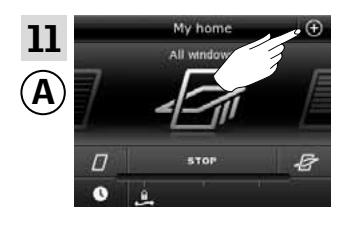

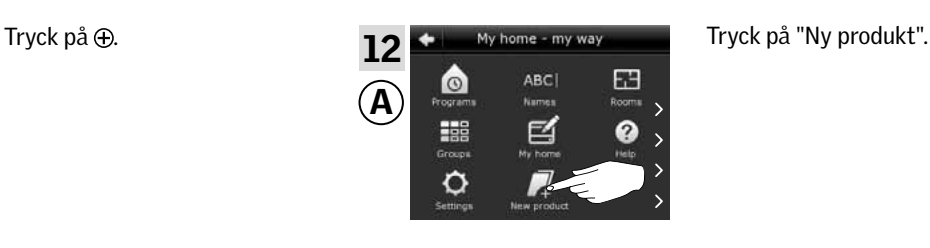

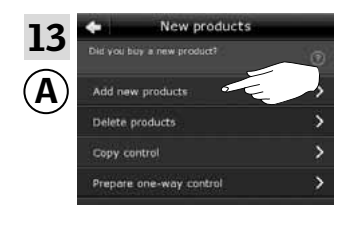

produkter".

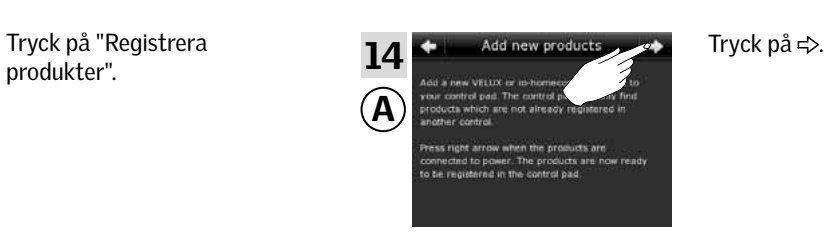

15 VELUX  $\overline{A}$  $^{\circledR}$ £ 目 E  $\sqrt{2}$ 

Tryck på  $\Rightarrow$ , när kontrollenheten har hittat produkterna (1). Du kan nu manövrera de nya produkterna. Tryck på △ på bägge kontrollenheter för att avsluta (2).

Om du även vill kunna manövrera alla produkterna med manöverenhet ®, ska du också utföra punkt 11-15 med manöverenhet ®.

## **Utbyggnad av ditt VELUX system - Registrera ytterligare manöverenhet 3**

### Få en VELUX INTEGRA® kontrollenhet KLR 200 och en fjärrkontroll KLR 100 till att manövrera varandras produkter

Vägledningen nedan visar hur du får en kontrollenhet KLR 200 till att också manövrera de produkter som är registrerade i en fjärrkontroll. De kallas nedan för manöverenhet  $\overline{A}$  och manöverenhet  $(B)$ .

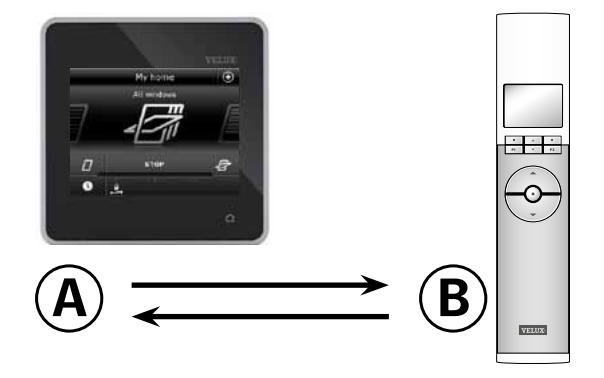

### Utför först punkt 1-4 med manöverenhet (A).

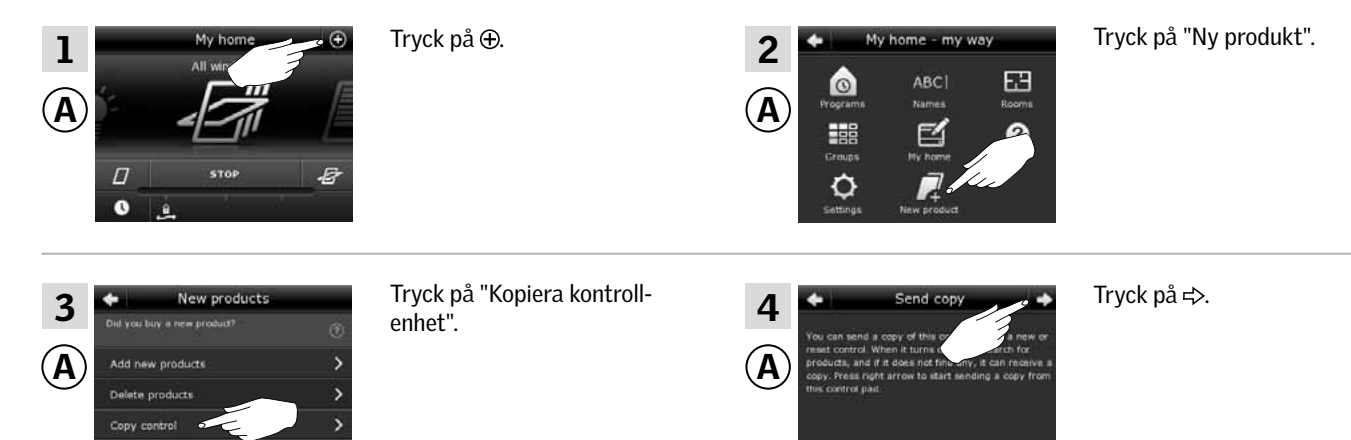

Du har nu två minuter till att utföra punkt 5-8 med manöverenhet ®.

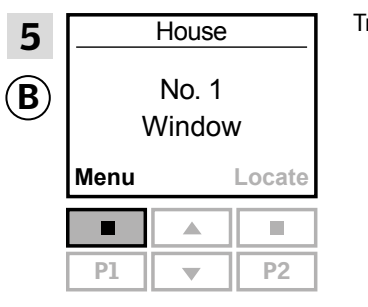

one-way co

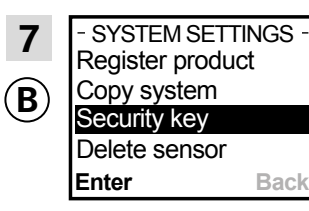

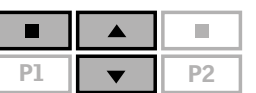

Tryck på  $\frac{1}{\sqrt{2}}$  för att markera "Säkerhetskod". Tryck på  $\blacksquare$  "Välj" för att bekräfta ditt val.

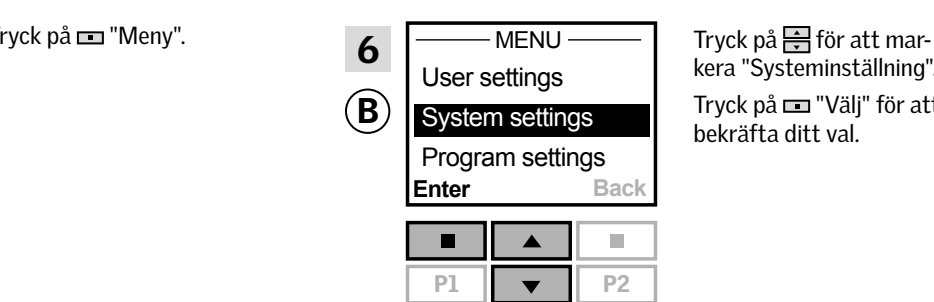

 $\big($ 

kera "Systeminställning". Tryck på  $\blacksquare$  "Väli" för att bekräfta ditt val.

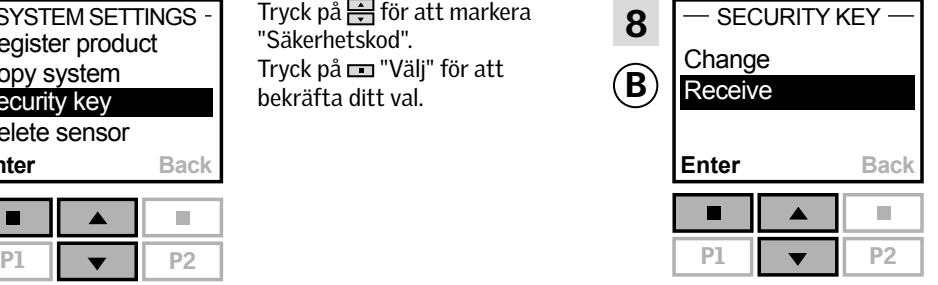

Tryck på <a>Fig<br/>för att markera "Mottag". Tryck på  $\equiv$  "Välj" för att bekräfta ditt val. Härefter visar displayen att säkerhetskoden överförs.

Fortsätt på nästa sida

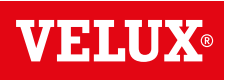

## **Utbyggnad av ditt VELUX system - Registrera ytterligare manöverenhet 3**

### Utför nu punkt 9-13 med manöverenhet (A).

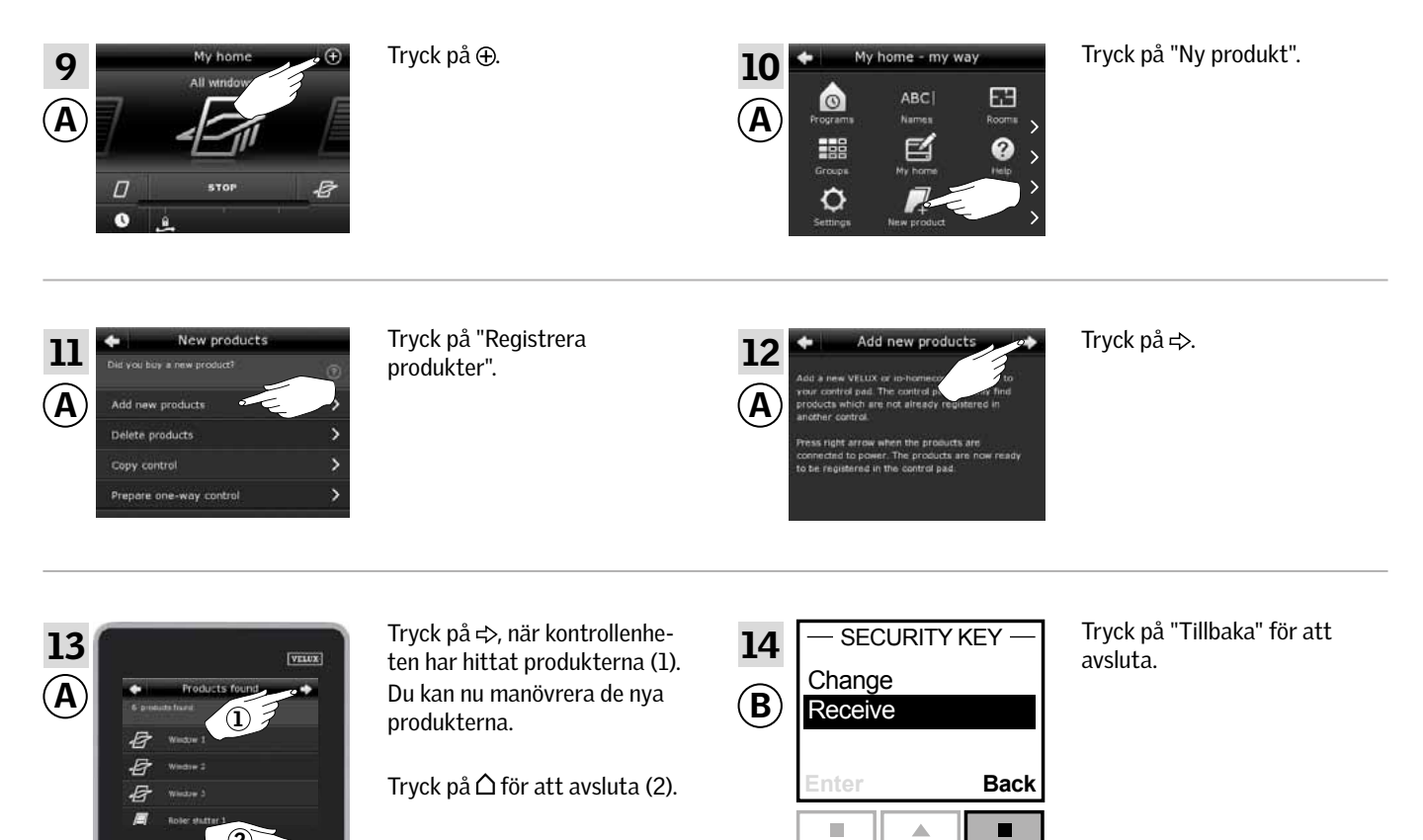

 $PI$   $\rightarrow$   $P2$ 

Om du även vill kunna manövrera alla produkter med manöverenhet ®, ska du följa avsnittet *Använda flera manöverenheter* i vägledningen till fjärrkontroll KLR 100.

 $\Omega$
### **Utbyggnad av ditt VELUX system - Registrera ytterligare manöverenhet 3**

#### Få en VELUX INTEGRA® kontrollenhet KLR 200 och en styrenhet KRX 100 till att manövrera varandras produkter

Vägledningen nedan visar hur du får en kontrollenhet KLR 200 till att också manövrera de produkter som är registrerade i en styrenhet. De kallas nedan för manöverenhet  $\overline{A}$  och manöverenhet  $\overline{B}$ 

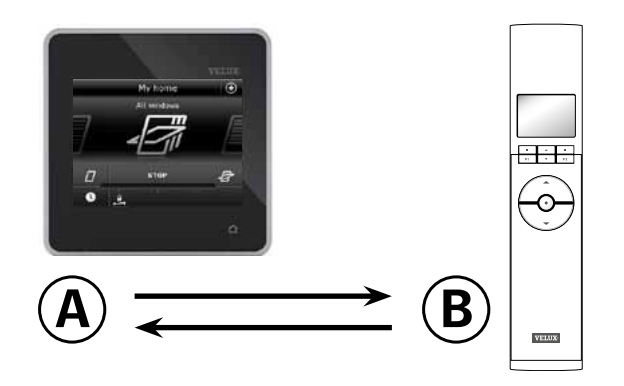

### Utför först punkt 1-4 med manöverenhet (A).

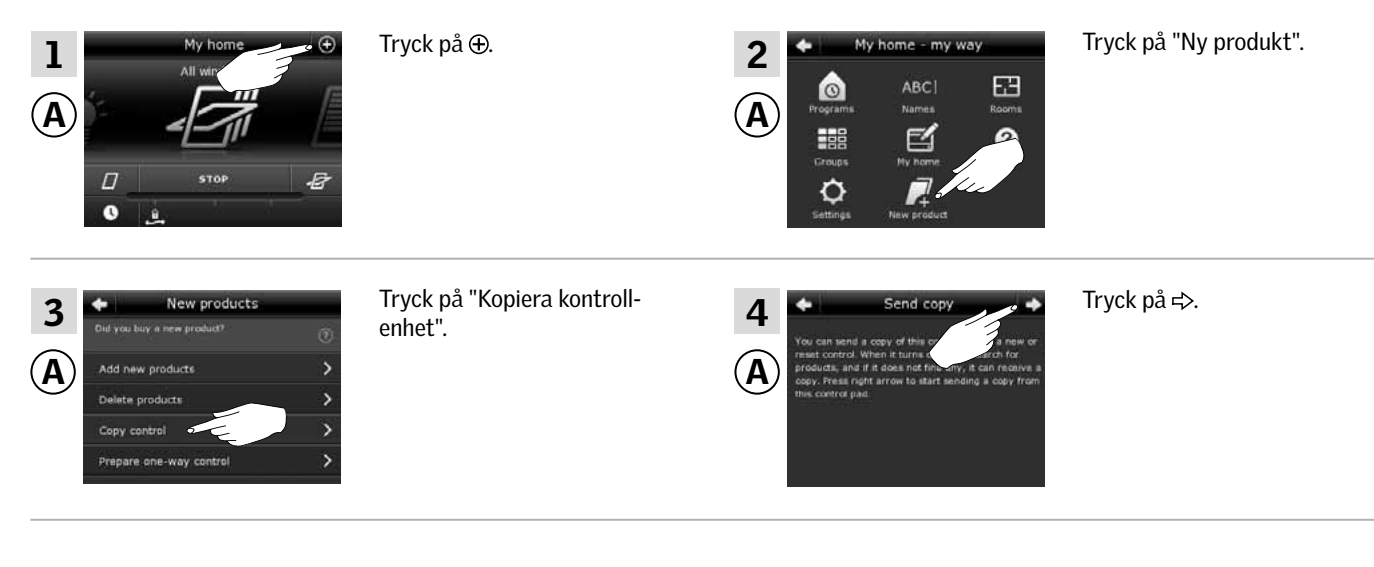

Du har nu två minuter till att utföra punkt 5-8 med manöverenhet ®.

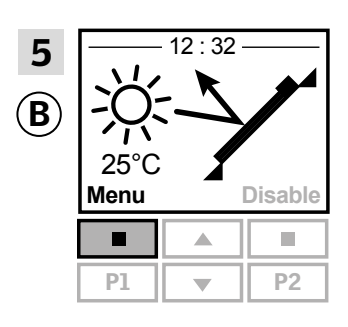

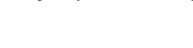

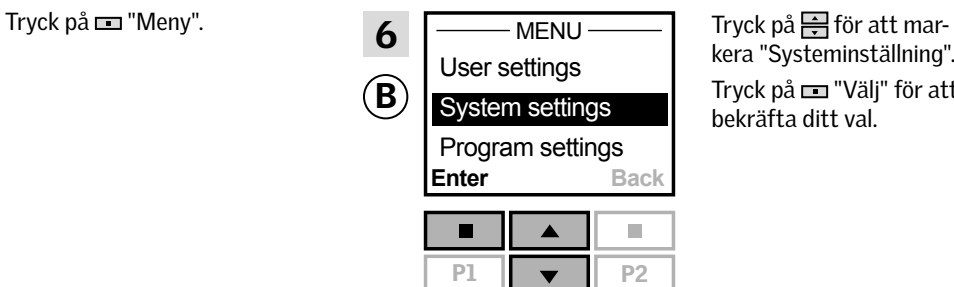

kera "Systeminställning". Tryck på  $\equiv$  "Välj" för att bekräfta ditt val.

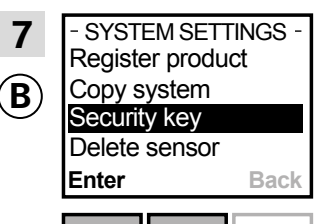

 $\blacksquare$  $\blacktriangle$  $\overline{\phantom{a}}$ 

Tryck på  $\Rightarrow$  för att markera "Säkerhetskod". Tryck på  $\blacksquare$  "Välj" för att bekräfta ditt val.

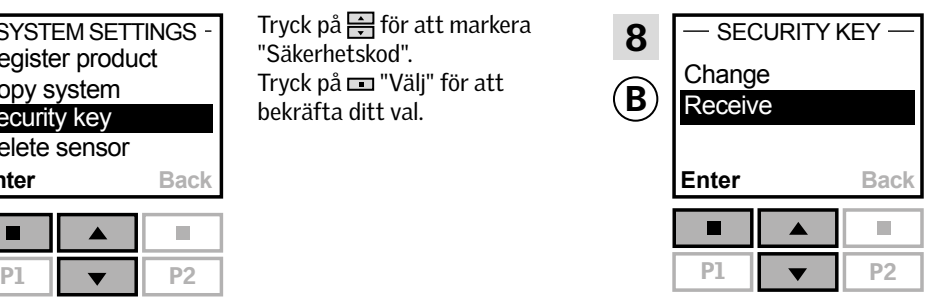

Tryck på  $\Rightarrow$  för att markera "Mottag". Tryck på "Välj" för att bekräfta ditt val. Härefter visar displayen att säkerhetskoden överförs.

Fortsätt på nästa sida

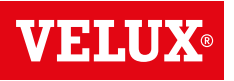

### **Utbyggnad av ditt VELUX system - Registrera ytterligare manöverenhet 3**

### Utför nu punkt 9-13 med manöverenheten (A).

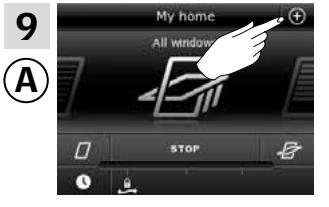

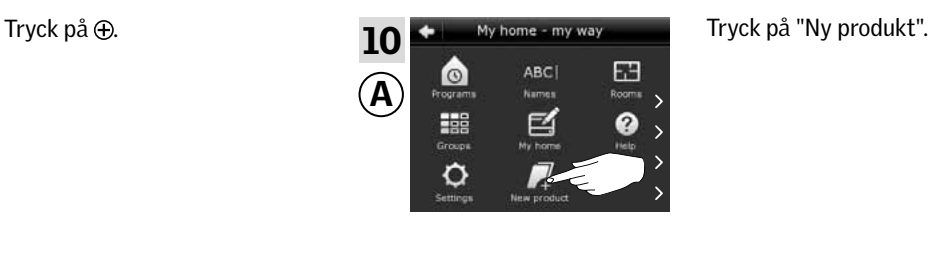

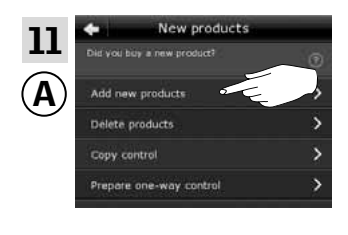

ter".

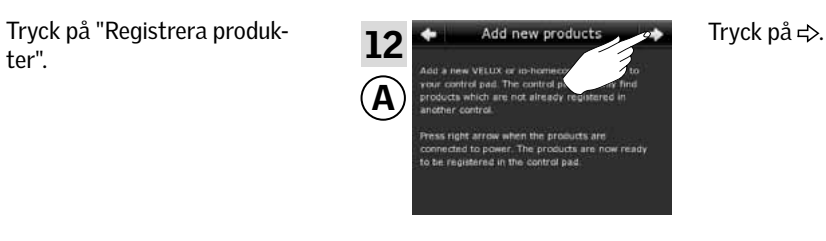

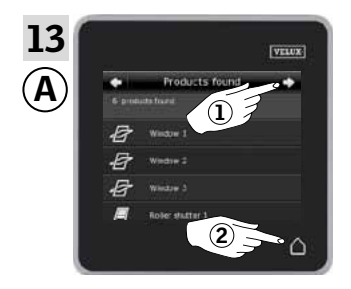

fjärrkontroll KLR 100.

Tryck på < >, när kontrollenheten har hittat produkterna (1). Du kan nu manövrera de nya produkterna. Tryck på  $\triangle$  för att avsluta (2).

Om du även vill kunna manövrera alla produkter med manöverenhet ®, ska du följa avsnittet *Använda flera manöverenheter* i vägledningen till

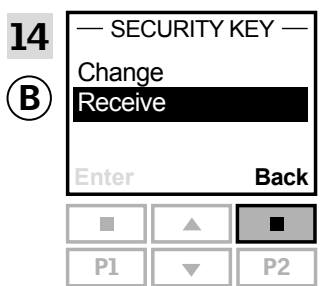

Tryck på "Tillbaka" för att avsluta.

### **Utbyggnad av ditt VELUX system - Registrera ytterligare manöverenhet 3**

#### Få en VELUX INTEGRA® kontrollenhet KLR 200 och en VELUX INTEGRA® fjärrkontroll utan display till att manövrera varandras produkter

Vägledningen nedan visar hur du får en kontrollenhet KLR 200 till att också manövrera de produkter som är registrerade i en fjärrkontroll utan display. De kallas nedan för manöverenhet (A) och manöverenhet ®.

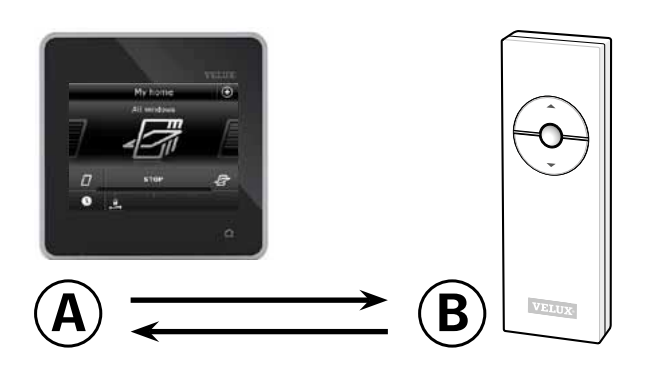

Utför först punkt 1 med manöverenhet ®.

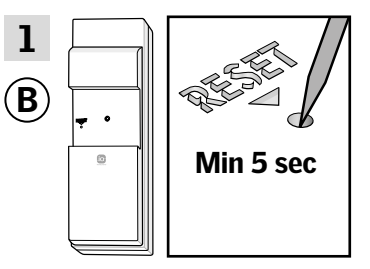

Tryck på RESET-knappen på baksidan med ett spetsigt föremål i minst 5 sekunder för att förbereda produkterna för registrering.

Du har nu 10 minuter till att utföra punkt 2-6 med manöverenhet (A).

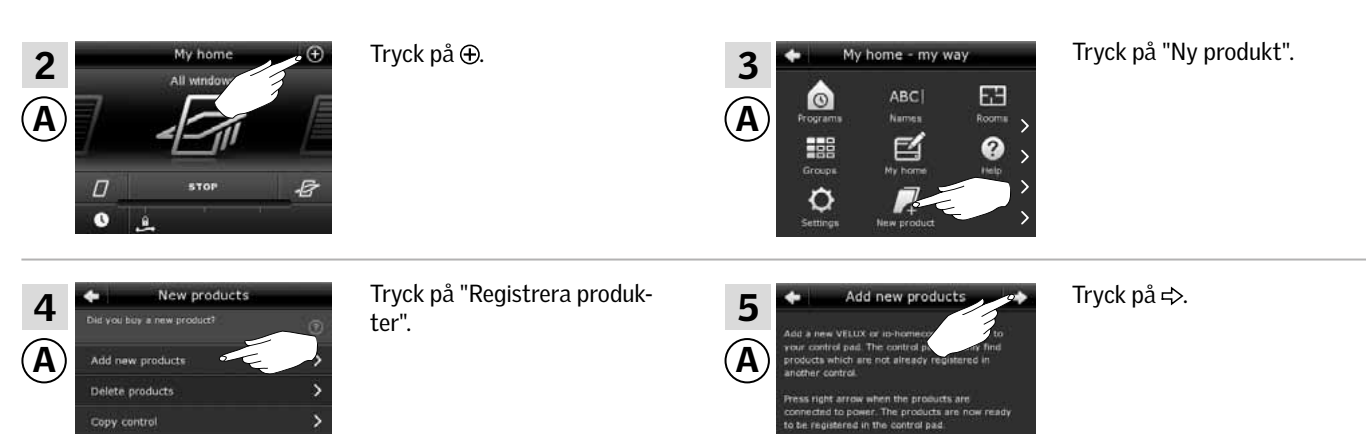

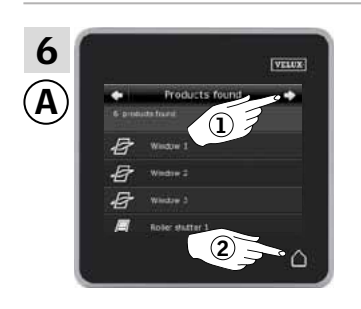

Tryck på  $\Rightarrow$ , när kontrollenheten har hittat produkterna (1). Du kan nu manövrera de nya produkterna. Tryck på  $\triangle$  för att avsluta (2).

Om du även vill kunna manövrera utvalda produkter med manöverenhet ®, ska du följa avsnittet *Flera fjärrkontroller* i vägledningen till styrsystem KUX 100.

### **Utbyggnad av ditt VELUX system - Registrera ytterligare manöverenhet 3**

#### Få en VELUX INTEGRA® kontrollenhet KLR 200 och en väggströmbrytare KLI 110 till att manövrera varandras produkter

Vägledningen nedan visar hur du får en kontrollenhet KLR 200 till att också manövrera de produkter som är registrerade i en väggströmbrytare. De kallas nedan för manöverenhet (A) och manöverenhet  $\overline{B}$ .

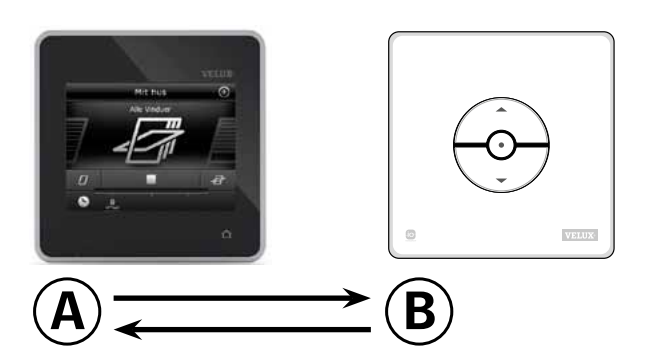

Utför först punkt 1 med manöverenhet ®.

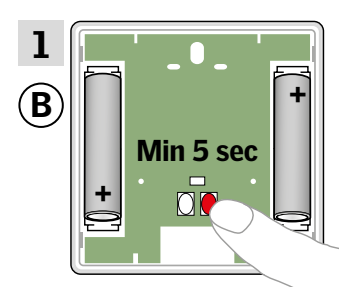

Tryck på RESET-knappen på baksidan i minst 5 sekunder för att förbereda produkterna för registrering.

Du har nu 10 minuter till att utföra punkt 2-6 med manöverenhet (A).

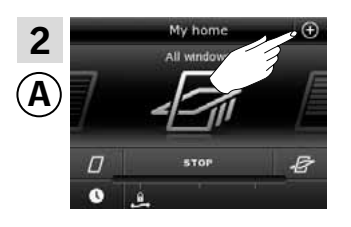

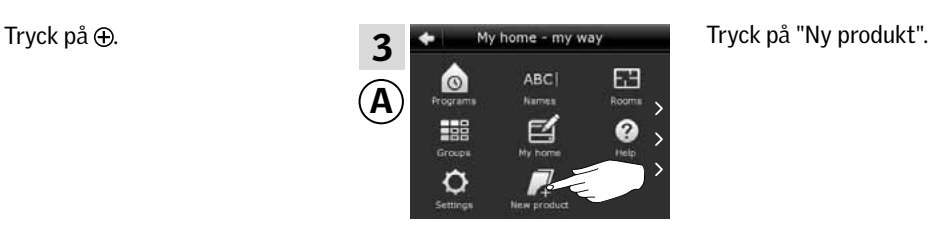

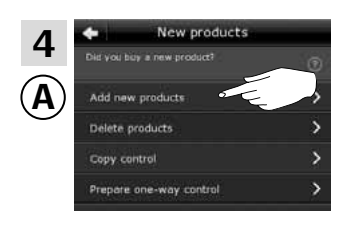

ter".

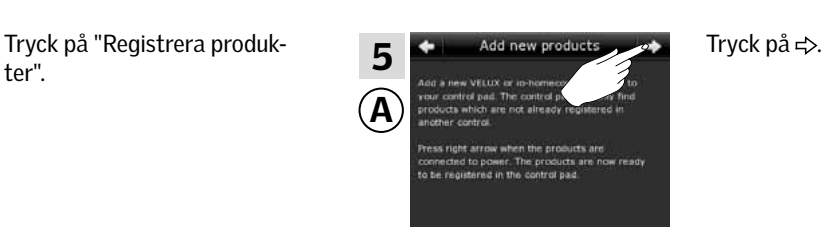

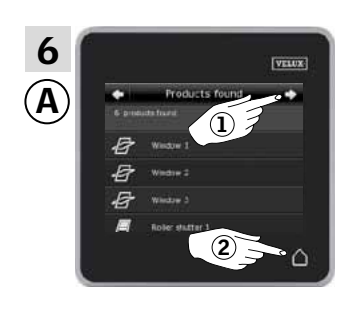

Tryck på < >, när kontrollenheten har hittat produkterna (1). Du kan nu manövrera de nya produkterna. Tryck på  $\triangle$  för att avsluta (2).

Om du även vill kunna manövrera utvalda produkter med manöverenhet ®, ska du följa avsnittet *Flera manöverenheter* i vägledningen till väggströmbrytare KLI 110.

VELUX 76

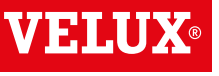

### **Utbyggnad av ditt VELUX system - Registrera ytterligare manöverenhet 3**

#### Få en VELUX INTEGRA® kontrollenhet KLR 200 och ett interface KLF 050 monterad i annan brytare/kontakt till att manövrera varandras produkter

Vägledningen nedan visar hur du får en kontrollenhet KLR 200 till att också manövrera de produkter som är registrerade i et interface. De kallas nedan för manöverenhet (A) och manöverenhet (B).

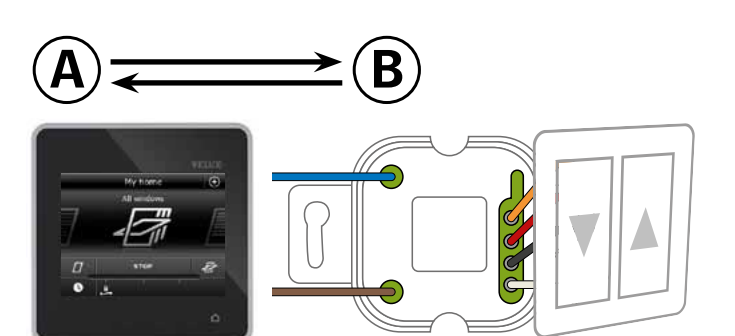

Utför först punkt 1 med manöverenhet ®.

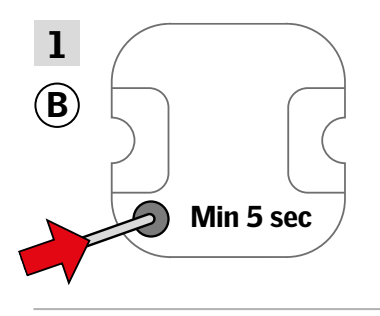

Tryck på RESET-knappen på baksidan med ett spetsigt föremål i minst 5 sekunder för att göra produkterna klar till registrering.

Du har nu 10 minuter till att utföra punkt 2-6 med manöverenhet (A).

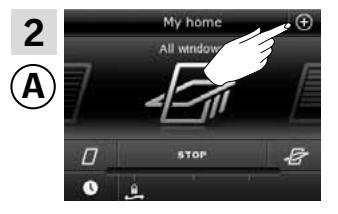

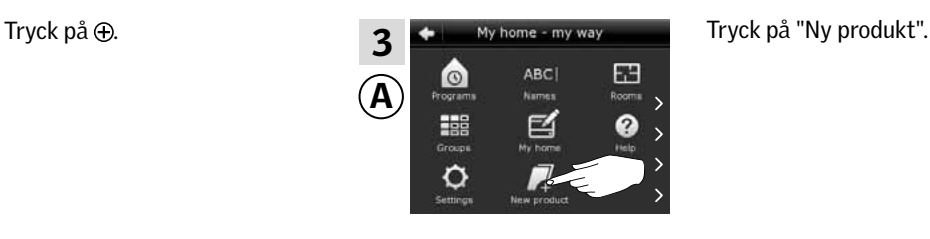

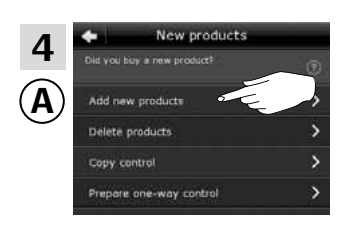

ter".

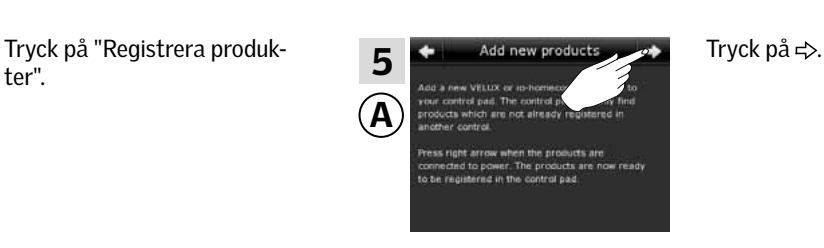

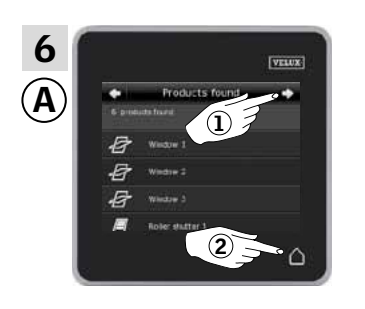

Tryck på  $\Rightarrow$ , när kontrollenheten har hittat produkterna (1). Du kan nu manövrera de nya produkterna. Tryck på  $\triangle$  för att avsluta (2).

Om du även vill kunna manövrera utvalda produkter med manöverenhet ®, ska du följa avsnittet *Drifttagning* i vägledningen till interface KLF 050.

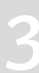

### **Utbyggnad av ditt VELUX system - Registrera ytterligare manöverenhet 3**

#### Få en VELUX INTEGRA® kontrollenhet KLR 200 och ett interface KLF 100 till att manövrera varandras produkter

Vägledningen nedan visar hur du får en kontrollenhet KLR 200 till att också manövrera de produkter som är registrerade i et interface. De kallas nedan för manöverenhet <sup>(b)</sup> och manöverenhet (b).

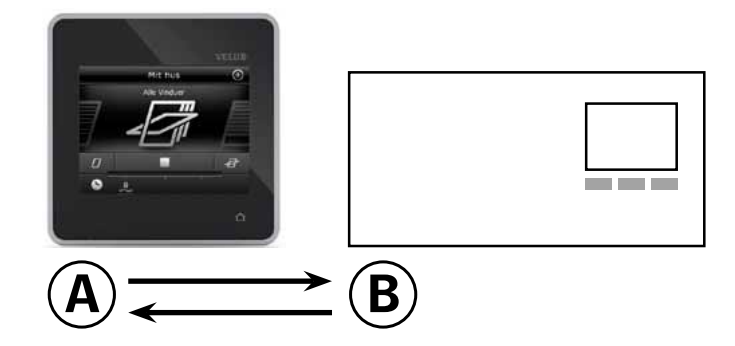

#### Utför först punkt 1-4 med manöverenhet (A).

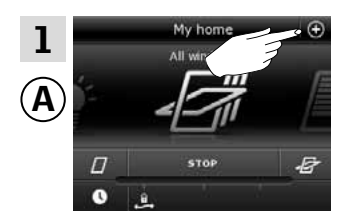

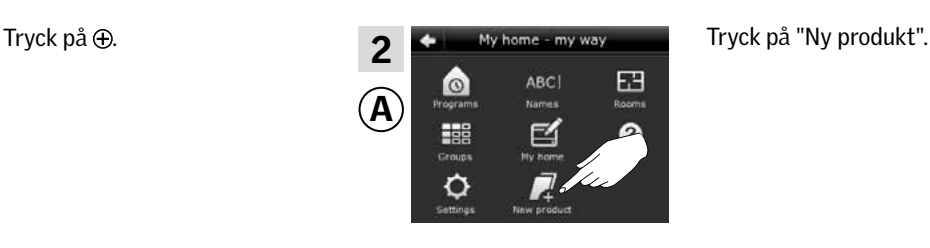

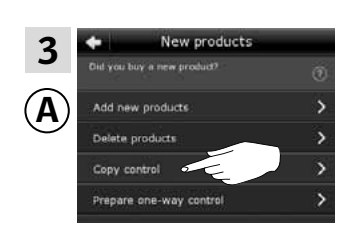

enhet".

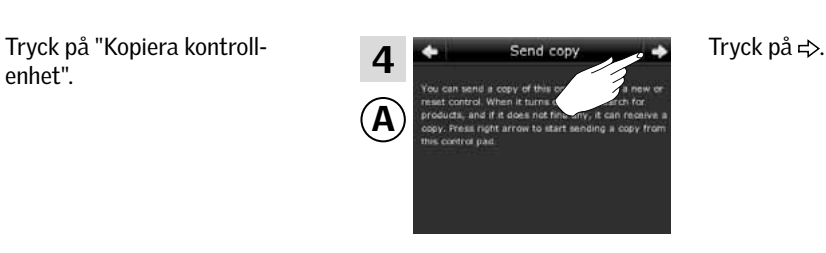

Du har nu två minuter till att utföra punkt 5-6 med manöverenhet ®.

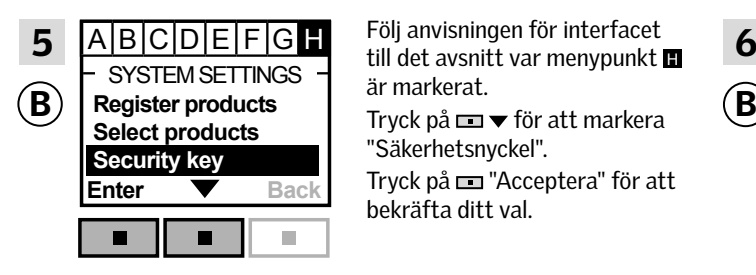

SYSTEM SETTINGS  $\begin{array}{c} \begin{array}{c} \text{in fact assume} \\ \text{a} \text{in} \end{array} \end{array}$  SECURITY KEY Följ anvisningen för interfacet till det avsnitt var menypunkt  $\blacksquare$ är markerat. "Säkerhetsnyckel".

> Tryck på "Acceptera" för att bekräfta ditt val.

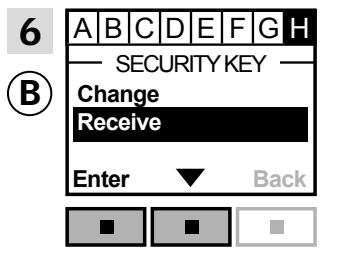

Tryck på  $\blacksquare$   $\blacktriangleright$  för att markera "Mottaga".

Tryck på  $\Box$ " Acceptera" för att bekräfta ditt val.

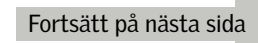

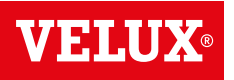

### **Utbyggnad av ditt VELUX system - Registrera ytterligare manöverenhet 3**

### Utför nu punkt 7-11 med manöverenhet (A).

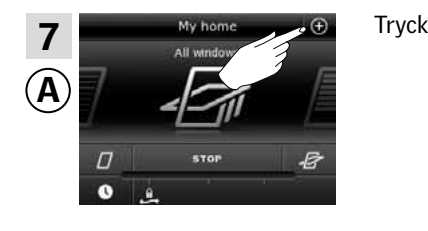

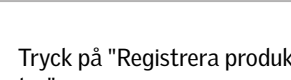

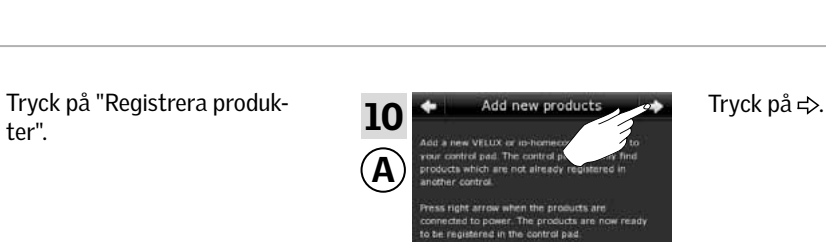

 $\circ$ 

ABC

舀

器

Θ

8

A

Tryck på  $\bigoplus$  . Tryck på "Ny produkt".

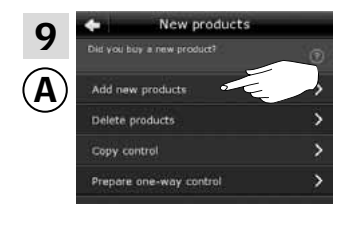

ter".

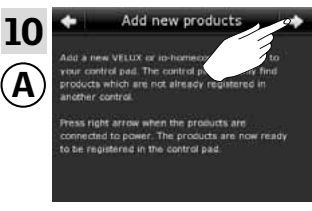

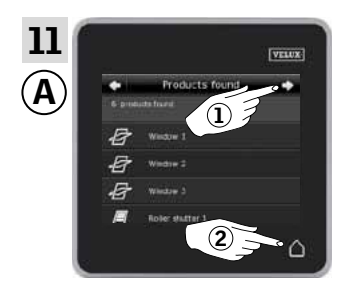

Tryck på  $\Rightarrow$ , när kontrollenheten har hittat produkterna (1). Du kan nu manövrera de nya produkterna. Tryck på  $\triangle$  för att avsluta (2).

 $A$  $B$  $C$  $D$  $E$  $F$  $G$   $H$ 12 SECURITY KEY  $\left( \widehat{\mathbf{B}}\right)$ **Change Receive Enter Back**  $\bar{\phantom{a}}$  $\blacksquare$  $\blacksquare$ 

Tryck på "Tillbaka" för att avsluta.

Om du även vill kunna manövrera alla produkter med manöverenhet ®, ska du följa avsnittet Systeminställningar i vägledningen till interface KLF 100.

### **Utbyggnad av ditt VELUX system - Registrera ytterligare manöverenhet 3**

#### Få en VELUX INTEGRA® kontrollenhet KLR 200 och en annan  $A) \rightleftarrows (B$ typ av io-homecontrol® manöverenhet till att manövrera varandras produkter Vägledningen nedan visar hur du får en kontrollenhet KLR 200 till att också manövrera de produkter som är registrerade i en annan **1 2 3 4 5 6** io-homecontrol® manöverenhet. De kallas nedan för manöverenhet **7 8 9**  $\overline{A}$  och manöverenhet  $\overline{B}$ . **0 #** Vägledningen är uppdelad i två avsnitt: Vägledning till envägs-manöverenhet **1** markerad med denna symbol på produkterna Vägledning till tvåvägs-manöverenhet **2**markerad med denna symbol på produkterna **1** Envägs-manöverenhet Utför först punkt 1 med manöverenhet ®. Se vägledningen till manöver-Tryck på ⊕. 2 1 enhet $(B)$ . **1 2 3 4 5 6 7 8 9**  $\mathbf{B}$   $\overline{\mathbf{B}}$   $\overline{\mathbf{A}}$   $\overline{\mathbf{B}}$   $\overline{\mathbf{A}}$  Du har nu 10 minuter till att  $\overline{\mathbf{A}}$  **0 #** utföra punkt 2-6 med manöverenhet  $\overline{A}$ .  $\sqrt{ }$ Tryck på "Ny produkt". Tryck på "Registrera produkter". New prod 4 3 栗 A A **ERR** Copy control Ó Tryck på  $\Leftrightarrow$ .<br>  $\bullet$   $\bullet$   $\bullet$   $\bullet$ , när kontrollenheten 5 6 har hittat produkterna (1). Du kan nu manövrera de nya  $\mathbf \Omega$ A produkterna. 1 Tryck på  $\triangle$  för att avsluta (2).  $\boxed{2}$

Om du även vill kunna manövrera utvalda produkter med manöverenhet ®, ska du följa avsnittet *Registrera en annan typ av io-homecontrol® manöverenhet till ditt system, som redan manövreras med en kontrollenhet KLR 200.*

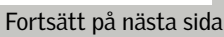

### **Utbyggnad av ditt VELUX system - Registrera ytterligare manöverenhet 3**

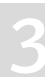

VENI

Tvåvägs-manöverenheter **<sup>2</sup>**

Utför först punkt 1-4 med manöverenhet (A).

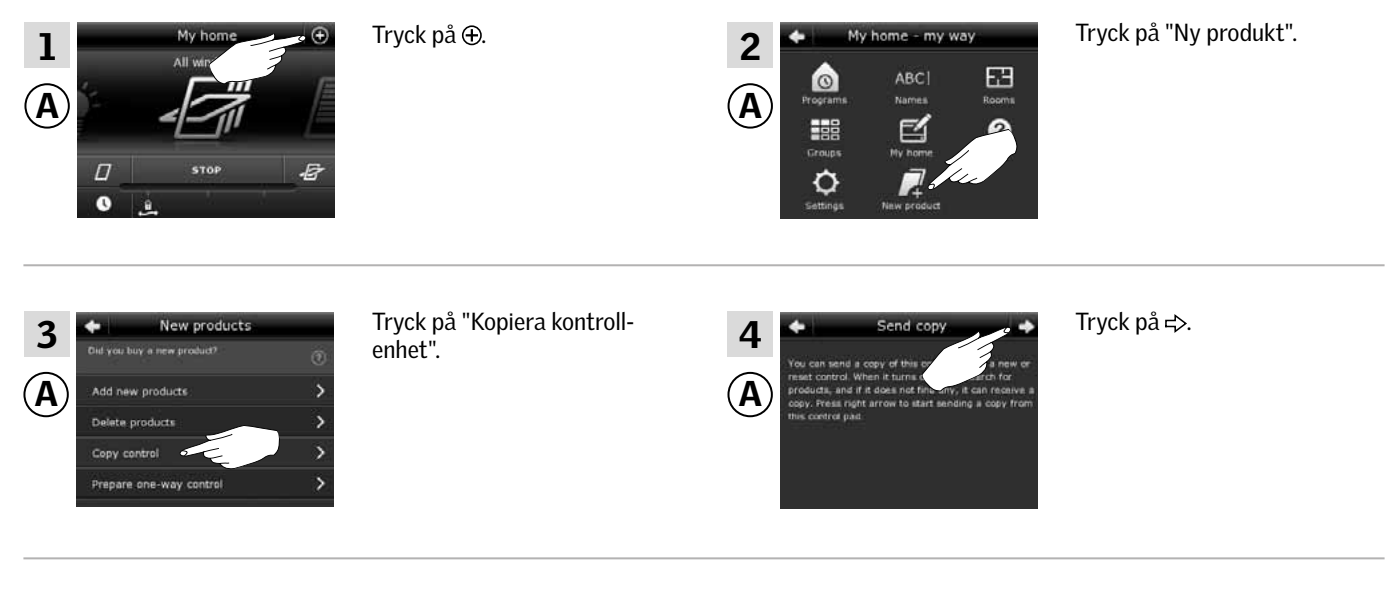

Du har nu två minuter till att utföra punkt 5 med manöverenhet ®.

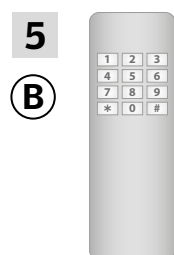

Se vägledningen till manöverenhet ®. Se även avsnittet *Gemensam manövrering av io-homecontrol® produkter (generisk konfiguration).*

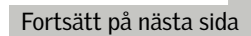

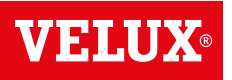

### **Utbyggnad av ditt VELUX system - Registrera ytterligare manöverenhet 3**

### Utför nu punkt 6-10 med manöverenhet (A).

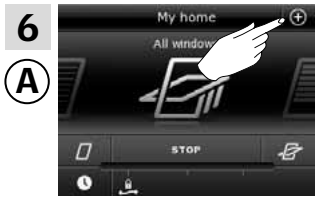

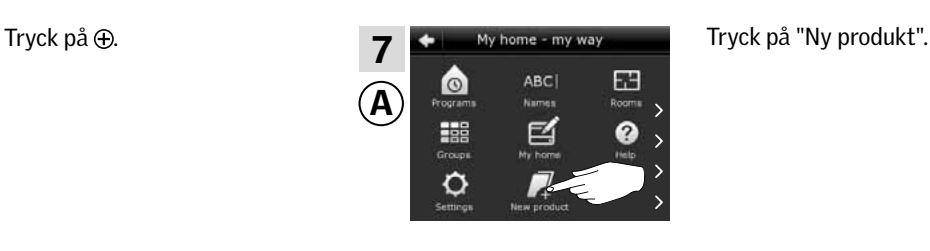

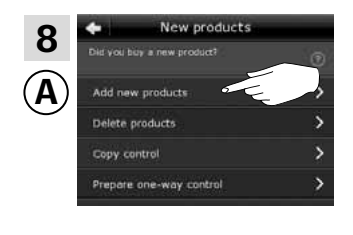

produkter".

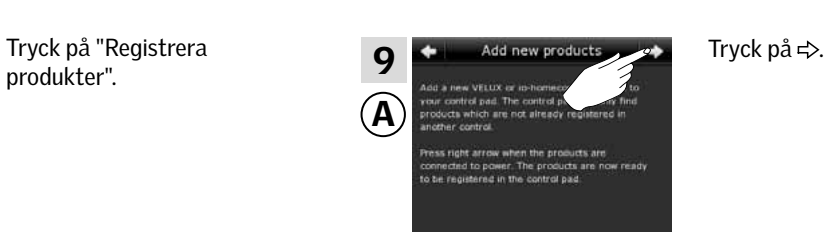

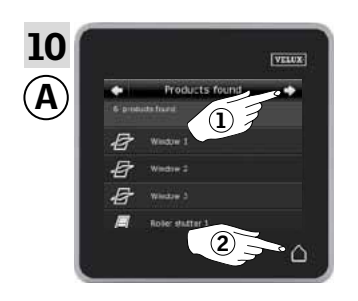

Tryck på  $\Rightarrow$ , när kontrollenheten har hittat produkterna (1). Du kan nu manövrera de nya produkterna. Tryck på  $\triangle$  för att avsluta (2).

Om du även vill kunna manövrera alla produkterna med manöverenhet ®, ska du följa vägledningen till manöverenhet ®.

### **Utbyggnad av ditt VELUX system 3**

#### Radera produkter i kontrollenheten

Du kan radera produkter från kontrollenheten, om du inte längre vill manövrera dem med kontrollenheten.

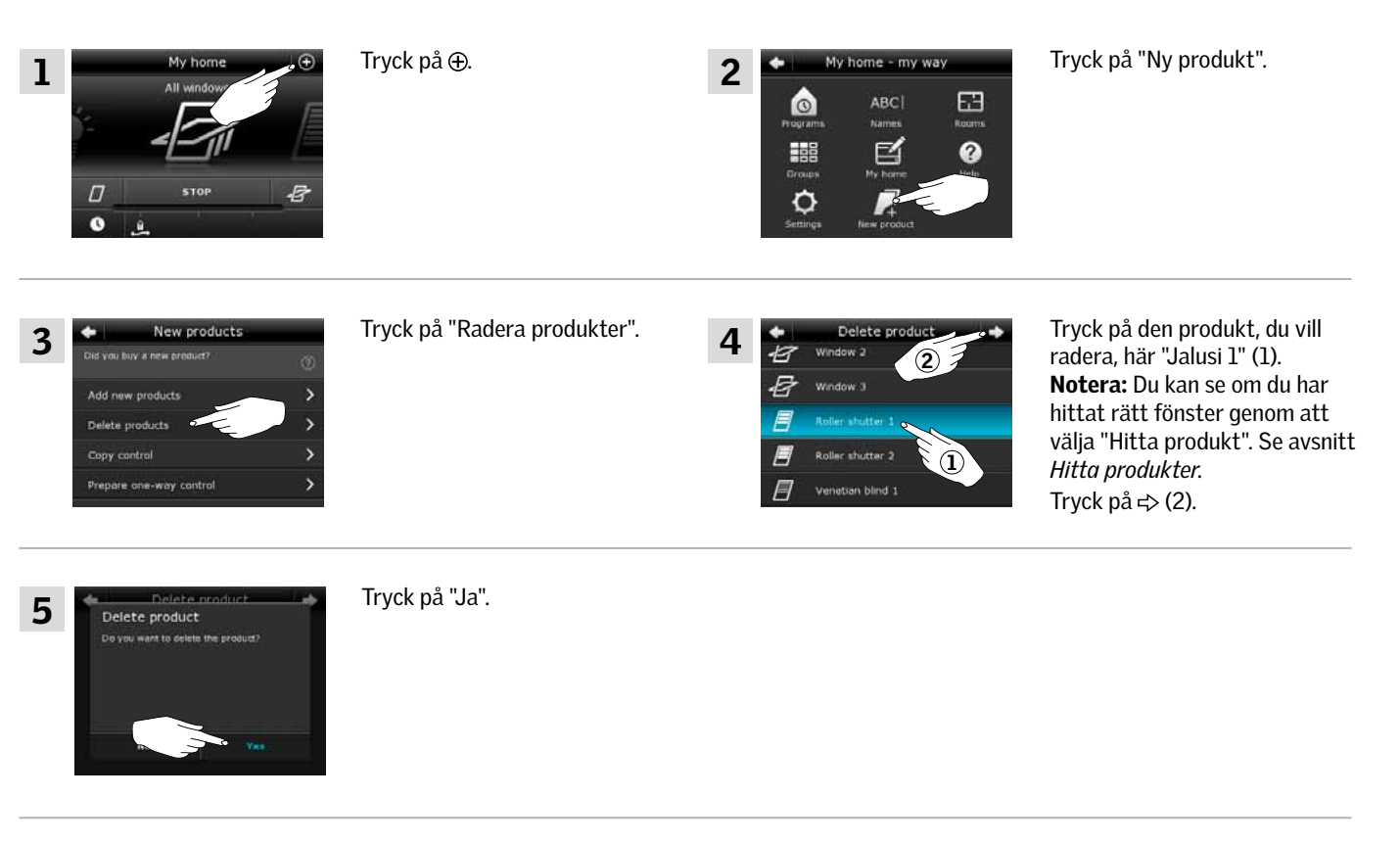

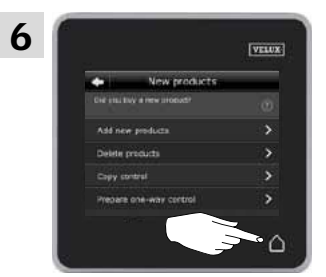

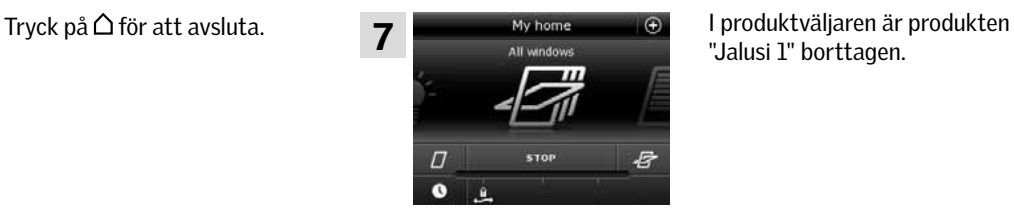

"Jalusi 1" borttagen.

MENIU

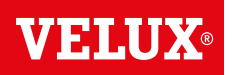

**Utbyggnad av ditt VELUX system – Gemensam manövrering av io-homecontrol® produkter (generisk konfiguration) 3**

Om du vill manövrera andra typer av io-homecontrol® produkter än VELUX produkter med kontrollenhet KLR 200 eller manövrera dina VELUX produkter med en annan typ io-homecontrol® manöverenhet än kontrollenhet KLR 200, ska de ha samma säkerhetsnyckel.

På översiktssidorna i avsnittet *Utbyggnad av ditt VELUX system* kan du se hur kontrollenhet KLR 200 kan kombineras med andra specifikt beskrivna typer av io-homecontrol® produkter och system. Nedan visas hur io-homecontrol® produkter generellt konfigureras till att ingå i gemensamma system, och hur en ny säkerhetsnyckel upprättas.

Under locket på kontrollenhetens baksida finns där en nyckelknapp, som du kan aktivera genom att trycka på den med ett spetsigt föremål. Allt efter om du vill motta, skicka eller upprätta en ny säkerhetsnyckel, ska du trycka på nyckelknappen i ett bestämt tidsrum.

Motta säkerhetsnyckel från en annan manöverenhet: Tryck kort (max. 2 sekunder) på nyckelknappen, tills det att dioden börjar blinka långsamt

Skicka säkerhetsnyckel till en annan manöverenhet: Tryck lite längre (2-7 sekunder) på nyckelknappen, tills det att dioden börjar blinka lite snabbare  $\sum$ 

Upprätta en ny säkerhetsnyckel:

Tryck länge (7-15 sekunder) på nyckelknappen, tills det att dioden börjar blinka mycket snabbt -

VIKTIGT: Håll nyckelknappen inne tills det att dioden släcks, om dioden blinkar snabbt, och du inte vill upprätta en ny säkerhetsnyckel.

Vägledningen på de följande sidor visar hur säkerhetsnyckeln byts allt efter vilken situation som är aktuell. Vid dessa andra inte specifikt beskrivna typer av io-homecontrol® manöverenheter ska du samtidigt följa vägledningen till dessa.

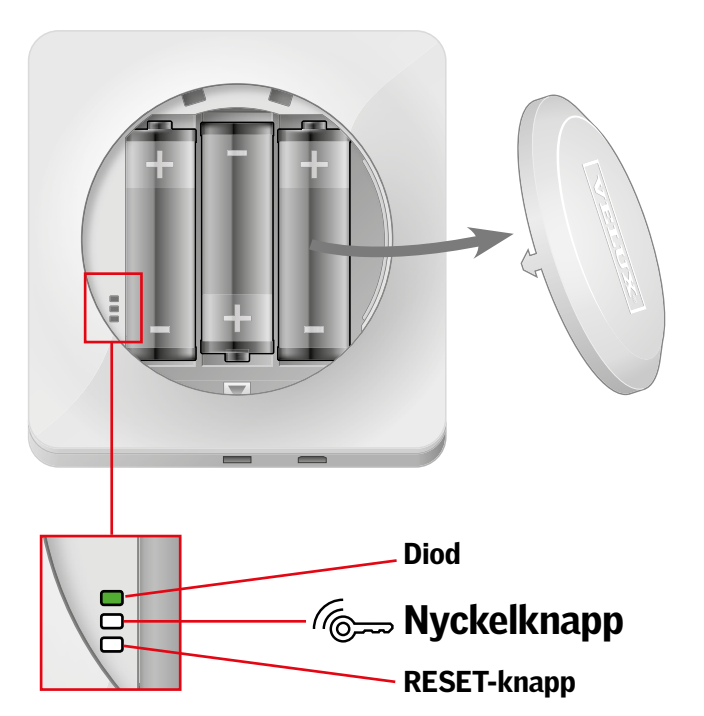

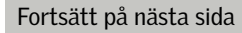

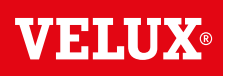

**Utbyggnad av ditt VELUX system – Gemensam manövrering av io-homecontrol® produkter (generisk konfiguration) 3 Inställningar Utbyggnad av ditt VELUX system – Gemensam manövrering av io-homecontrol® produkter (generisk konfiguration) 3**

> Skicka säkerhetsnyckel till en annan io-homecontrol® manöverenhet

### VELUX INTEGRA® kontrollenhet KLR 200

Tryck på  $\Delta$  för att säkra att kontrollenhetens display är aktiv. Tryck på nyckelknappen i 2-7 sekunder, tills det att dioden börja blinka lite snabbare  $\sum$ .

Notera: Momentet kan avbrytas genom att trycka en gång till på nyckelknappen.

#### io-homecontrol® manöverenhet  $\mathbf{\widehat{A}}$

Tryck kort (max. 2 sekunder) på nyckelknappen, till dess att dioden börjar blinka långsamt $\blacksquare$ .

Notera: Momentet kan avbrytas genom att trycka en gång till på nyckelknappen.

Om dioden på din kontrollenhet KLR 200 nu lyser grönt i ca 2 sekunder och därefter släcks, är överföringen genomförd. Om dioden på din kontrollenhet KLR 200 blinkar rött, snabbt 3 gånger gånger och därefter släcks, är överföringen inte genomförd. Prova att upprepa proceduren med manöverenheterna igen.

När säkerhetsnyckeln är skickad, ska du registrera produkterna från kontrollenhet KLR 200 till manöverenhet (A). Se vägledning till manöverenhet (A).

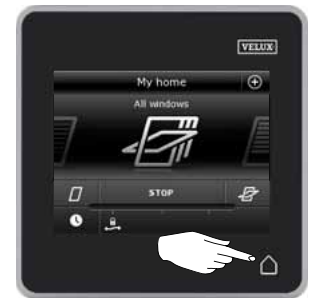

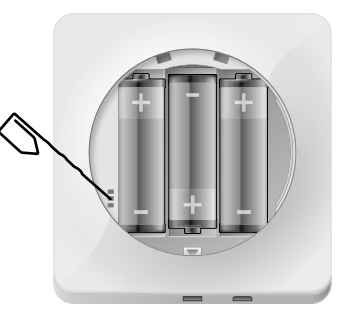

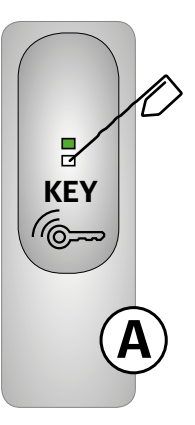

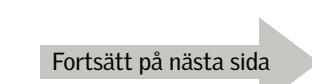

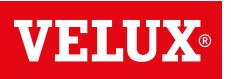

### **Inställningar**

**Utbyggnad av ditt VELUX system - Gemensam manövrering av io-homecontrol® produkter (generisk konfiguration) 3**

Motta säkerhetsnyckel från en annan io-homecontrol® manöverenhet

### io-homecontrol® manöverenhet  $\mathbf{A}$

Tryck på nyckelknappen i 2-7 sekunder, tills det att dioden börjar blinka lite snabbare  $\sum$ .

Notera: Momentet kan avbrytas genom att trycka en gång till på nyckelknappen.

#### VELUX INTEGRA® kontrollenhet KLR 200

Tryck på  $\Delta$  för att säkra att kontrollenhetens display är aktiv. Tryck kort (max. 2 sekunder) på nyckelknappen, till dess att dioden börjar blinka  $\blacksquare$ .

Notera: mentet kan avbrytas genom att trycka en gång till på nyckelknappen.

Om dioden på din kontrollenhet KLR 200 nu lyser grönt i ca 2 sekunder och därefter släcks, är överföringen genomförd.

Om dioden på din kontrollenhet KLR 200 blinkar rött, snabbt 3 gånger  $\frac{1}{\sqrt{2}}$   $\frac{1}{\sqrt{2}}$  och därefter släcks, är överföringen inte genomförd. Prova att upprepa proceduren med manöverenheterna igen.

När säkerhetsnyckeln är mottagen, ska du registrera produkterna från manöverenhet (A) till kontrollenhet KLR 200. Se avsnittet *Registrera produkter till kontrollenheten.*

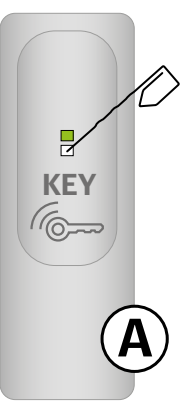

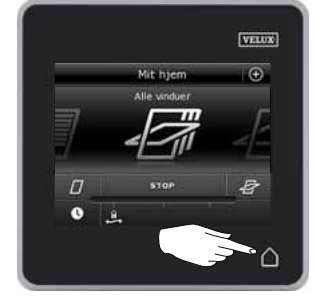

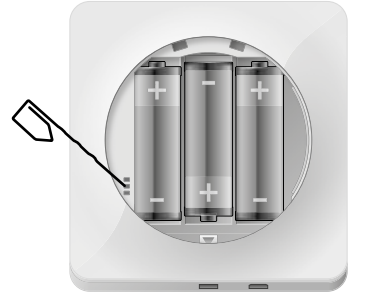

#### Upprätta ny säkerhetsnyckel i VELUX INTEGRA® kontrollenhet KLR 200

Tryck på  $\triangle$  för att säkra att kontrollenhetens display är aktiv. Tryck länge (7-15 sekunder) på nyckelknappen, tills det att dioden börjar blinka mycket snabbt  $-\bullet$  -.

VIKTIGT: Håll nyckelknappen inne tills det att dioden släcks, om du ångrar dig och ej vill upprätta en ny säkerhetsnyckel.

Om dioden på din kontrollenhet KLR 200 nu lyser grönt i ca 2 sekunder och därefter släcks, är överföringen genomförd.

Om dioden på din kontrollenhet KLR 200 blinkar rött, snabbt 3 gånger ) (د الح) och därefter släcks, är överföringen inte genomförd. Du kan riskera att några produkter nu inte går att manövrera med denna kontrollenhet.

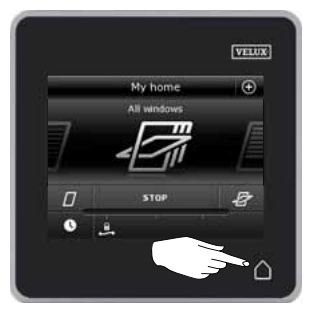

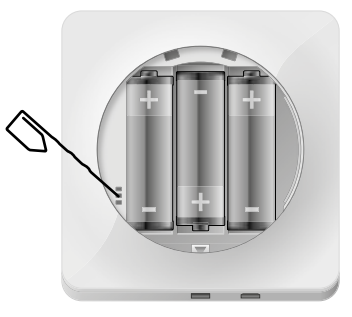

# Utbyggnad av ditt Velux system i Generisk konfiguration i <mark>Grundingar</mark><br>Utbyggnad <mark>Grundinställni</mark>n

**Grundinställningar 3**

### Tid och datum

Du kan ställa in tid och datum när kontrollenheten tas i bruk eller du kan välja att göra det vid senare tillfälle.

Notera: Före du kan använda program, måste du ställa in tid och datum.

#### Ställa in tid

Exempel visar hur du ställer in tid.

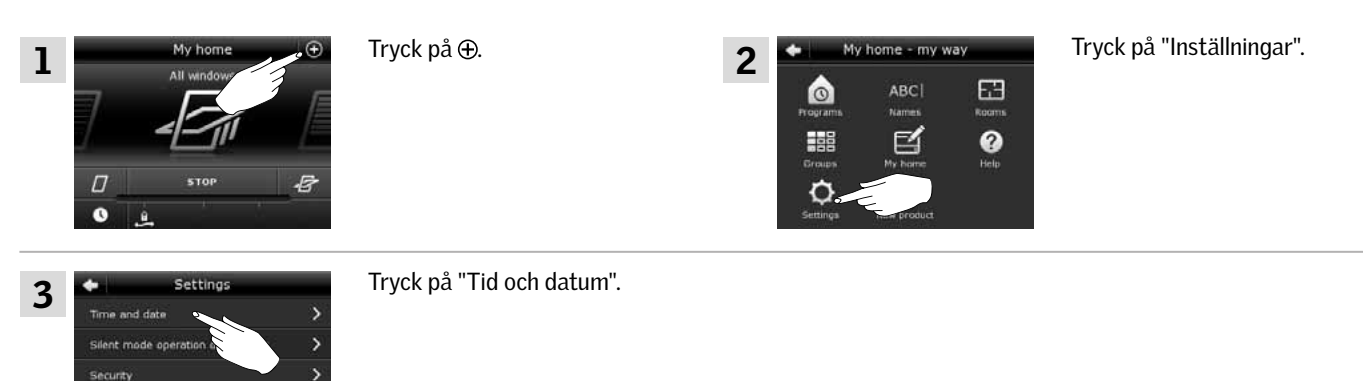

Ställ in timme och minuter

Languac

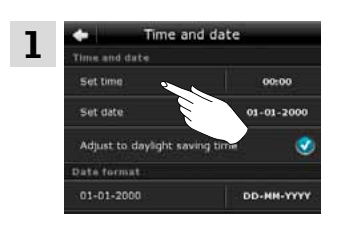

Tryck på "Ange tid".

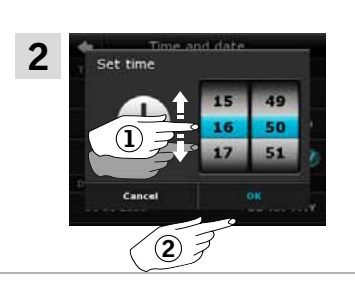

Skrolla hjulet i pilarnas riktning för att välja timme och minuter (1).

Tryck på "OK" (2).

#### Ställ in visning i 12 eller 24 timmars-format

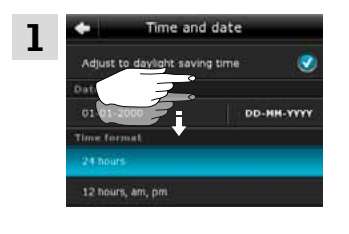

Skrolla ner i displayen, så "Tidsformat" visas.

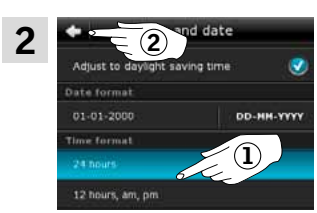

Tryck på 12 eller 24 timmars-format (1) Tryck på  $\Leftarrow$  (2).

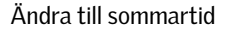

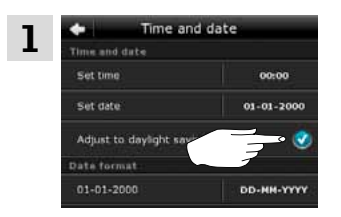

Tiden ställs automatiskt om från sommartid (västeuropeisk sommartid) till normaltid och vice versa. Funktionen kan slås från genom att trycka på  $\bullet$ .

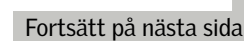

**Grundinställningar 3**

### Ställ in datum

Exempel visar hur du ställer in datum.

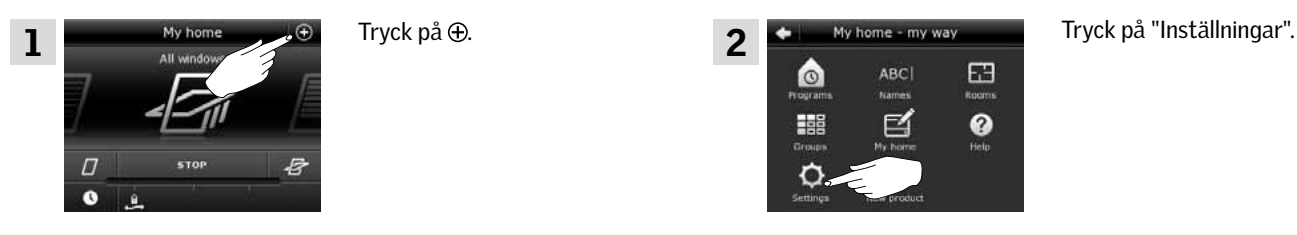

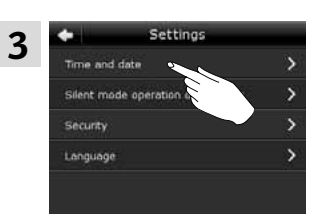

Tryck på "Tid och datum".

### Ställ in datum

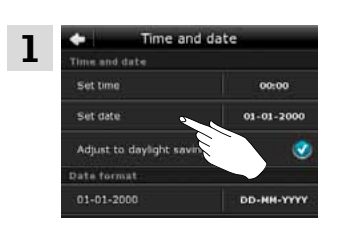

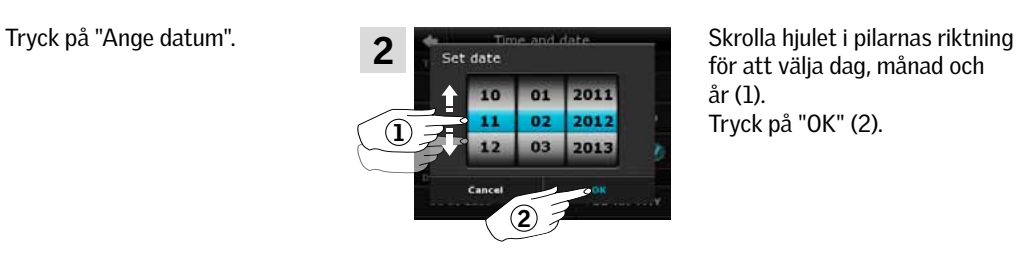

2

 $\circ$ 

**HEE** 

Ó

ABC

啓

 $E$ 

 $\bullet$ 

för att välja dag, månad och år (1). Tryck på "OK" (2).

#### Ställ in datumformat

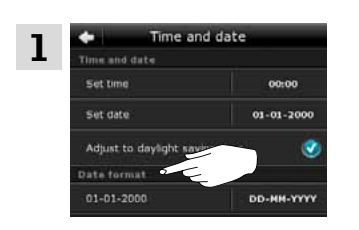

Skrolla ner i displayen och tryck på "Datumformat".

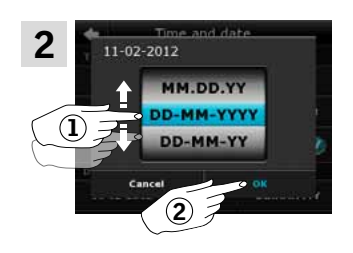

Skrolla hjulet i pilarnas riktning för att välja datumformat (1). Tryck på "OK" (2).

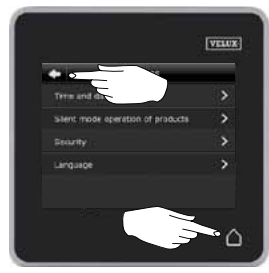

Tryck på  $\Leftrightarrow$  eller  $\Delta$  när du är färdig med att ställa in tid och/eller datum.

V E N

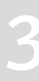

**Grundinställningar 3**

### Språk

Du ska välja språk när kontrollenheten tas i bruk vid uppstart första gången. Det valda språket kan när som helst ändras.

Exempel visar hur du ändrar språk.

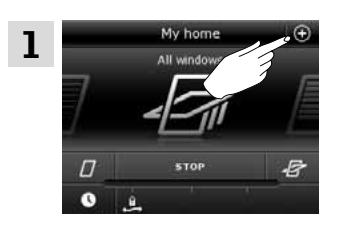

Tryck på  $\oplus$ .

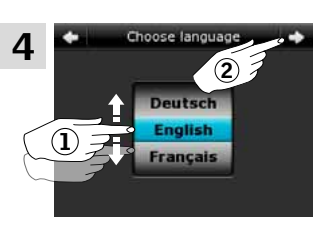

Tryck på "Inställningar".

Skrolla hjulet i pilarnas riktning för att välja språk 1. Tryck på  $\Rightarrow$ .

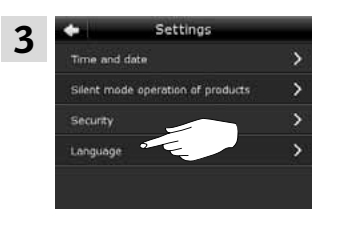

Tryck på "Språk".

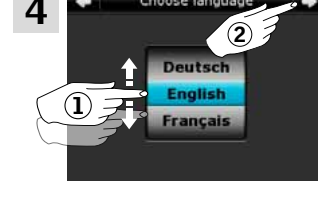

2

 $\bullet$ 

H o

ABC

巨

 $\Box$ 

 $\bullet$ 

Ljudsvag manövrering av produkter

Några produkter kan ställas in till ljudsvag manövrering. Detta kan ex. vara en fördel om produkterna ska köras automatiskt under natten.

Notera: Produkter som ställs in till ljudsvag manövrering körs långsammare.

Exempel visar hur du ställer in produkter till att köra ljudsvagt.

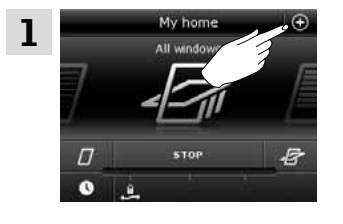

Tryck på $\oplus$ .

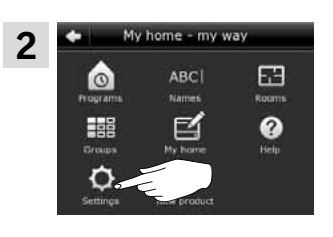

Tryck på "Inställningar".

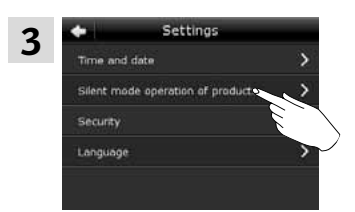

Tryck på "Ljudsvag manövrering av produkter".

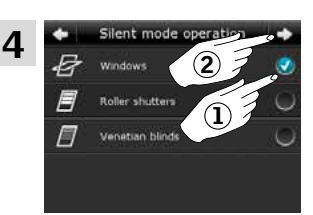

Markera den/de produkt(er) som ska köra ljudsvagt (1). Tryck på  $\Rightarrow$  (2).

### **Återställning av kontrollenhet 3**

Du kan återställa kontrollenheten till fabriksinställningarna, om du vill radera alla registrerade produkter och personliga inställningar och börja om från början.

Bemærk: Om du bara har en kontrollenhet, ska alla produkter återställas före du kan registrera dem i kontrollenheten igen, se avsnittet *Om startproceduren misslyckas*. Om du har ytterligare en manöverenhet, kan du i stället kopiera denna till din återställda kontrollenhet. Se avsnittet *Registrera manöverenhet*.

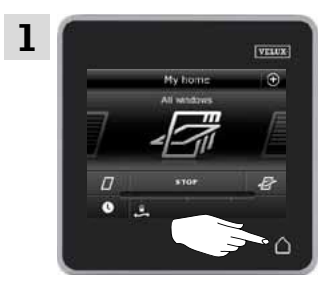

Tryck på △ för att säkra att kontrollenhetens display är aktiv.

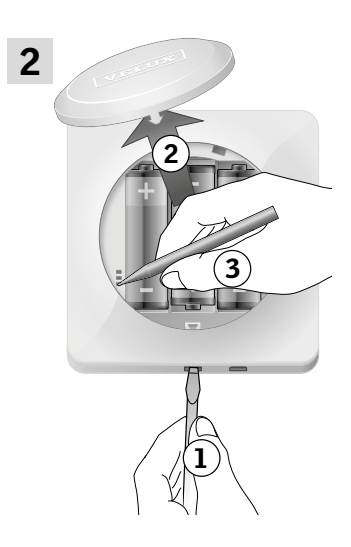

Ta bort batterilocket genom att trycka på knappen med en skruvmejsel som visat i illustrationen  $(1)$ ,  $(2)$ . Tryck på RESET-knappen på kontrollenhetens baksida med ett spetsigt föremål i minst 5 sekunder (3).

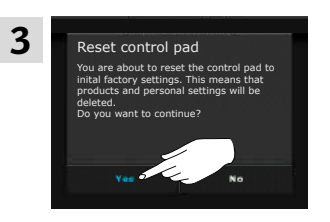

Tryck på "Ja" för att bekräfta att du vill återställa kontrollenheten. Kontrollenheten är nu återställd. För att kunna använda den igen, måste produkterna registreras på nytt. Se avsnittet

*Startprocedur*.

VE H

# **Säkerhet 3**

### Lösenord

Om du vill försäkra dig om att dina inställningar inte kan ändras, kan du begränsa åtkomsten till kontrollenhetens inställningar genom ett lösenord.

Exempel visar hur du låser inställningarna genom lösenord.

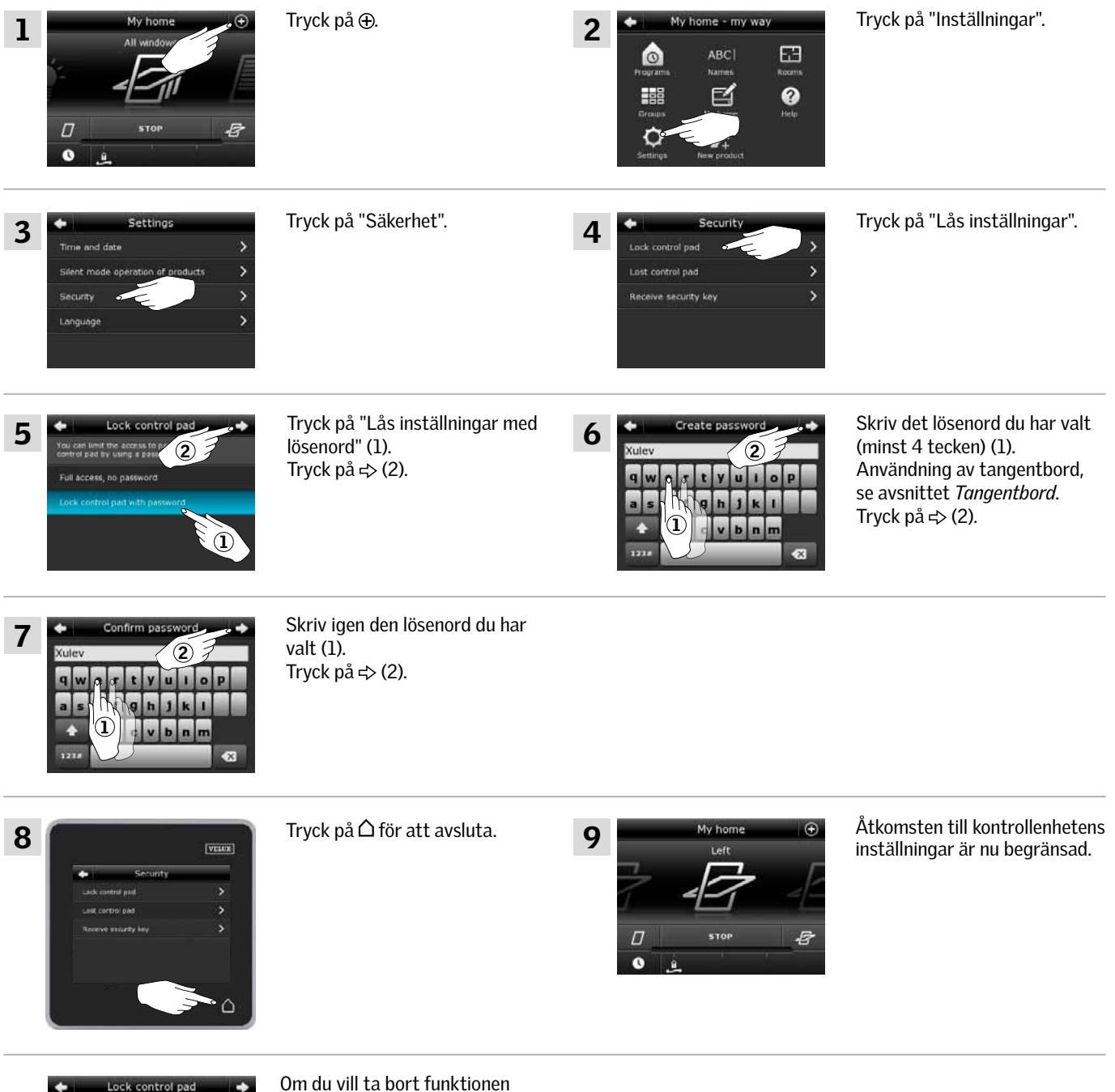

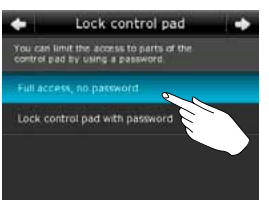

med lösenord, ska du utföra punkt 1-5 och trycka på "Ingen begränsning, inget lösenord" i punkt 5.

VELUX 91

VEINI

# **Säkerhet 3**

### Byta säkerhetsnyckel

VELUX INTEGRA® kontrollenhet KLR 200

VELUX INTEGRA® fjärrkontroll KLR 100

(3LR A02) Sida 93-94

(3LR A01) Sida 95-96

Manöverenheter och produkter har en säkerhetsnyckel som säkerställer att det endast är manöverenheter med den verifierade säkerhetsnyckel som kan manövrera dina produkter. Om du misstänker att säkerhetsnyckeln i din manöverenhet är utbytt, utan att det var meningen, kan du upprätta en ny. Om du byter ut säkerhetsnyckeln, ska alla produkter i systemet ha den nya säkerhetsnyckeln.

I översikten nedan hittar du den manöverenhet som manövrerar samma system som din kontrollenhet KLR 200, och som ska få säkerhetsnyckel utbytt.

> VELUX INTEGRA® interface KLF 100 (3LF D01) Sida 99-100

Annan typ av io-homecontrol® manöverenhet

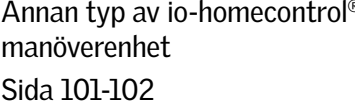

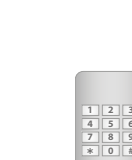

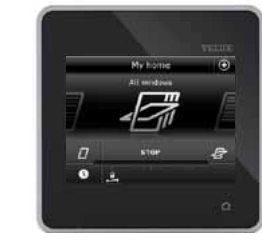

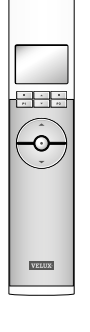

VELUX INTEGRA® styrenhet KRX 100 (3LF D02) Sida 97-98

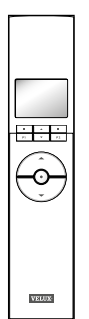

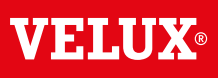

**Säkerhet - Byta säkerhetsnyckel 3**

#### Byta säkerhetsnyckel i system med en eller flera VELUX INTEGRA® kontrollenheter KLR 200

De två kontrollenheter KLR 200 kallas nedan för manöverenhet A och manöverenhet ®. Det spelar ingen roll vilken du kallar ® eller $\left($ B $\right)$ .

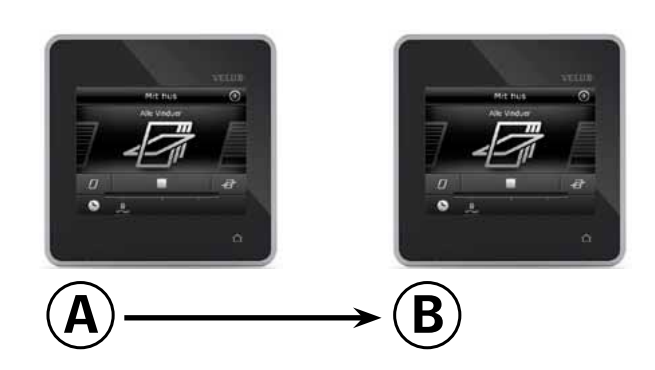

### Utför först punkt 1-6 med manöverenhet (A).

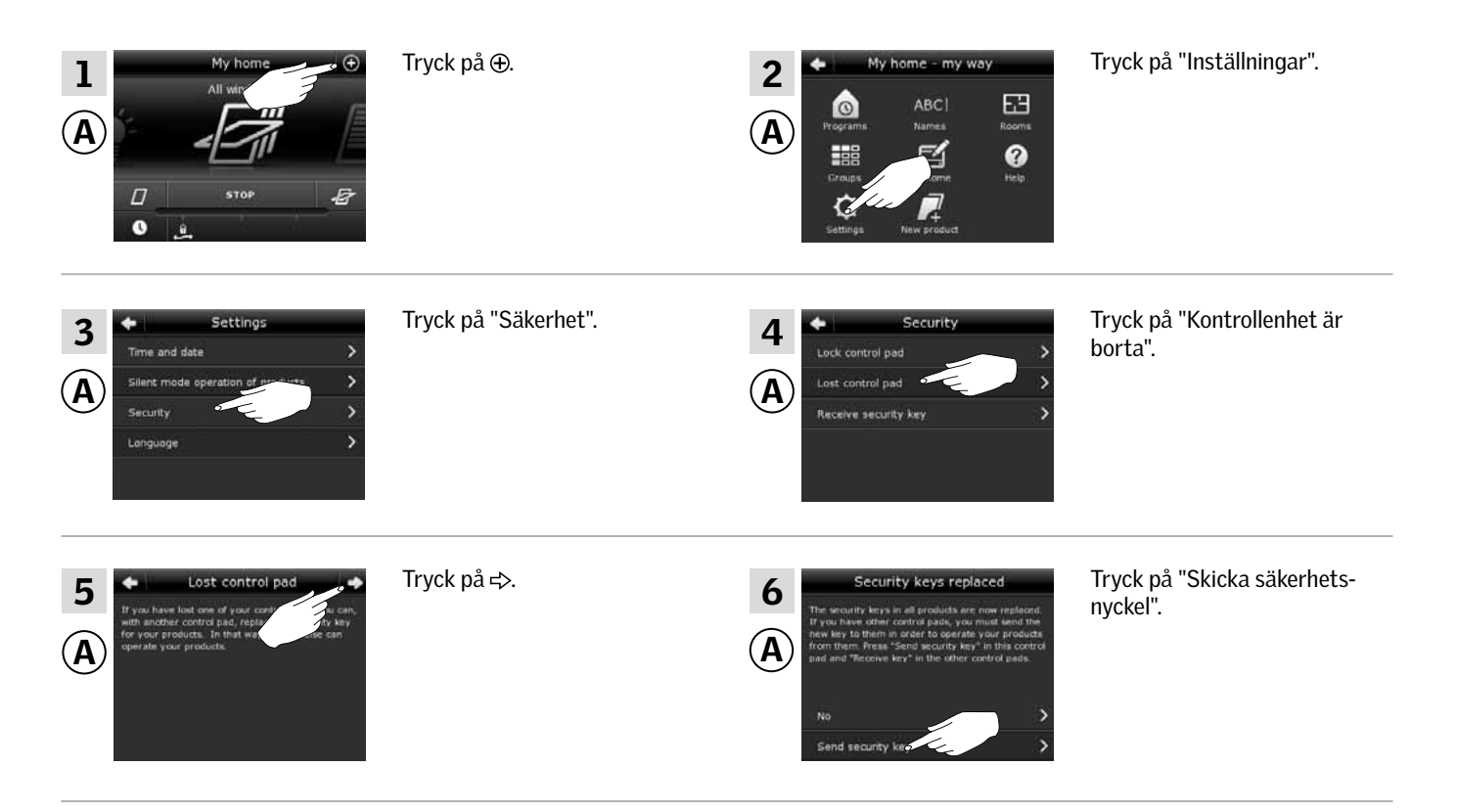

Du har nu 10 minuter till att utföra punkt 7-12 med manöverenhet ®.

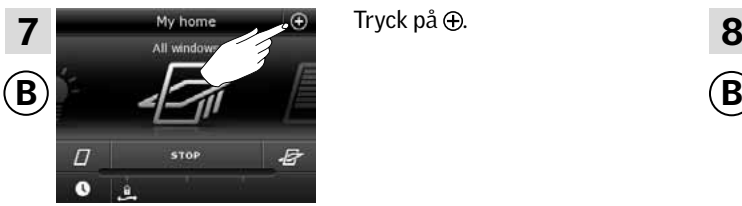

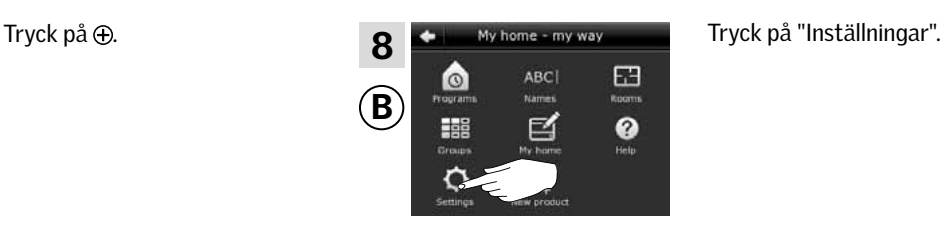

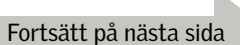

VA 50 M OI

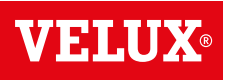

**Säkerhet - Byta säkerhetsnyckel 3**

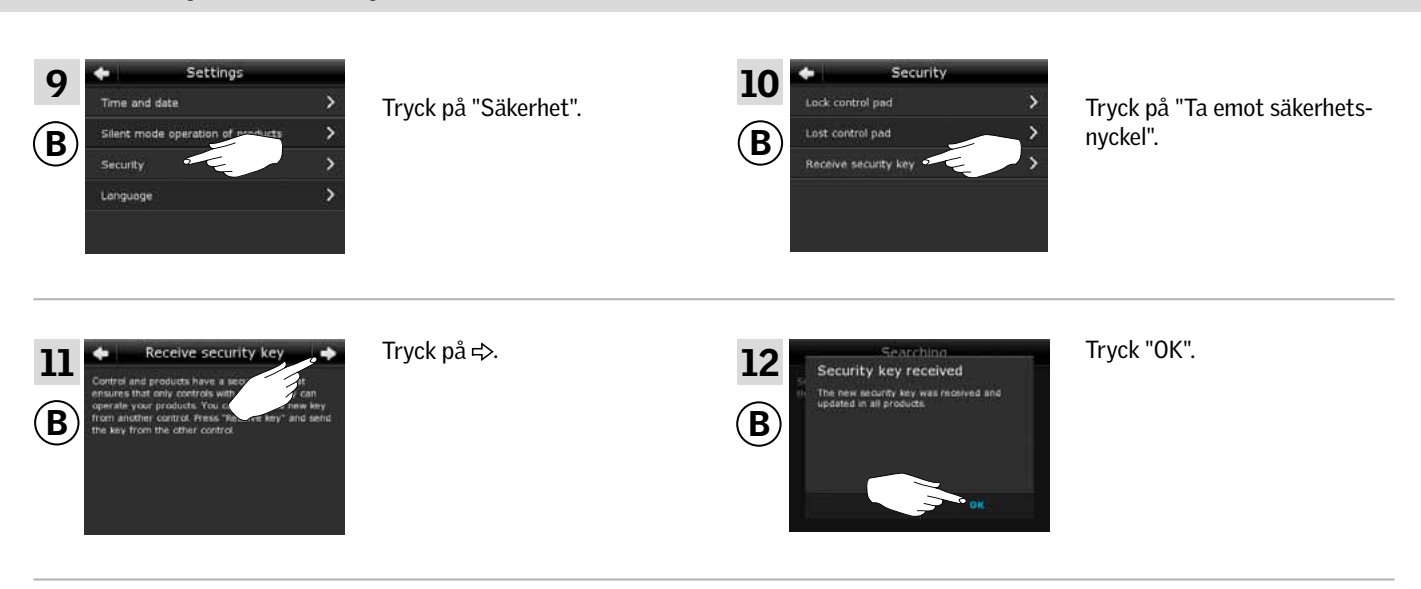

Säkerhetsnyckeln är nu identisk i bägge manöverenheter.

Har du flera manöverenheter, ska du utföra punkt 6 med manöverenhet @ och punkt 7-12 eller motsvarande punkter för varje extra manöverenhet ®, se översikten i avsnittet Byta säkerhetsnyckel.

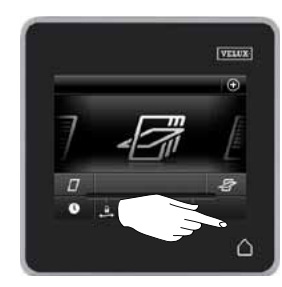

Tryck på  $\Delta$  eller motsvarande "Tillbaka"-knapp på alla manöverenheter för att avsluta.

**Säkerhet - Byta säkerhetsnyckel 3**

Byta säkerhetsnyckel i system med en eller flera VELUX INTEGRA® kontrollenheter KLR 200 och fjärrkontroller KLR 100

Kontrollenhet KLR 200 kallas nedan för manöverenhet @ och fjärrkontroll KLR 100 kallas för manöverenhet ®.

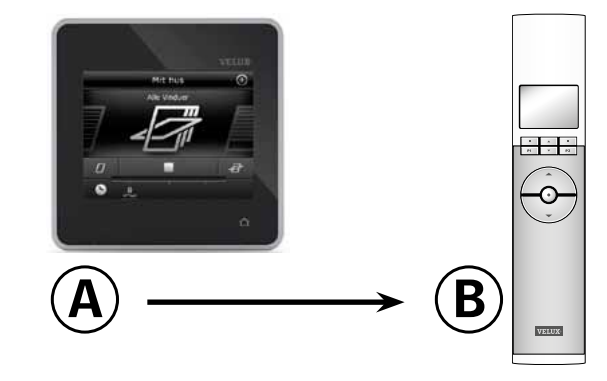

### Utför först punkt 1-6 med manöverenhet (A).

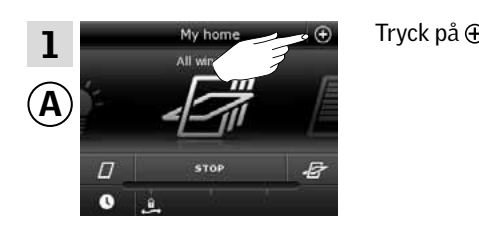

Tryck på "Säkerhet".

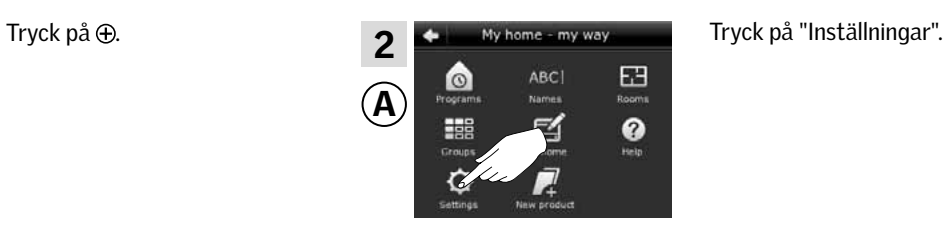

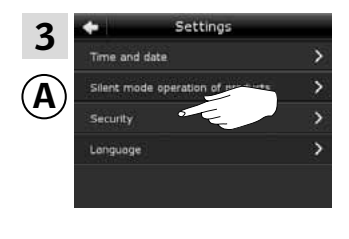

5

Tryck på  $\Rightarrow$ .

A operate your products.

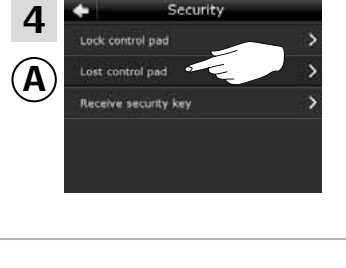

6

Tryck på "Skicka säkerhetsnyckel".

Tryck på "Kontrollenhet är

borta".

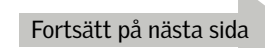

**VELU** 

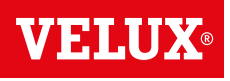

**Säkerhet - Byta säkerhetsnyckel 3**

Du har nu två minuter till att utföra punkt 7-10 med manöverenhet ®.

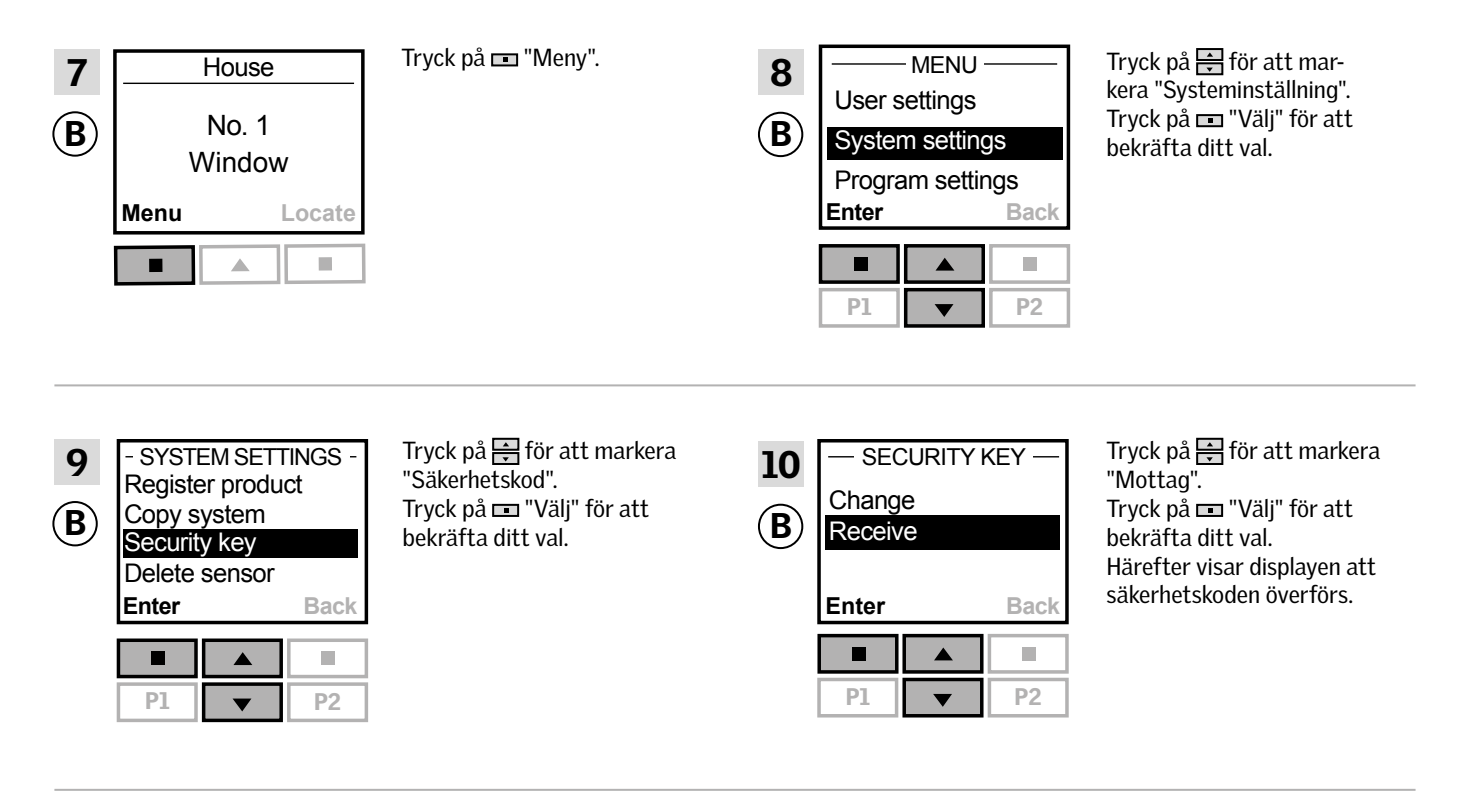

Säkerhetsnyckeln är nu identisk i bägge manöverenheter.

Har du flera manöverenheter, ska du utföra punkt 6 med manöverenhet @ och punkt 7-10 eller motsvarande punkter för varje extra manöverenhet ®. Se översikten i avsnittet Byta säkerhetsnyckel.

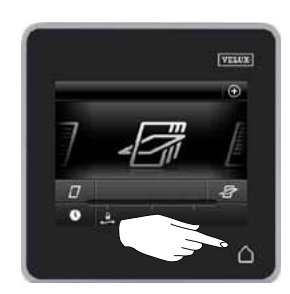

Tryck på  $\Delta$  eller motsvarande "Tillbaka"-knapp på alla manöverenheter för att avsluta.

**Säkerhet - Byta säkerhetsnyckel 3**

#### Byta säkerhetsnyckel i system med en eller flera VELUX INTEGRA® kontrollenheter KLR 200 och styrenheter KRX 100

Kontrollenhet KLR 200 kallas nedan för manöverenhet @ och styrenhet KRX 100 kallas för manöverenhet ®.

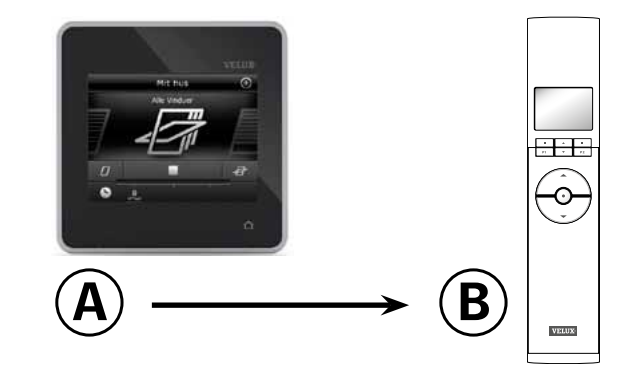

### Utför först punkt 1-6 med manöverenhet (A).

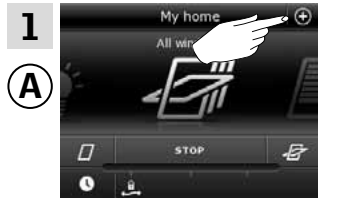

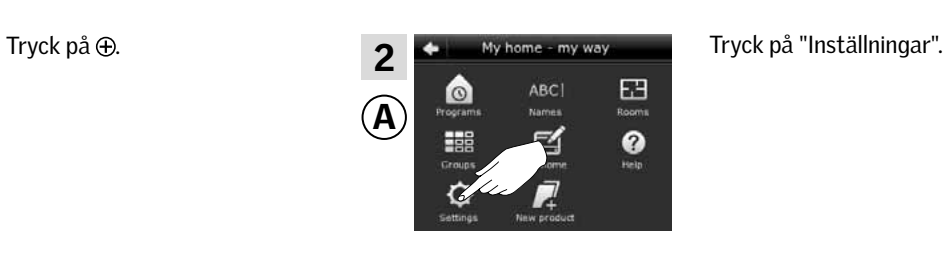

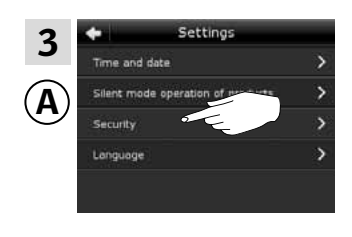

Tryck på "Säkerhet".

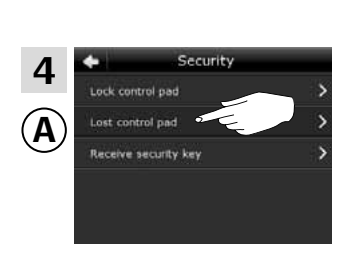

Tryck på "Kontrollenhet är borta".

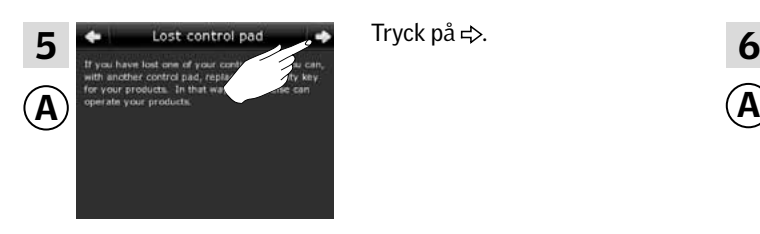

Tryck på  $\Rightarrow$ .

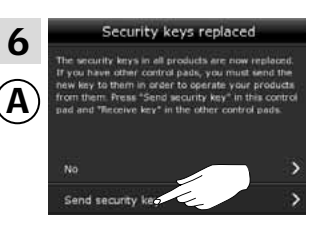

Tryck på "Skicka säkerhetsnyckel".

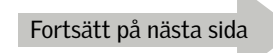

**VELU** 

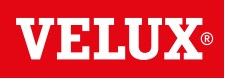

**Säkerhet - Byta säkerhetsnyckel 3**

Du har nu två minuter till att utföra punkt 7-10 med manöverenhet ®.

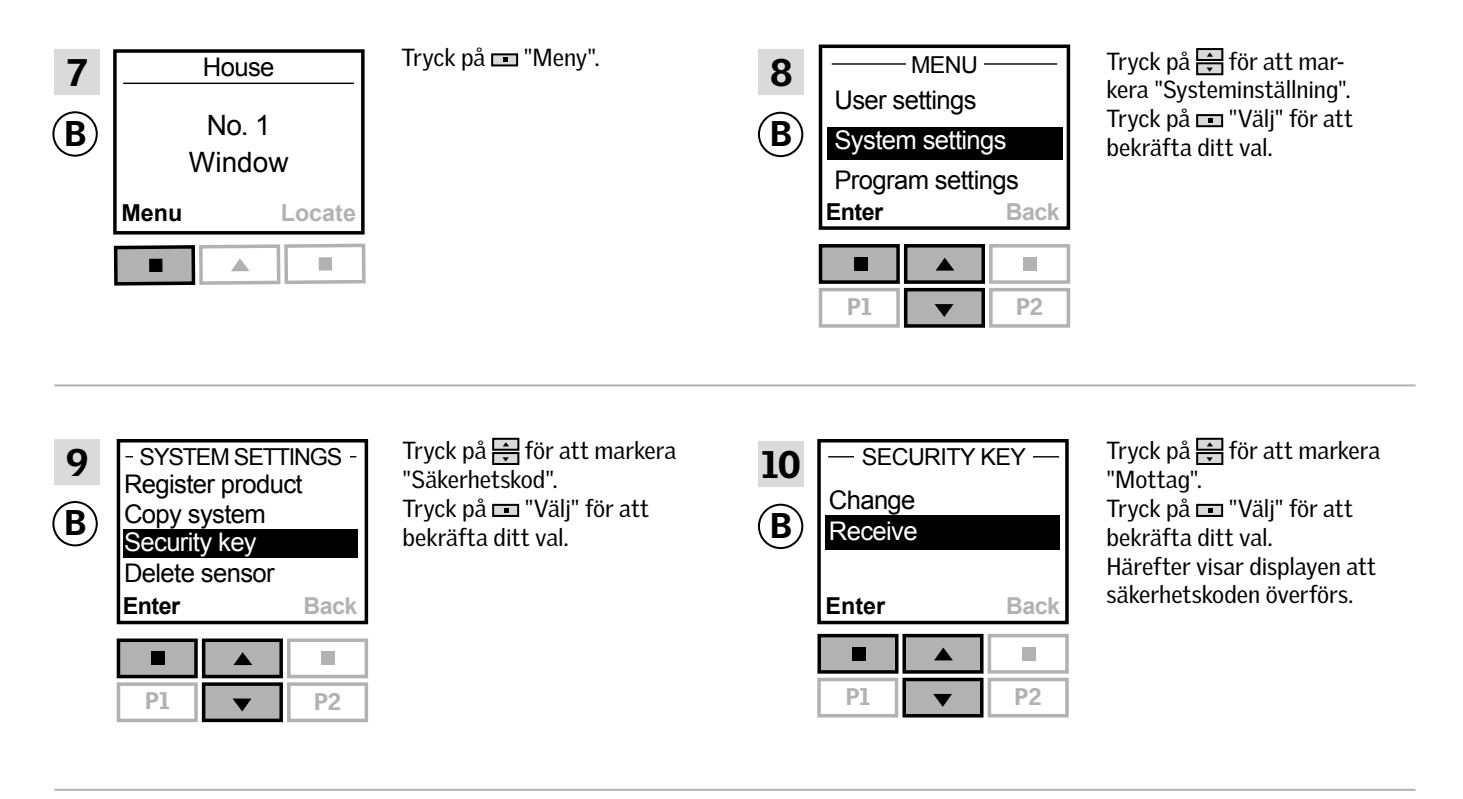

Säkerhetsnyckeln är nu identisk i bägge manöverenheter.

Har du flera manöverenheter, ska du utföra punkt 6 med manöverenhet @ och punkt 7-10 eller motsvarande punkter för varje extra manöverenhet ®. Se översikten i avsnittet Byta säkerhetsnyckel.

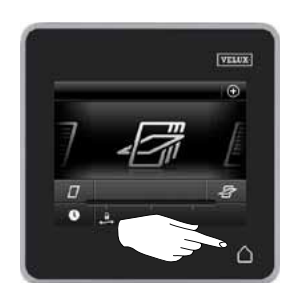

Tryck på  $\Delta$  eller motsvarande "Tillbaka"-knapp på alla manöverenheter för att avsluta.

**Säkerhet - Byta säkerhetsnyckel 3**

#### Byta säkerhetsnyckel i system med en eller flera VELUX INTEGRA® kontrollenheter KLR 200 och interface KLF 100

Kontrollenhet KLR 200 kallas nedan för manöverenhet @ och interface KLF 100 kallas för manöverenhet ®.

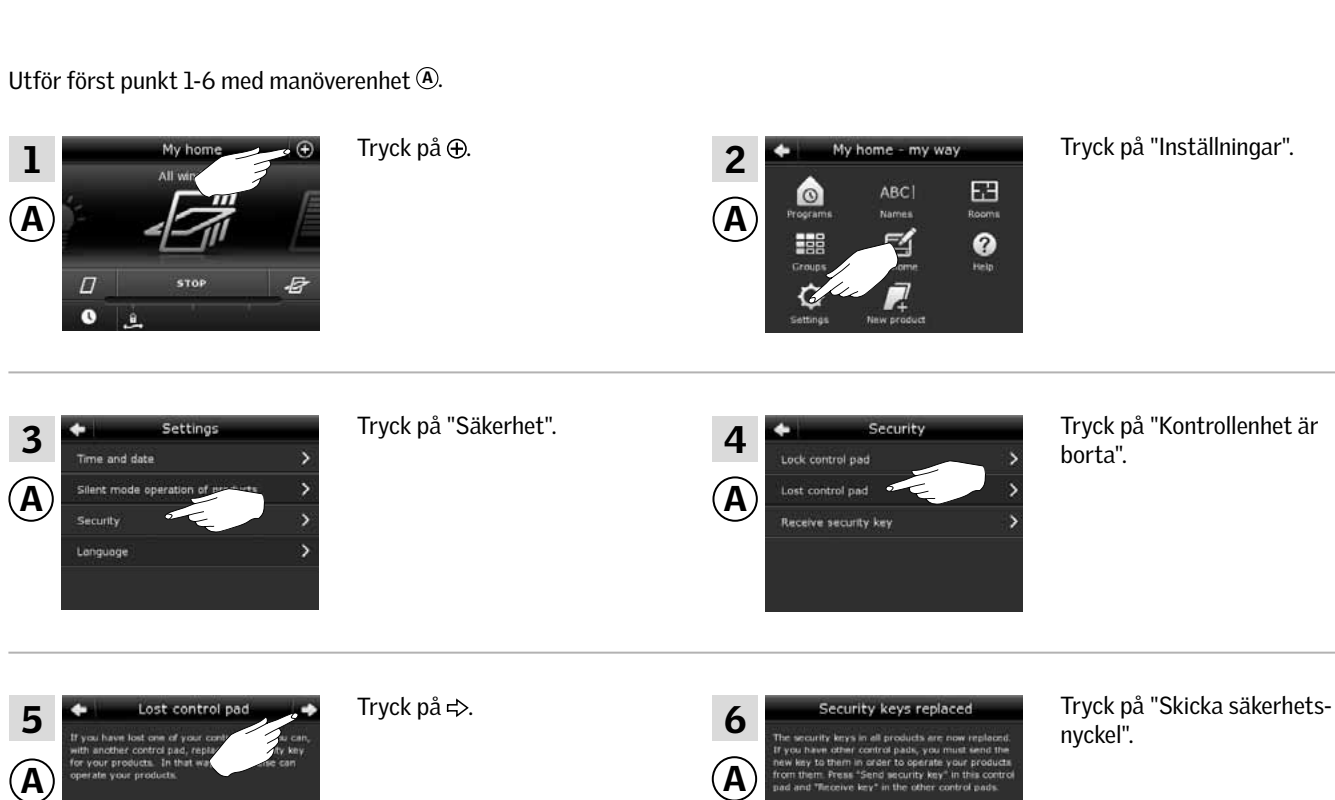

 $(A)$   $\longrightarrow$   $(B)$ 

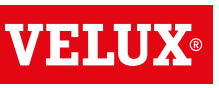

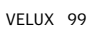

**Säkerhet - Byta säkerhetsnyckel 3**

Du har nu två minuter till att utföra punkt 7-8 med manöverenhet ®.

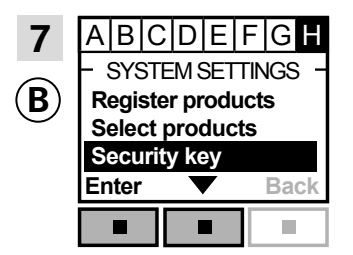

SYSTEM SETTINGS  $\begin{array}{c} \begin{array}{c} \text{in the deviation of } \\ \text{ar marked.} \end{array} \end{array}$  SECURITY KEY  $\mathbf{B}$  Register products Tryck på  $\mathbf{B}$  för att markera  $\mathbf{B}$  $7 \overline{\smash{\big)}\limits_{\substack{A|B|C|D|E|F|GB\\ \text{with det avsnitt var menypunkt B}}}$  6 Följ anvisningen för interfacet är markerat. "Säkerhetsnyckel". Tryck på  $\equiv$  "Acceptera" för att bekräfta ditt val.

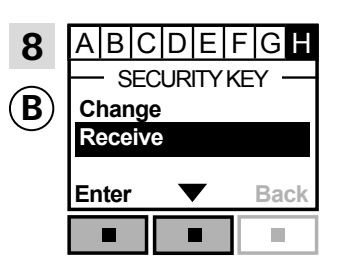

Tryck på **I**  $\blacktriangledown$  för att markera "Mottaga". Tryck på  $\blacksquare$  "Acceptera" för att bekräfta ditt val. Härefter visar displayen att säkerhetsnyckeln mottagits.

Säkerhetsnyckeln är nu identisk i bägge manöverenheter.

Har du flera manöverenheter, ska du utföra punkt 6 med manöverenhet @ och punkt 7-8 eller motsvarande punkter för varje extra manöverenhet  $\epsilon$ ), se översikten i avsnittet *Byta säkerhetsnyckel*.

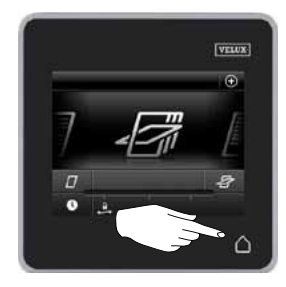

Tryck på  $\Delta$  eller motsvarande "Tillbaka"-knapp på alla manöverenheter för att avsluta.

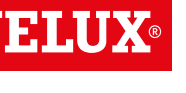

**Säkerhet - Byta säkerhetsnyckel 3**

#### Byta säkerhetsnyckel i system med en eller flera VELUX INTEGRA® kontrollenheter KLR 200 och andra typer io-homecontrol® manöverenheter

Kontrollenhet KLR 200 kallas nedan för manöverenhet @ och den andra typen av io-homecontrol® manöverenhet kallas för ®.

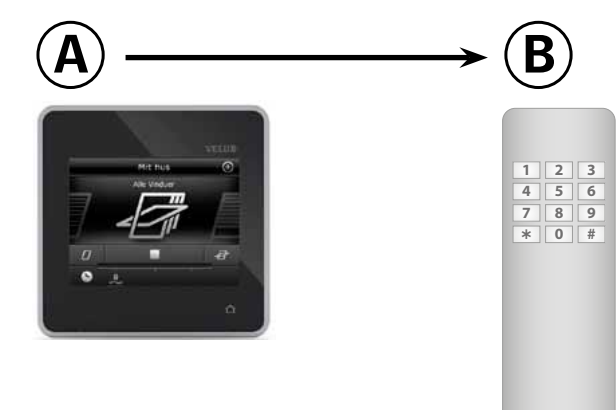

Utför först punkt 1-6 med manöverenhet (A).

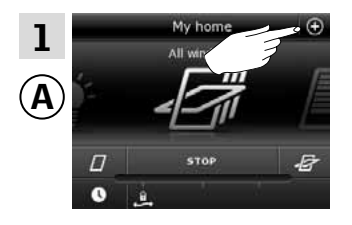

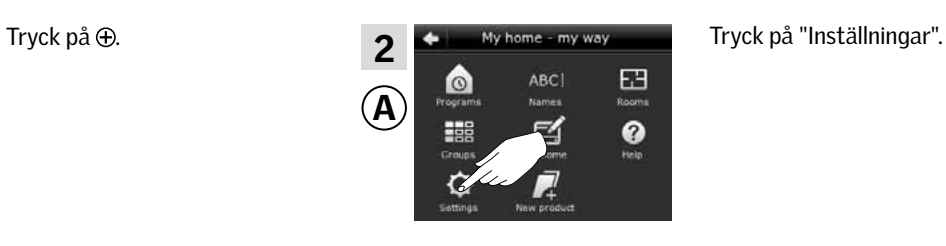

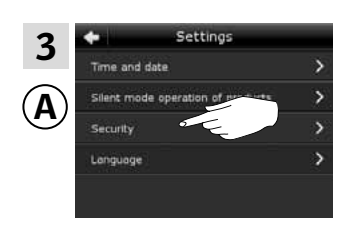

Tryck på "Säkerhet".

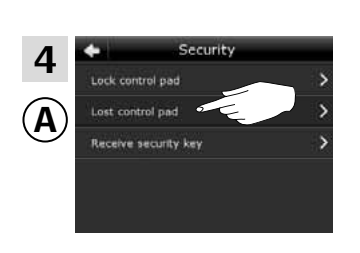

Tryck på "Kontrollenhet är borta".

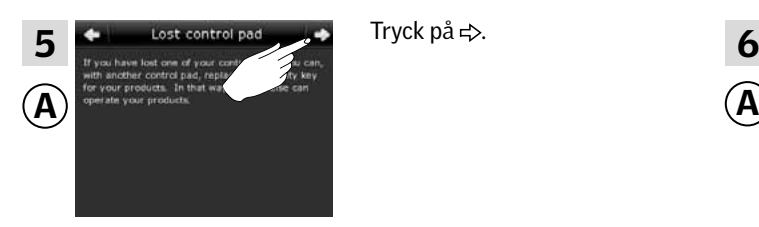

Tryck på  $\Rightarrow$ .

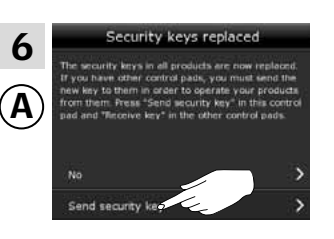

Tryck på "Skicka säkerhetsnyckel".

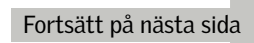

**VELUX** 

**Säkerhet - Byta säkerhetsnyckel 3**

Du har nu två minuter till att utföra punkt 7 med manöverenhet ®.

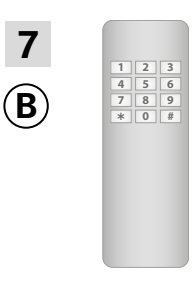

Se vägledningen till manöverenhet ®. Se även avsnittet *Gemensam manövrering av io-homecontrol® produkter (generisk konfiguration).* 

Säkerhetsnyckeln är nu identisk i bägge manöverenheter.

Har du flera manöverenheter, ska du utföra punkt 6 med manöverenhet <sup>(2)</sup> och punkt 7 eller motsvarande punkter för varje extra manöverenhet ®, se översikten i avsnittet Byta säkerhetsnyckel.

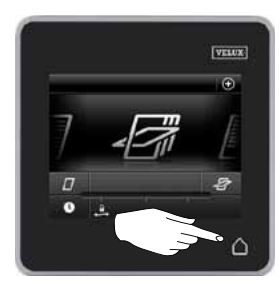

Tryck på △ på kontrollenheten för att avsluta.

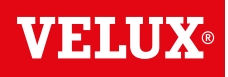

### **Montering**

### Väggmontering av kontrollenhet **4**

Du kan montera kontrollenheten direkt på väggen utan att använda den medföljande hållaren A . Det gör att kontrollenheten kommer längre in mot väggen.

Om du vill kunna flytta kontrollenheten, kan du montera den medföljande hållaren **B**. Så har du en fast plats till kontrollenheten.

Du kan också välja att inte alls montera kontrollenheten.

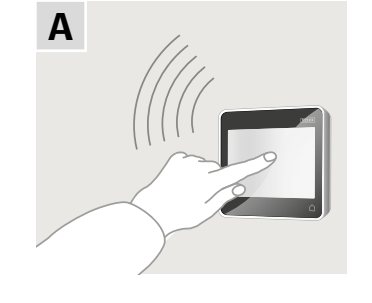

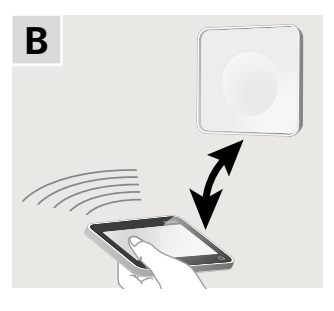

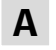

### Kontrollenhet monterad direkt på väggen

Hållaren ska inte användas.

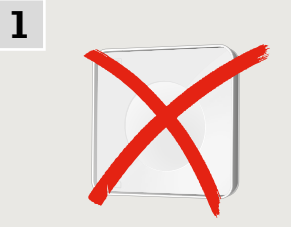

Montera batterilocket på väggen med de två medföljande skruvarna.

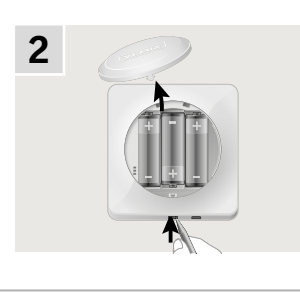

Ta bort batterilocket genom att trycka på knappen med en skruvmejsel som visat i illustrationen.

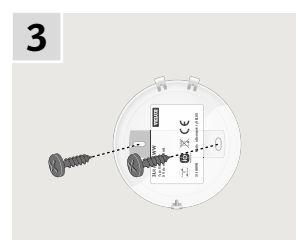

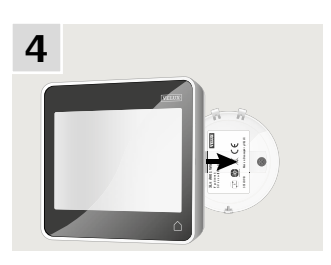

Snäpp fast kontrollenheten på batterilocket.

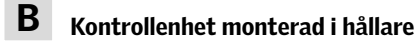

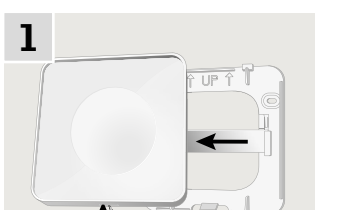

Tryck med ett spetsigt verktyg i botten av hållaren och ta bort bakstycket.

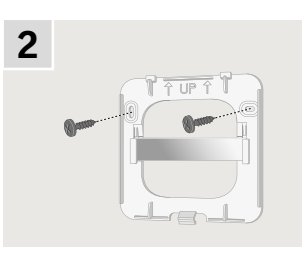

Montera bakstycket på väggen med de två medföljande skruvarna.

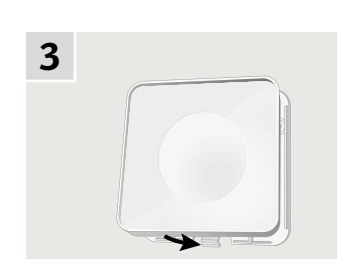

Snäpp fast hållaren på bakstycket.

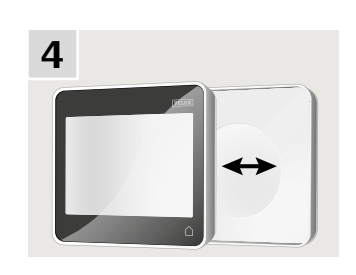

Placera kontrollenheten i hållaren. Kontrollenheten hålls på plats med hjälp av inbyggda magneter.

# V EN A O

## **Flytt av regnsensor vid eftermontering 4**

#### Eftermontering av jalusi eller markis på elektrisk manövrerat pivåhängt fönster

Om du vill eftermontera en elektrisk jalusi eller markis på ditt elektriska pivåhängda fönster, ska du flytta regnsensorn från fönstret till jalusin eller markisen.

Notera: Strömmen till el- eller batteriförsörjningen ska vara bruten medan regnsensorn flyttas.

- 1) Flytta regnsensorn från fönstrets sidokarmsbeklädnad till jalusins/markisens sidoskena. Viktigt: Se till att ytan på jalusin/markisen är ren och torr.
- 2) För kabeln under jalusin/markisen i en svag böj.
- 3) För därefter in kabeln under takfönstret som visat.

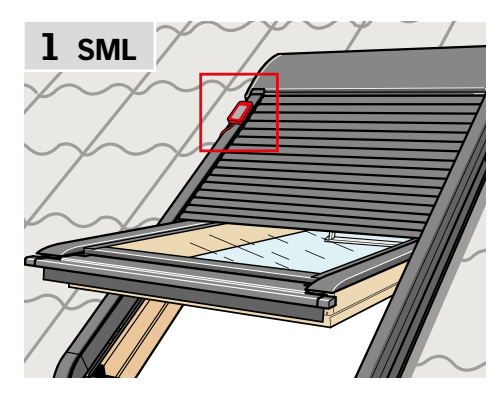

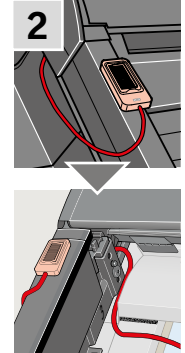

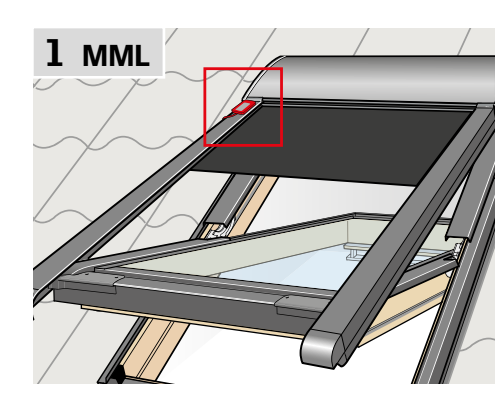

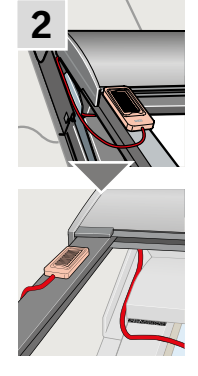

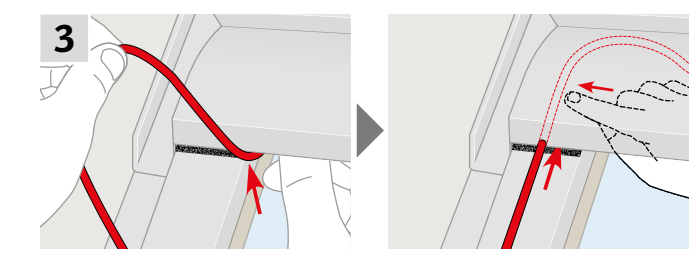

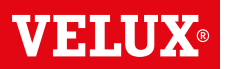

#### Med hänvisning till Rådets direktiv 2006/95/EG

Vi förklarar härmed att VELUX INTEGRA® produkterna

- takfönster GGL (----21) och GGU (----21),
- takfönster GGL Solar (----30) och GGU Solar (-----30),
- takfönsterkupol CVP (3MX A02),
- elektrisk kompletteringssats KMX 100 (3MG A01, 3UC A02, 3LA A01 och 3LR A01) till VELUX takfönster GGL och GGU,
- • elektrisk kompletteringssats KMX 200 (3MX A01, 3LA A01 och 3LR A01) till VELUX takfönster GHL, GHU, GPL, GPU, GTL, GTU och VKU,
- solenergidriven motor KSX 100 (3SM B01, 3SD B01 och 3LR A01) till takfönster GGL och GGU
- kontrollenhet KLR 200 (3LR A02)
- uppfyller bestämmelserna i Maskindirektivet 2006/42/EG, EMC-direktivet 2004/108/EG, Lågspänningsdirektivet 2006/95/EG och R&TTE-direktivet 1999/5/EG och
- har tillverkats i överensstämmelse med de harmoniserade standarderna EN 300220-2, EN 301489-3, EN 55014-1 (2006-12), EN 55014-2(1997-02), EN 55022(2006-09), EN 55024(1998-09), EN 61000-3-2(2006-04), EN 61000-3-3(1995-01), EN 50366, EN 60335-1, EN 60335-2-103, EN 61558-1 och EN 61558-2-16.

Ovan nämnda VELUX INTEGRA® takfönster, takfönsterkupol, elektriska kompletteringssatser och solenergidriven motor - när satsen eller fönstermotorn installeras på ett VELUX takfönster

 - betraktas som maskiner, som inte får tas i bruk förrän de har installerats i överensstämmelse med instruktioner och föreskrifter.

Hela systemet överensstämmer därefter med de väsentliga kraven i Rådets direktiv 2006/42/EG, 2004/108/EG, 2006/95/EG och 1999/5/EG.

VELUX A/S: (Lars Gylstorff, Product Management)

Ådalsvej 99, DK-2970 Hørsholm ...

22-13-2011<br>22-13-2011<br>Beclaration No. 942000-00